# Kullanım kılavuzu

43PUS7805 50PUS7805 55PUS7805 58PUS7805 65PUS7855 70PUS7805 75PUS7805

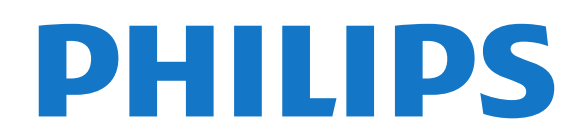

## İçindekiler

#### [1 Destek Alın](#page-3-0)*[4](#page-3-0)*

- [1.1 TV'nizi Tanımlayın ve Kaydedin](#page-3-1)*[4](#page-3-1)*
- [1.2 TV Yardım ve Kullanıcı Kılavuzu](#page-3-2)*[4](#page-3-2)*
- [1.3 Çevrimiçi Yardım ve Kullanıcı Kılavuzu](#page-3-3)*[4](#page-3-3)*
- [1.4 Müşteri Desteği / Onarım](#page-3-4)*[4](#page-3-4)*

#### [2 Yazılım](#page-5-0)*[6](#page-5-0)*

- [2.1 Yazılımı Güncelle](#page-5-1)*[6](#page-5-1)*
- [2.2 Yazılım Sürümü](#page-5-2)*[6](#page-5-2)*

#### [3 Hızlı Kılavuz](#page-6-0)*[7](#page-6-0)*

- [3.1 Uzaktan Kumanda](#page-6-1)*[7](#page-6-1)*
- [3.2 Uzaktan Kumandanızı TV ile Eşleştirme](#page-8-0)*[9](#page-8-0)*
- [3.3 IR sensörü](#page-8-1)*[9](#page-8-1)*
- [3.4 Kumanda Kolu Yerel Kontrol](#page-9-0)*[10](#page-9-0)*

#### [4 Kurulum](#page-10-0)*[11](#page-10-0)*

#### [4.1 Güvenlik Talimatlarını Okuma](#page-10-1)*[11](#page-10-1)* [4.2 TV Yerleştirme](#page-10-2)*[11](#page-10-2)* [4.3 TV'yi Açma](#page-10-3)*[11](#page-10-3)*

#### [5 Bağlantılar](#page-12-0)*[13](#page-12-0)*

- [5.1 Bağlantı kılavuzu](#page-12-1)*[13](#page-12-1)*
- [5.2 Anten](#page-12-2)*[13](#page-12-2)*
- [5.3 Uydu](#page-12-3)*[13](#page-12-3)*
- [5.4 Video Cihazı](#page-12-4)*[13](#page-12-4)*
- [5.5 Ses Cihazı](#page-12-5)*[13](#page-12-5)*
- [5.6 Mobile Cihaz](#page-13-0)*[14](#page-13-0)* [5.7 Diğer Cihazlar](#page-14-0)*[15](#page-14-0)*

#### [6 Kaynağı Değiştir](#page-17-0)*[18](#page-17-0)*

[6.1 Kaynak Listesi](#page-17-1)*[18](#page-17-1)* [6.2 Cihazı Yeniden Adlandır](#page-17-2)*[18](#page-17-2)*

#### [7 Kanallar](#page-18-0)*[19](#page-18-0)*

- [7.1 Kanallar ve Kanal Değiştirme Hakkında](#page-18-1)*[19](#page-18-1)*
- [7.2 Kanal Kurma](#page-18-2)
- [7.3 Kanal Listesi](#page-23-0)*[24](#page-23-0)* [7.4 Favori Kanallar](#page-24-0)*[25](#page-24-0)*
- [7.5 Metin / Teletekst](#page-25-0)*[26](#page-25-0)*

#### [8 TV Rehberi](#page-27-0)*[28](#page-27-0)*

- [8.1 Gerekenler](#page-27-1)*[28](#page-27-1)*
- [8.2 TV Rehberini Kullanma](#page-27-2)*[28](#page-27-2)*

#### [9 Freeview Play \(Birleşik Krallık modelleri\)](#page-29-0) *[30](#page-29-0)*

[9.1 Freeview Play hakkında](#page-29-1)*[30](#page-29-1)* [9.2 Freeview Play'i kullanma](#page-29-2)*[30](#page-29-2)*

#### [10 Kaydetme ve TV Duraklatma](#page-30-0)*[31](#page-30-0)*

[10.1 Kayıt](#page-30-1)*[31](#page-30-1)* [10.2 Pause TV](#page-31-0)*[32](#page-31-0)*

#### [11 Videolar, Fotoğraflar ve Müzik](#page-32-0)*[33](#page-32-0)*

- [11.1 USB Bağlantısından](#page-32-1)*[33](#page-32-1)*
- [11.2 Fotoğraflar](#page-32-2)*[33](#page-32-2)*
- [11.3 360 Derece Fotoğraf](#page-32-3)*[33](#page-32-3)* [11.4 Videolar](#page-33-0)*[34](#page-33-0)*
- [11.5 Müzik](#page-33-0)*[34](#page-33-0)*

#### [12 TV Ayarları Menüsünü Açma](#page-35-0)*[36](#page-35-0)*

[12.1 Ana Menü Genel Bilgileri](#page-35-1)*[36](#page-35-1)*

[12.2 Sık Kullanılan Ayarlar ve Tüm ayarlar](#page-35-2)*[36](#page-35-2)* [12.3 Tüm Ayarlar](#page-35-3)*[36](#page-35-3)*

#### [13 Kablosuz ve Ağlar](#page-46-0)*[47](#page-46-0)*

- [13.1 Ev Ağı](#page-46-1)*[47](#page-46-1)*
- [13.2 Ağa Bağlan](#page-46-2)*[47](#page-46-2)*
- [13.3 Kablosuz ve Ağ Ayarları](#page-46-3)*[47](#page-46-3)*

#### [14 Smart TV](#page-48-0)*[49](#page-48-0)*

- [14.1 Smart TV'yi kurma](#page-48-1)*[49](#page-48-1)*
- [14.2 Smart TV Başlangıç Sayfası](#page-48-2)*[49](#page-48-2)*
- [14.3 Uygulama Galerisi](#page-48-3)

#### [15 İstek Üzerine TV/İstek Üzerine Video](#page-49-0) *[50](#page-49-0)*

#### [16 Ambilight](#page-50-0)*[51](#page-50-0)*

- [16.1 Ambilight Tarzı](#page-50-1)*[51](#page-50-1)*
- [16.2 Ambilight+hue](#page-50-2)
- [16.3 Gelişmiş Ambilight Ayarları](#page-51-0)*[52](#page-51-0)*
- [16.4 Lounge Light Modu](#page-52-0)
- [17 Netflix](#page-53-0)*[54](#page-53-0)*
- [18 Rakuten TV](#page-54-0)*[55](#page-54-0)*
- [19 Amazon Prime Video](#page-55-0)*[56](#page-55-0)*
- [20 YouTube](#page-56-0)*[57](#page-56-0)*

#### [21 Alexa](#page-57-0)*[58](#page-57-0)*

- [21.1 Alexa Hakkında](#page-57-1)*[58](#page-57-1)*
- [21.2 Alexa'yı Kullanma](#page-57-2)*[58](#page-57-2)*

#### [22 Çevresel](#page-58-0)*[59](#page-58-0)*

- [22.1 Avrupa Enerji Etiketi](#page-58-1)*[59](#page-58-1)*
- [22.2 Kullanım Sonu](#page-58-2)*[59](#page-58-2)*

#### [23 Teknik özellikler](#page-59-0)*[60](#page-59-0)*

- [23.1 Güç](#page-59-1)*[60](#page-59-1)*
- [23.2 Alım](#page-59-2)*[60](#page-59-2)*
- [23.3 Ekran Çözünürlüğü](#page-59-3)*[60](#page-59-3)*
- [23.4 Desteklenen Giriş Çözünürlüğü Video](#page-59-4)*[60](#page-59-4)* [23.5 Desteklenen Giriş Çözünürlüğü - Bilgisayar](#page-59-5)*[60](#page-59-5)*
- 
- [23.6 Ses](#page-60-0)*[61](#page-60-0)*
- [23.7 Multimedya](#page-60-1)*[61](#page-60-1)* [23.8 Bağlantı](#page-60-2)*[61](#page-60-2)*

## [24 Sorun giderme](#page-61-0)*[62](#page-61-0)*

- 
- [24.1 İpuçları](#page-61-1)*[62](#page-61-1)* [24.2 Açma](#page-61-2)*[62](#page-61-2)*
- [24.3 Uzaktan Kumanda](#page-61-3)*[62](#page-61-3)*
- [24.4 Kanallar](#page-61-4)*[62](#page-61-4)*
- [24.5 Uydu](#page-62-0)*[63](#page-62-0)*
- [24.6 Görüntü](#page-62-1)*[63](#page-62-1)*
- [24.7 Ses](#page-63-0)*[64](#page-63-0)*
- [24.8 HDMI UHD](#page-64-0)*[65](#page-64-0)*
- [24.9 USB](#page-64-1)*[65](#page-64-1)*
- [24.10 Wi-Fi ve İnternet](#page-64-2)*[65](#page-64-2)* [24.11 Menü Dili Yanlış](#page-64-3)*[65](#page-64-3)*
- [25 Güvenlik ve Bakım](#page-65-0)*[66](#page-65-0)*
- 
- [25.1 Güvenlik](#page-65-1)*[66](#page-65-1)* [25.2 Ekran Bakımı](#page-66-0)*[67](#page-66-0)*

#### [26 Kullanım Koşulları](#page-67-0)*[68](#page-67-0)*

#### [27 Telif hakları](#page-68-0)*[69](#page-68-0)*

- [27.1 HDMI](#page-68-1)*[69](#page-68-1)*
- [27.2 Dolby Audio](#page-68-2)*[69](#page-68-2)*
- [27.3 Dolby Vision ve Dolby Atmos](#page-68-3)[69](#page-68-3)<br>27.4 DTS-HD (italik) 69
- [27.4 DTS-HD \(italik\)](#page-68-4)*[69](#page-68-4)*

[27.5 Wi-Fi Alliance](#page-68-5)*[69](#page-68-5)* [27.6 Diğer Ticari Markalar](#page-68-6)*[69](#page-68-6)*

#### [28 Açık Kaynak](#page-69-0)*[70](#page-69-0)*

[28.1 Açık Kaynaklı Yazılım](#page-69-1)*[70](#page-69-1)* [28.2 Açık Kaynaklı Lisans](#page-69-2)*[70](#page-69-2)*

29 Uçüncü tarafların sağladığı hizmetlerle [ve/veya yazılımlarla ilgili sorumluluk reddi](#page-73-0) *[74](#page-73-0)*

[Dizin](#page-74-0)*[75](#page-74-0)*

## <span id="page-3-0"></span>1 Destek Alın

#### <span id="page-3-1"></span>1.1

## TV'nizi Tanımlayın ve Kaydedin

<span id="page-3-3"></span>TV'nizi tanımlayın - TV model numarası ve seri numarası

TV ürün model numarası ve seri numarasını vermeniz istenebilir. Bu numaraları ambalaj etiketinde veya TV'nin arkasında veya alt kısmındaki tip etiketinde bulabilirsiniz.

#### TV'nizi kaydettirin

TV'nizi kaydettirin ve tam destek (yüklemeler dahil), yeni ürünlerle ilgili bilgilere ayrıcalıklı erişim, özel teklifler ve indirimler, ödüller kazanma şansı ve hatta yeni sürümlerle ilgili özel anketlere katılma dahil olmak üzere pek çok avantajdan faydalanın.

[www.philips.com/TVsupport](http://www.philips.com/TVsupport) adresine gidin

## <span id="page-3-2"></span> $\overline{12}$ TV Yardım ve Kullanıcı Kılavuzu

#### (Ana Menü) > Ayarlar > Yardım

TV'niz hakkında tanılama işlemlerini gerçekleştirmek ve TV'niz hakkında daha fazla bilgi almak için Yardım fonksiyonunu kullanabilirsiniz.

• TV bilgileri - TV'nizin Model adını, Seri numarasını ve Yazılım sürümünü görüntüleyin.

• Nasıl yapılır? - TV'nizde kanal yükleme, kanalları sıralama, TV yazılımını güncelleme, harici cihazlar bağlama ve Akıllı işlevleri kullanmaya dair talimatları görebilirsiniz.

<span id="page-3-4"></span>• TV'yi Kontrol Et - Görüntü, ses, Ambilight\* özelliklerinin kısa bir video klibi oynatılırken iyi çalışıp çalışmadığını kontrol edebilirsiniz.

• Ağı Kontrol Et - Ağ bağlantısını kontrol edin. • Uzaktan kumandayı kontrol et - TV ile birlikte gelen uzaktan kumanda işlevini doğrulamak için test uygulayın.

• Zayıf sinyal geçmişini görüntüle - Sinyal gücü zayıfken otomatik olarak kaydedilmiş kanal numaraları listesini görüntüleyin.

• Yazılımı güncelle - Müsait yazılım güncellemelerini kontrol edebilirsiniz.

• Kullanıcı Kılavuzu - TV hakkında bilgiler için kullanıcı kılavuzunu okuyabilirsiniz.

• Sorun Giderme - Sık sorulan sorular için çözüm bulabilmenizi sağlar.

• Fabrika ayarları - Tüm ayarları fabrika ayarlarına sıfırlayabilirsiniz.

• TV'yi Yeniden Kur: TV kurulumunun tamamını baştan yapın.

• Kişi bilgileri - Ülkenizdeki veya bölgenizdeki telefon numarasını veya web adresini gösterir.

\* Ambilight ayarı yalnızca Ambilight işlevini destekleyen modeller içindir.

## 1.3 Çevrimiçi Yardım ve Kullanıcı Kılavuzu

Philips TV ile ilgili herhangi bir sorunu çözmek için çevrimiçi destek hizmetimize başvurabilirsiniz. Dilinizi seçebilir ve ürün model numarasını girebilirsiniz.

[www.philips.com/TVsupport](http://www.philips.com/TVsupport) adresini ziyaret edin.

Destek sayfasında ülkenizde bize ulaşabileceğiniz telefon numarasını ve ayrıca sık sorulan soruların (SSS) yanıtlarını bulabilirsiniz. Bazı ülkelerde temsilcilerimizle sohbet etme ve sorularınızı doğrudan ya da e-posta yoluyla yöneltme seçeneği de sunulmaktadır.

Yeni TV yazılımını veya kılavuzunu bilgisayarınızda okumak için indirebilirsiniz.

#### Tablet, akıllı telefon veya bilgisayarınızda TV Yardımı

Uzun talimatları daha kolay uygulayabilmek için TV Yardımı belgesini PDF formatında indirerek akıllı telefonunuz, tabletiniz veya bilgisayarınızda okuyabilirsiniz. Alternatif olarak, ilgili Yardım sayfasını bilgisayarınızda yazdırabilirsiniz.

Yardım'ı (kullanıcı kılavuzu) indirmek

için [www.philips.com/TVsupport](http://www.philips.com/TVsupport) adresini ziyaret edin

### $\overline{14}$ Müşteri Desteği / Onarım

Destek ve tamirat için ülkenizdeki Müşteri Destek Merkezi'nin numarasını arayabilirsiniz. Servis mühendislerimiz, gerektiğinde onarım gerçekleştirir.

Telefon numarası, TV ile birlikte verilen basılı belgelerde bulunmaktadır. Alternatif

olarak [www.philips.com/TVsupport](http://www.philips.com/TVsupport) adresindeki web sitemize başvurun ve gerekirse ülkenizi seçin.

#### TV model numarası ve seri numarası

TV ürün model numarası ve seri numarasını vermeniz istenebilir. Bu numaraları ambalaj etiketinde veya TV'nin arkasında veya alt kısmındaki tip etiketinde bulabilirsiniz.

### A Uyarı

TV'nizi tamir etmeye kalkışmayın. Bu, ciddi yaralanmalara, TV'nizin tamir edilemez bir şekilde zarar görmesine veya garantinizin geçersiz kalmasına neden olabilir.

## <span id="page-5-0"></span>2 Yazılım

## <span id="page-5-1"></span> $\overline{21}$

## Yazılımı Güncelle

## Güncelleme Ara

### Internet'ten güncelleme

 (Ana Menü) > Ayarlar > Yazılımı güncelle > Güncelleme ara > İnternet (Önerilir)

Kendi kendinize bir yazılım güncellemesi arayabilirsiniz.

• TV Internet'e bağlıysa TV yazılımının güncellenmesi yönünde bir mesaj alabilirsiniz. Yüksek hızlı (geniş bant) Internet bağlantısı gerekir. Bu mesajı alırsanız güncellemeyi gerçekleştirmenizi öneririz.

• Yazılım güncellemesi sırasında görüntü kaybolur ve TV kapatılıp tekrar açılır. Bu, birkaç kez gerçekleşebilir. Güncelleme birkaç dakika sürebilir.

• TV görüntüsü geri gelene kadar bekleyin. Yazılım güncellemesi sırasında TV veya uzaktan kumanda üzerindeki açma/kapatma tuşuna  $\bullet$  basmayın.

### USB'den güncelleme

#### $\bigoplus$  (Ana Menü) > Ayarlar > Yazılımı güncelle > Güncelleme ara > USB

• Yüksek hızlı İnternet bağlantısı olan bir bilgisayar ve yazılımı TV'ye yüklemek için bir USB bellek cihazınız olmalıdır.

<span id="page-5-2"></span>• 512 MB boş alana sahip bir USB bellek cihazı kullanın. Yazma korumasının kapalı olduğundan emin olun.

#### **1 -** TV güncellemesini başlatma

Yazılımı güncelle > Güncelleme ara > USB öğesini seçin ve Tamam tuşuna basın.

#### **2 -** TV'yi tanımla

USB belleği TV'nin USB bağlantılarından birine takın. Başlat seçeneğini belirleyin ve Tamam tuşuna basın. USB bellek cihazında bir tanımlama dosyası yazılıdır.

- **3** TV yazılımını indirme
- USB belleği bilgisayarınıza takın.

- USB bellek cihazında update.html dosyasını bulun ve dosyaya çift tıklayın.

- Kimlik gönder'e tıklayın.
- Yeni yazılım varsa .zip dosyasını yükleyin.

- Yükleme işleminden sonra bu sıkıştırılmış olan dosyayı açın ve autorun.upg adlı dosyayı USB bellek cihazına kopyalayın.

- Bu dosyayı klasöre yerleştirmeyin.

## **4 -** TV yazılımını güncelleme

USB belleği yeniden TV'ye takın. Güncelleme

otomatik olarak başlar.

TV 10 saniyeliğine kapanır ve tekrar açılır. Lütfen bekleyin.

### Aşağıdakilere dikkat edin . . .

- uzaktan kumandayı kullanmayın
- USB bellek cihazını TV'den çıkarmayın
- · **O** tuşuna iki kez basmayın
- TV'nin güç düğmesine basmayın

TV 10 saniyeliğine kapanır ve tekrar açılır. Lütfen bekleyin.

TV yazılımı güncellendi. TV'yi tekrar kullanabilirsiniz. TV yazılımının yanlışlıkla güncellenmesini engellemek için autorun.upg adlı dosyayı USB bellek cihazından silin.

## Yerel Güncellemeler

 $\bigwedge$  (Ana Menü) > Ayarlar > Yazılımı güncelle > Güncelleme ara > USB > Yerel güncellemeler.

Bayiler ve uzman kullanıcılar içindir.

## OAD Güncellemesi Ara (Kablosuz İndirme)

 $\bigoplus$  (Ana Menü) > Ayarlar > Yazılımı güncelle > Güncelleme ara > OAD güncellemelerini ara.

Kablosuz yazılım güncellemesi aramak için tarayın.

## $\overline{22}$

## Yazılım Sürümü

 $\bigoplus$  (Ana Menü) > Ayarlar > Yazılımı güncelle > Geçerli yazılım bilgileri

Geçerli TV yazılımı sürümünü görüntülemek için.

## <span id="page-6-0"></span>3 Hızlı Kılavuz

## <span id="page-6-1"></span> $\overline{31}$ Uzaktan Kumanda

## Piller ve Temizleme

#### Pilleri değiştirme

TV, uzaktan kumandada basılan tuşlara yanıt vermiyorsa piller bitmiş olabilir.

Pilleri değiştirmek için uzaktan kumandanın arkasındaki pil yuvasını açın.

**1 -** Pil kapağını okla gösterilen yönde kaydırın.

**2 -** Eski pilleri 2 adet AAA-LR03-1,5 V tipi Alkalin pille değiştirin. Pillerin + ve - uçlarının doğru biçimde yerleştirildiğinden emin olun.

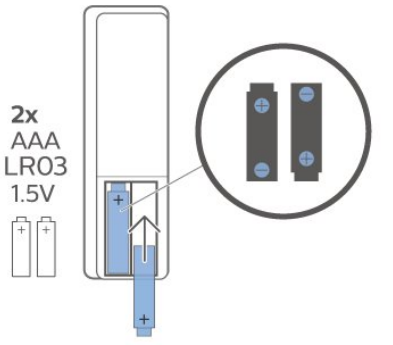

**3 -** Pil kapağını yerine koyup yerine oturuncaya kadar geri kaydırın.

• Uzaktan kumandayı uzun süre kullanmayacaksanız pilleri çıkarın.

• Eski pilleri kullanım sonu talimatlarına uygun olarak güvenli bir şekilde atın.

#### Temizleme

Uzaktan kumandanız çizilmeye dayanıklı kaplamaya sahiptir.

Uzaktan kumandayı temizlemek için yumuşak ve nemli bir bez kullanın. Uzaktan kumandayı temizlemek için kesinlikle alkol, kimyasal maddeler veya ev temizlik ürünleri kullanmayın.

## Tuş Genel Bilgileri

Üst

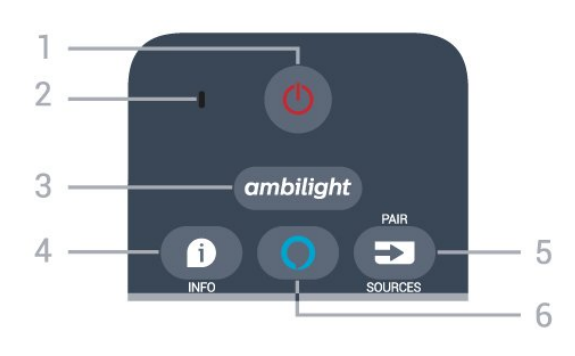

#### 1- *O* Bekleme / Açık

TV'yi açmak veya Bekleme moduna geri almak için.

#### 2 - VOICE mikrofon

Sesli arama sırasında ağzınızı bu deliğe yaklaştırıp konuşun.

#### $3 -$  ambilight

Ambilight tarzlarından birini seçmek veya Ambilight'ı kapatmak için.

#### $4 - 1$  INFO

Program bilgilerini açmak veya kapatmak için.

#### $5 - 2$  SOURCES

• Kaynaklar menüsünü açmak veya kapatmak için. • Uzaktan kumandayı TV ile eşleştirmek için uzun basın.

#### $6 \Omega$  Alexa

Alexa sesli kontrol işlemlerini başlatmak için.

#### Orta

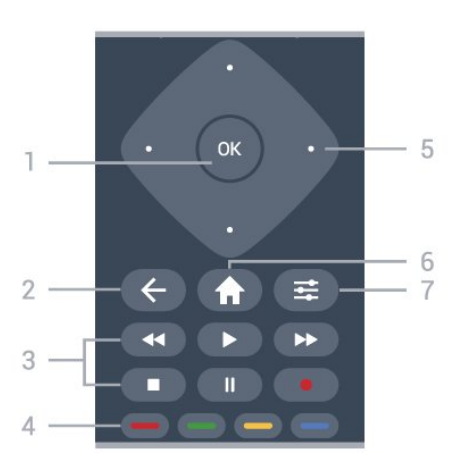

#### 1- OK tuşu

Seçimi veya ayarı onaylamak için. İnteraktif Hizmet kullanılamıyorsa TV izlerken kanal listesini açmak için.

#### $2 - \leftarrow$  BACK

Bir menüyü, ayar değiştirmeden kapatmak için.

#### 3 - Oynatma ve Kaydetme

- $\cdot$  Oynat  $\blacktriangleright$ , oynatmak için
- $\cdot$  Duraklat  $\,$  II, oynatmayı duraklatmak için
- $\cdot$  Durdur  $\blacksquare$ , oynatmayı durdurmak için
- $\cdot$  Geri sar  $\leftrightarrow$ , geri sarmak için
- Hızlı ileri », hızlı bir şekilde ileri gitmek için

#### $\cdot$  Kaydet  $\bullet$ , kayda başlamak için

 $4 - \bullet - \bullet$  Renkli tuşlar Seçenekleri doğrudan seçmek için. Mavi tuş , Yardım'ı açar.

#### 5 - Ok / gezinme tuşları Yukarı, aşağı, sola veya sağa ilerlemek için.

#### $6 - \text{ A}$  Ana Menü

Ana menüyü açmak için.

#### 7- 幸 OPTIONS

Seçenekler menüsünü açmak veya kapatmak için.

Orta (Birleşik Krallık modelleri için)

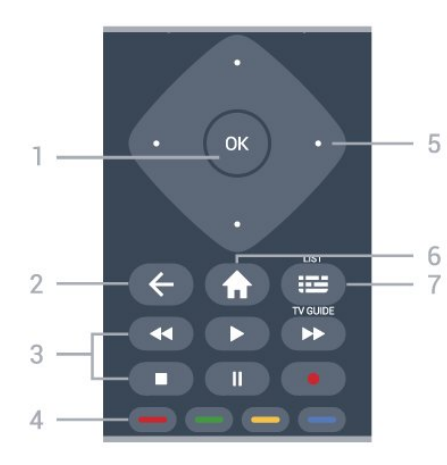

#### 1- OK tusu

Seçimi veya ayarı onaylamak için. İnteraktif Hizmet kullanılamıyorsa TV izlerken kanal listesini açmak için.

#### $2 - \leftarrow$  BACK

Bir menüyü, ayar değiştirmeden kapatmak için.

### 3 - Oynatma ve Kaydetme

- $\cdot$  Oynat  $\blacktriangleright$ , oynatmak için
- $\cdot$  Duraklat  $\,$  II, oynatmayı duraklatmak için
- Durdur , oynatmayı durdurmak için
- · Geri sar <, geri sarmak için
- Hızlı ileri », hızlı bir şekilde ileri gitmek için
- $\cdot$  Kaydet  $\bullet$ , kayda başlamak için

#### 4 - **- -** - Renkli tuşlar

Seçenekleri doğrudan seçmek için. Mavi tuş , Yardım'ı açar.

#### 5 - Ok / gezinme tuşları

Yukarı, aşağı, sola veya sağa ilerlemek için.

#### $6 - \text{ A}$  Ana Menü

Ana menüyü açmak için.

#### 7 - **E** TV Rehberi / Kanal listesi

TV Rehberini açmak veya kapatmak için. Kanal listesini açmak için uzun basın.

#### Alt  $\mathbb{I}$ **NETFLIX** 4  $\ddot{\phantom{1}}$  $\overline{2}$  $\mathbf{R}$  $\mathbf{W}$  $\blacktriangleleft$   $\times$ Rakuten TV ÷  $\overline{a}$  $\Rightarrow$ Rakuten TV 3 z E  $\epsilon$ E  $\blacksquare$ œ  $\Box$ **TEXT** 4

.5

6

8

#### 1 – **Netflix**

Doğrudan Netflix Uygulamasını açmak veya kapatmak için. TV açık veya beklemedeyken.

• Netflix üyelik aboneliğiniz varsa bu TV'de Netflix'ten yararlanabilirsiniz. TV'niz Internet'e bağlı olmalıdır. • Netflix'i açmak için Netflix Uygulamasını açmak üzere **NETFLIX** tuşuna basın. Bekleme modundaki bir TV'den Netflix'i anında açabilirsiniz. www.netflix.com

#### 2 -  $\blacktriangleleft$  Sessiz / Ses Seviyesi

Sesi kapatmak veya yeniden açmak için ortaya basın. Ses düzeyini ayarlamak için + veya - tuşuna basın.

3 - Sayı tuşları

Bir kanalı doğrudan seçmek için.

#### 4 - **II** TV Rehberi / Kanal listesi

TV Rehberini açmak veya kapatmak için. Kanal listesini açmak için uzun basın.

#### $5 - 12$  - EXIT

TV izlemeye geri dönmek için ortaya basın. Etkileşimli bir TV uygulamasını durdurmak için. Kanal listesinde sonraki veya önceki kanala geçmek için + veya tuşuna basın. Metin/Teletekst işlevinde sonraki veya önceki sayfayı açmak için.

#### 6 - **WI SMART TV**

Smart TV başlangıç sayfasını açmak için.

#### 7 – Rakuten TV

Doğrudan Rakuten TV Uygulamasını açmak için.

#### 8 - TEXT

Metin/Teletekst işlevini açmak veya kapatmak için.

Alt (Birleşik Krallık modelleri için)

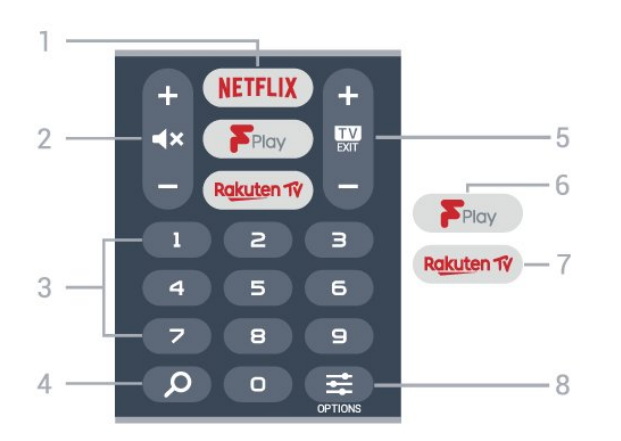

#### 1 – **Netflix**

Doğrudan Netflix Uygulamasını açmak veya kapatmak için. TV açık veya beklemedeyken.

• Netflix üyelik aboneliğiniz varsa bu TV'de Netflix'ten yararlanabilirsiniz. TV'niz Internet'e bağlı olmalıdır. • Netflix'i açmak için Netflix Uygulamasını açmak üzere **NETFLIX** tuşuna basın. Bekleme modundaki bir TV'den Netflix'i anında açabilirsiniz. www.netflix.com

#### 2 -  $\blacktriangleleft$  Sessiz / Ses Sevivesi

Sesi kapatmak veya yeniden açmak için ortaya basın. Ses düzeyini ayarlamak için + veya - tuşuna basın.

#### 3 - Sayı tuşları

Bir kanalı doğrudan seçmek için.

#### $4 - \rho$  Arama

Smart TV ve Freeview Play için arama tuşu.

#### $5 - 12 = EX$

TV izlemeye geri dönmek için ortaya basın. Etkileşimli bir TV uygulamasını durdurmak için. Kanal listesinde sonraki veya önceki kanala geçmek için + veya tuşuna basın. Metin/Teletekst işlevinde sonraki veya önceki sayfayı açmak için.

#### 6 - Freeview Play

Freeview Play'i keşfet sayfasını açmak için.

#### 7 – Rakuten TV

Doğrudan Rakuten TV Uygulamasını açmak için.

#### $8 - \equiv$  OPTIONS

Seçenekler menüsünü açmak veya kapatmak için.

#### <span id="page-8-0"></span> $\overline{32}$

## <span id="page-8-1"></span>Uzaktan Kumandanızı TV ile Eşleştirme

Bu uzaktan kumanda, komutlarını TV'ye göndermek için hem Bluetooth hem de IR (kızılötesi) kullanır.

• Çoğu işlem için IR (kızılötesi) yoluyla bu uzaktan kumandayı kullanabilirsiniz.

• Alexa sesli kontrol işlemlerini kullanmak için TV ile uzaktan kumandayı eşleştirmeniz (bağlamanız)

#### gerekir.

İlk TV kurulumuna başladığınızda, TV sizi PAIR tuşuna uzun basmaya davet eder ve bu şekilde eşleştirme işlemi yapılmış olur.

#### Not:

**1 -** Uzaktan kumanda eşleştirme moduna başarıyla girdikten sonra, uzaktan kumandanın ön tarafındaki mikrofonun çevresinde bulunan mavi LED gösterge halkası yanıp sönmeye başlar.

**2 -** İşlemin başarılı olması için eşleştirme sırasında uzaktan kumandanın TV'ye yakın tutulması (1 m mesafede) gerekir.

**3 -** TV, Alexa tuşuna basıldığında Alexa sesli kontrol işlemlerini başlatmazsa eşleştirme başarısız olmuştur.

**4 -** Daha fazla talimatların yer aldığı kutlama mesajı çok geç görünebileceğinden ve bu nedenle eşleştirme işlemini olumsuz yönde etkileyebileceğinden, eşleştirme moduna girilmeden önce set tamamen çalıştırılana ve tüm arka plandaki işlemler başlatılana kadar beklemeniz önerilir.

#### Eşleştirme veya tekrar eşleştirme

Uzaktan kumandayla eşleştirme kaybolursa TV'yi uzaktan kumanda ile yeniden eşleştirebilirsiniz.

Eşleştirme için PAIR tuşuna uzun basabilirsiniz (yaklaşık 3 saniye).

Alternatif olarak  $\bigoplus$  (Ana Menü) > Avarlar > Tüm ayarlar > Kablosuz ve ağ > Uzaktan kumanda > Uzaktan kumandayı eşleştir bölümüne gidip ekrandaki talimatları izleyin.

Eşleştirme başarılı olduğunda bir mesaj görünür.

#### Uzaktan Kumanda Yazılımı

 $\bigwedge$  (Ana Menü) > Ayarlar > Tüm ayarlar > Kablosuz ve ağ > Uzaktan kumanda > Uzaktan kumanda bilgisi

Uzaktan kumanda eşleştirildikten sonra geçerli uzaktan kumanda yazılım sürümünü kontrol edebilirsiniz.

#### $\bigoplus$  (Ana Menü) > Ayarlar > Tüm ayarlar > Kablosuz ve ağ > Uzaktan kumanda > Uzaktan kumanda yazılımını güncelle

Güncellemeler için mevcut uzaktan kumanda yazılımını kontrol edin.

## 3.3 IR sensörü

TV, komut göndermek için IR (kızılötesi) kullanan uzaktan kumandaların komutlarını alabilir. Bu tip bir uzaktan kumanda kullanıyorsanız uzaktan kumandayı mutlaka TV'nin ön tarafındaki kızılötesi sensörüne yöneltmeniz gerekir.

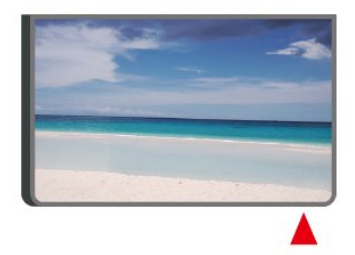

#### A Uyarı

IR sinyalini engelleyebileceğinden, TV'nin IR sensörünün önüne herhangi bir nesne koymayın.

## <span id="page-9-0"></span>3.4 Kumanda Kolu - Yerel Kontrol

TV üzerindeki tuşlar

Uzaktan kumandayı kaybettiyseniz veya pilleri bitmişse bazı temel TV işlemlerini yapmaya devam edebilirsiniz.

Temel menüyü açmak için…

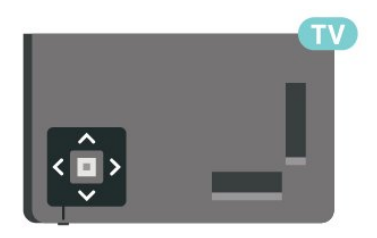

**1 -** TV açıkken temel menüyü açmak için TV'nin altındaki kumanda kolu tuşuna basın.

2 - ♦ Ses seviyesi,  $\equiv$  Kanal

veya Kaynaklar'ı seçmek için sol veya sağ tuşuna basın. Demo filmini başlatmak için Demo'yu seçin.

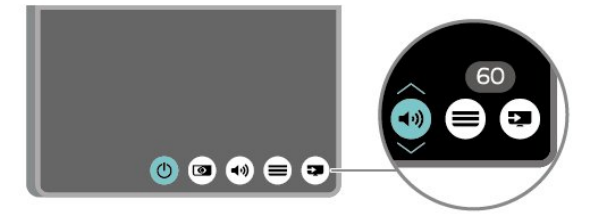

**3 -** Ses düzeyini ayarlamak veya bir sonraki ya da bir önceki kanalı açmak için yukarı veya aşağı düğmesine basın. Tuner seçimi de dahil olmak üzere kaynaklar listesini gözden geçirmek için yukarı veya aşağı tuşuna basın.

Menü otomatik olarak kaybolacaktır.

## <span id="page-10-0"></span> $\overline{4}$ Kurulum

#### <span id="page-10-1"></span> $\overline{41}$

## Güvenlik Talimatlarını Okuma

TV'nizi ilk kez kullanmadan önce güvenlik talimatlarını okuyun.

Talimatları okumak için Yardım > Kullanıcı kılavuzu içerisinde Anahtar Kelimeler renkli tuşuna basın ve Güvenlik ve Bakım konusuna bakın.

## <span id="page-10-2"></span> $\overline{42}$ TV Yerleştirme

## Yerleştirme hakkında İpuçları

• TV'yi, ışığın doğrudan ekran üzerinde parlamadığı bir yere yerleştirin.

• TV'yi duvardan en fazla 15 cm uzağa yerleştirin.

• Ultra HD TV için ideal izleme mesafesi ekran yüksekliğinin 2 ila 5 katıdır. Otururken, gözleriniz ekranın ortasıyla aynı seviyede olmalıdır.

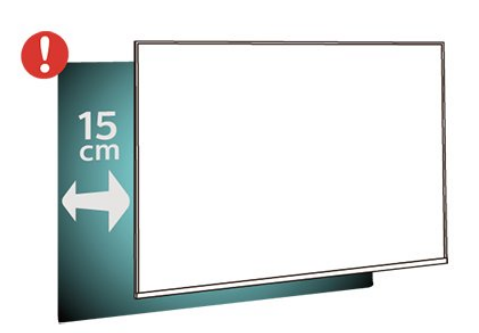

#### Not:

Lütfen TV'yi ocaklar gibi toz kaynaklarından uzak tutun. TV'ye toz girmesini önlemek için tozun düzenli olarak temizlenmesi önerilir.

## TV Standı

TV standının montajı için talimatları TV ile birlikte verilen Hızlı Başlangıç Kılavuzu'nda bulabilirsiniz. Bu kılavuzu kaybetmeniz

halinde [www.philips.com/TVsupport](http://www.philips.com/TVsupport) adresinden indirebilirsiniz.

<span id="page-10-3"></span>İndireceğiniz Hızlı Başlangıç Kılavuzu'nu aramak için TV'nin model numarasını kullanın.

## Duvara Montaj

TV'nizde VESA uyumlu bir duvara montaj braketi (ayrıca satılır) de kullanılabilir. Duvar montaj aparatını satın alırken aşağıdaki VESA kodunu kullanın.

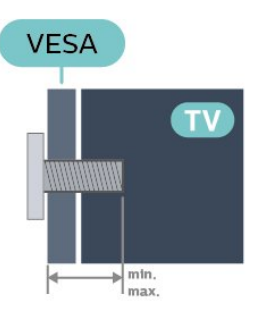

• 43PUS78x5

VESA MIS-F 200x200, M6 (Minimum 10 mm, Maksimum 16 mm)

• 50PUS78x5

VESA MIS-F 300x200, M6 (Minimum 10 mm,

- Maksimum 16 mm)
- 55PUS78x5
- VESA MIS-F 300x200, M6 (Minimum 10 mm,
- Maksimum 16 mm)
- 58PUS78x5

VESA MIS-F 300x200, M6 (Minimum 18 mm, Maksimum 22 mm)

- 65PUS78x5
- VESA MIS-F 400x200, M6 (Minimum 10 mm,
- Maksimum 14 mm)
- 70PUS78x5

VESA MIS-F 400x200, M8 (Minimum 18 mm, Maksimum 23 mm)

• 75PUS78x5

VESA MIS-F 600x400, M8 (Minimum 18 mm, Maksimum 28 mm)

#### Hazırlanışı

TV'yi VESA uyumlu brakete monte etmek için metal vidaların TV dişlileri içinde yaklaşık 10 mm derinliğe ulaştığından emin olun.

#### Dikkat

TV'nin duvara montajı için özel beceri gereklidir ve yalnızca yetkili personel tarafından yapılmalıdır. TV'yi duvara monte ederken TV'nin ağırlığına uygun şekilde güvenlik standartlarına uyulmalıdır. TV'yi yerleştirmeden önce güvenlik önlemlerini de okuyun. TP Vision Europe B.V., uygun olmayan montajlarla ya da kaza veya yaralanmaya neden olan diğer montaj yöntemleriyle ilgili hiçbir sorumluluk kabul etmemektedir.

## Güç Kablosunu Bağlama

• Güç kablosunu TV'nin arka

tarafındaki POWER konektörüne takın.

• Güç kablosunun konektöre sıkıca takıldığından emin olun.

• Duvardaki prizin her zaman erişilebilir olduğundan emin olun.

• Güç kablosunu çıkarırken her zaman fişten tutarak çekin, asla kablodan tutarak çekmeyin.

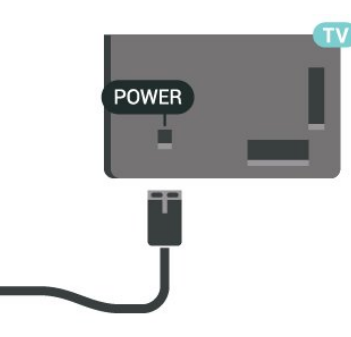

TV bekleme modundayken çok az güç tüketmesine rağmen, uzun süre kullanmayacaksanız enerji tasarrufu için güç kablosunu prizden çekin.

### Açık veya Bekleme modunda

TV'yi açmadan önce ana güç kablosunu TV'nin arkasındaki POWER konektörüne taktığınızdan emin olun.

#### Açma

• TV'nin altındaki küçük kumanda kolu tuşuna basın.

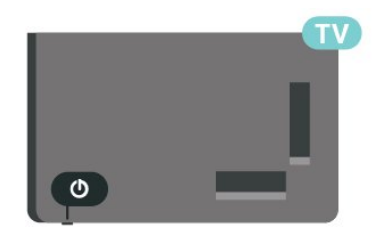

#### Bekleme moduna geçme

TV'yi bekleme moduna almak için uzaktan kumandadaki **O** tuşuna basın. Ayrıca, TV'nin altındaki küçük kumanda kolu tuşuna da basabilirsiniz.

Bekleme modunda TV hala şebeke gücüne bağlıdır ancak çok az enerji tüketir.

TV'yi tamamen kapatmak için güç fişini çekin. Güç fişini çekerken her zaman fişten tutarak çekin, asla kabloyu çekmeyin. Her zaman fiş, güç kablosu ve prize tam olarak erişim sağlayabilmeniz gerekir.

## <span id="page-12-0"></span> $\overline{5}$ Bağlantılar

## <span id="page-12-1"></span> $\overline{51}$

## Bağlantı kılavuzu

Cihazı TV'ye kullanılabilir olan en yüksek kaliteli bağlantıyla bağlayın. Ayrıca iyi görüntü ve ses aktarımı için kaliteli kablolar kullanın.

Bir cihaz bağladığınızda TV, bu cihazın türünü tanır ve her bir cihaza doğru bir tür adı verir. İsterseniz tür adını değiştirebilirsiniz. Bir cihaz için doğru bir tür adı ayarlanırsa Kaynaklar menüsünde bu cihaza geçtiğinizde TV otomatik olarak ideal TV ayarlarına geçer.

## <span id="page-12-4"></span><span id="page-12-2"></span> $5.2$ Anten

Antenin fişini TV'nin arkasındaki Anten soketine sıkıca takın.

Kendi anteninizi veya bir anten dağıtım sisteminin anten sinyalini bağlayabilirsiniz. IEC Koaksiyel 75 Ohm RF anten kablosu kullanın.

Bu anten kablosunu DVB-T ve DVB-C giriş sinyalleri için kullanın.

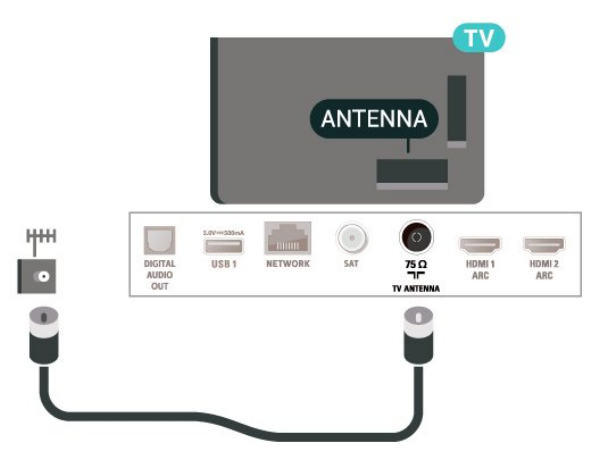

## <span id="page-12-3"></span>5.3 Uydu

<span id="page-12-5"></span>TV'nin arkasındaki SAT uydu bağlantısına F tipi uydu konektörünü takın.

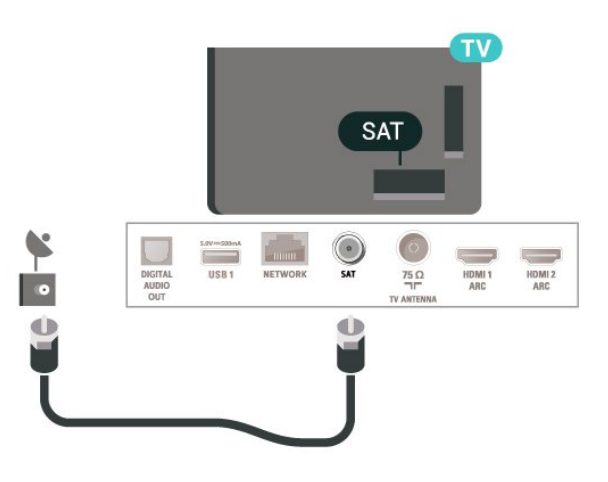

## 5.4 Video Cihazı

## HDMI

En iyi görüntü ve ses kalitesi HDMI bağlantısı ile sağlanır.

En iyi sinyal kalitesinde aktarım için Yüksek hızlı HDMI kablosu kullanın ve 5 metreden uzun HDMI kablosu kullanmayın. Ayrıca HDR destekleyen cihazları, HDMI bağlantılarından birine bağlayın.

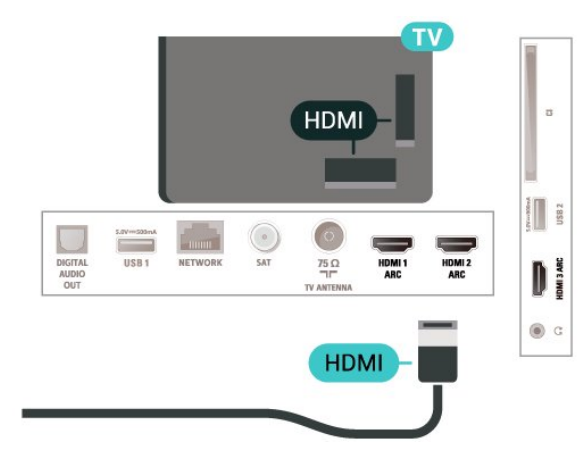

#### Kopya koruması

HDMI bağlantı noktaları HDCP'yi (Yüksek Bant Genişliğine Sahip Dijital İçerik Koruması) destekler. HDCP, DVD disk veya Blu-ray Disk içindeki HD içeriğin kopyalanmasını önleyen bir kopya koruma sinyalidir. DRM (Dijital Hak Yönetimi) olarak da adlandırılır.

## 55 Ses Cihazı

## HDMI ARC

TV'deki tüm HDMI bağlantılarında HDMI ARC (Ses Dönüş Kanalı) mevcuttur.

Genellikle Ev Sinema Sistemi (HTS) olan cihazda HDMI ARC bağlantısı da mevcutsa cihazı bu TV'deki HDMI bağlantısına bağlayın. HDMI ARC bağlantısı sayesinde TV görüntüsünün sesini HTS'ye gönderen ilave bir ses kablosuna ihtiyaç duymazsınız. HDMI ARC bağlantısı iki sinyali birleştirir.

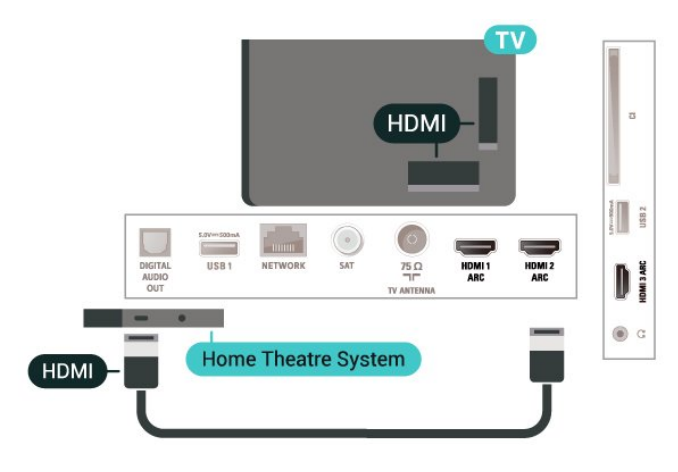

## <span id="page-13-0"></span>Dijital Ses Çıkışı - Optik

Ses Çıkış - Optik yüksek kaliteli bir ses bağlantısıdır.

Bu optik bağlantı 5.1 ses kanallarını destekler. Cihazınızda, genellikle bir Ev Sinema Sistemi (HTS), HDMI ARC bağlantısı yoksa bu bağlantıyı HTS'deki bir Ses Giriş - Optik bağlantısı ile kullanabilirsiniz. Ses Çıkış - Optik bağlantısı TV'den gelen sesi HTS'ye gönderir.

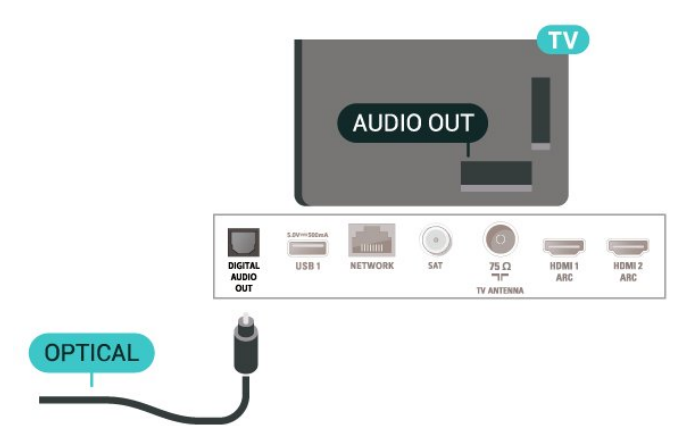

## Kulaklıklar

TV'nin yan tarafındaki Q bağlantısına kulaklık bağlayabilirsiniz. Bağlantı tipi 3,5 mm mini jaktır. Kulaklığın ses seviyesini ayrı olarak ayarlayabilirsiniz.

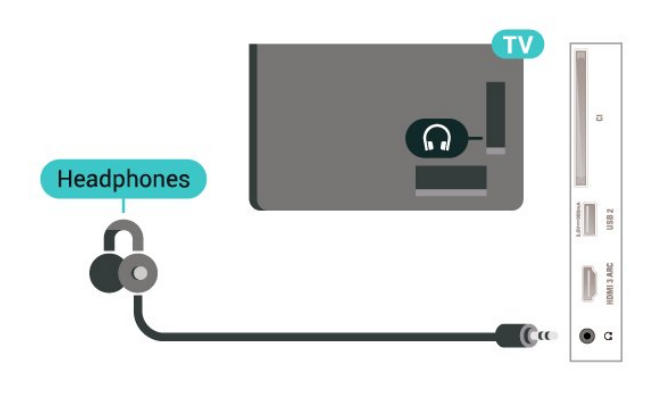

5.6

## Mobile Cihaz

### Ekran Yansıtma

#### Ekran Yansıtma Hakkında

Ekran Yansıtma ile mobil cihazdaki fotoğraflarınızı TV'nizde görüntüleyebilir veya müziğinizi ve videolarınızı oynatabilirsiniz. Mobil cihaz ile TV birbirine yakın olmalıdır (genellikle aynı odada).

#### Ekran Yansıtmayı Kullanma

Ekran Yansıtmayı açın

**SOURCES** > Ekran Yansıtma tuşuna basın

TV'de Ekran Paylaşma

**1 -** Mobil cihazınızda Ekran Yansıtmayı etkinleştirin. **2 -** Mobil cihazınızdan TV'yi seçin. (Bu TV, TV model

adıyla gösterilecektir)

**3 -** Mobil cihazınızdan TV adını seçin; bağlantı sağlandıktan sonra Ekran Yansıtma özelliğinin keyfini çıkarabilirsiniz.

#### Paylaşımı Durdurma

Bir ekranı TV'den veya mobil cihazdan paylaşmayı durdurabilirsiniz.

#### Cihazdan

Ekran Yansıtmayı başlatmak için kullandığınız uygulamadan bağlantıyı kesebilir ve cihazın ekranının TV'de izlenmesini durdurabilirsiniz. Bu durumda TV seçilmiş son programa geri döner.

#### TV'den

Cihazın ekranının TV'de izlenmesini durdurmak istiyorsanız . . .

· TV yayınını izlemek için **EXIT** tuşuna basın

 $\cdot$  TV'de başka bir etkinlik başlatmak için  $\bigstar$  (Ana Menü) tuşuna basın

• Kaynaklar menüsünü açmak ve bağlı bir cihaz seçmek için **3 SOURCES** tuşuna basın.

#### Cihaz Engelleme

Bir cihazdan ilk kez bağlantı isteği aldığınızda cihazı engelleyebilirsiniz. Bu cihazdan gelen istek ve sonraki tüm istekleri yok sayılır.

Bir cihazı engellemek için…

<span id="page-14-0"></span>Engelle...'yi seçin ve Tamam'a basın.

#### Tüm cihazların engellemesini kaldırma

Önceden bağlanmış ve ayrıca engellenmiş tüm cihazlar Ekran Yansıtma bağlantı listesine kaydedilir. Bu listeyi silerseniz engellenen tüm cihazların engellemesi kaldırılır.

Engellenen tüm cihazların engellemesini kaldırmak için…

 $\bigwedge$  (Ana Menü) > Ayarlar > Tüm ayarlar > Ağ > Ekran Yansıtma bağlantılarını sıfırla.

#### Önceden bağlanmış bir cihazı engelleme

Önceden bağlanmış bir cihazı engellemek istiyorsanız ilk önce Ekran Yansıtma bağlantıları listesini temizlemeniz gerekir. Bu listeyi silerseniz her cihazın bağlantı isteğini yeniden onaylamanız ya da engellemeniz gerekir.

#### Ekran Yansıtma bağlantılarını sıfırlama

Önceden bağlanmış tüm cihazlar Ekran Yansıtma bağlantı listesine kaydedilir.

Bağlı tüm Ekran Yansıtma cihazlarını temizlemek için…

 $\bigwedge$  (Ana Menü) > Ayarlar > Tüm ayarlar > Ağ > Ekran Yansıtma bağlantılarını sıfırla.

#### Ekran Gecikmesi

Ekran Yansıtma ile ekran paylaşırken normal gecikme süresi yaklaşık 1 saniyedir. İşlemci gücü daha az olan eski bir cihaz kullanıyorsanız gecikme daha uzun olabilir.

## Uygulamalar - Philips TV Remote Uygulaması

TV Remote App ile etrafınızdaki ortama hakim olursunuz. Büyük TV'nize fotoğraf, müzik ya da video gönderin veya tabletinizde ya da telefonunuzda TV kanallarınızdan herhangi birini canlı izleyin. TV Rehberi'nde izlemek istediğiniz programları seçip telefonunuzda veya TV'nizde izleyebilirsiniz. TV Remote App ile telefonunuzu uzaktan kumanda olarak kullanabilirsiniz\*.

Philips TV Remote App'i en sevdiğiniz uygulama mağazasından hemen indirin.

Philips TV Remote App, iOS ve Android için kullanılabilir ve ücretsizdir.

\* Telefonunuzu uzaktan kumanda olarak kullanırken TV, telefonunuzla açılamaz veya kapatılamaz.

## $\overline{57}$ Diğer Cihazlar

## Akıllı Kartlı CAM - CI+

#### CI+ hakkında

Bu TV, CI+ Koşullu Erişim kullanımına hazırdır.

CI+ ile bölgenizdeki dijital TV operatörleri tarafından yayınlanan filmler ve spor programları gibi özel HD programları izleyebilirsiniz. Bu programlar TV operatörü tarafından şifrelenir ve şifreleri ön ödemeli bir CI+ modülüyle çözülür.

Dijital TV operatörleri, premium programlarına abone olduğunuzda size bir CI+ modülü (Koşullu Erişim Modülü - CAM) ve bunun yanında akıllı kart sağlar. Bu programlar üst düzey bir kopyalama korumasına sahiptir.

Şartlar ve koşullar hakkında daha fazla bilgi almak için dijital TV operatörü ile iletişime geçin.

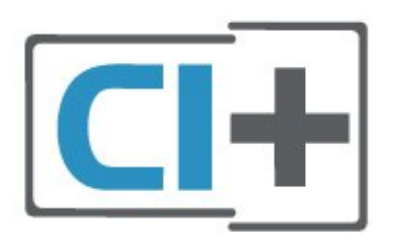

#### Akıllı Kart

Dijital TV operatörleri, özel programlara abone olduğunuzda CI+ modülü (Koşullu Erişim Modülü - CAM) sağlar ve bununla birlikte akıllı kart verilir.

Akıllı kartı CAM modülüne takın. Operatörden aldığınız

#### talimata bakın.

CAM'yi TV'ye takmak için…

1. Doğru takma yöntemi CAM üzerinde gösterilir. Yanlış takılması CAM ve TV'ye zarar verebilir. 2. TV'nin arkasına geçtiğinizde CAM'yi ön yüzü size doğru bakacak şekilde yavaşça ORTAK ARAYÜZ yuvasına takın.

3. CAM'yi gidebildiği kadar bastırın. Yuvada bırakın.

TV'yi açtığınızda CAM aktivasyonu birkaç dakika sürebilir. CAM takılmış ve abonelik ücretleri ödenmişse (abonelik yöntemleri farklı olabilir) CAM akıllı kartı tarafından desteklenen şifreli kanalları izleyebilirsiniz.

CAM ve akıllı kart TV'niz için özeldir. CAM'yi çıkarırsanız CAM tarafından desteklenen şifreli kanalları artık izleyemezsiniz.

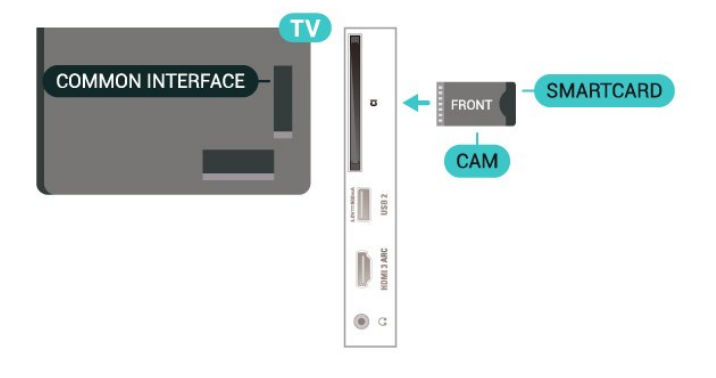

#### Parolalar ve PIN Kodlarını Ayarla

Bazı CAM'lerde kanalları izlemek için PIN kodu girmeniz gerekir. CAM'nin PIN kodunu ayarladığınızda TV'nin kilidini açmak için de aynı kodu kullanmanızı öneririz.

CAM'nin PIN kodunu ayarlamak için…

#### 1. **3 SOURCES** tuşuna basın.

2. CAM'yi kullandığınız kanal türünü seçin.

 $3.$   $\equiv$  OPTIONS tusuna basın ve Ortak Arayüz öğesini seçin.

4. CAM'nin TV operatörünü seçin. Aşağıdaki ekranlar TV operatöründen gelir. PIN kodu ayarına bakmak için ekrandaki talimatları uygulayın.

## USB Flash Sürücü

Bağlı bir USB flash sürücüdeki fotoğraflarınızı görüntüleyebilir veya müzik ve video dosyalarınızı oynatabilirsiniz. TV açıkken

TV'deki USB bağlantılarından birine bir USB flash sürücü takın.

TV flash sürücüyü algılar ve sürücünün içeriğini gösteren bir liste açar. İçerik listesi otomatik olarak

görüntülenmezse **3 SOURCES** tuşuna basın ve USB'yi seçin.

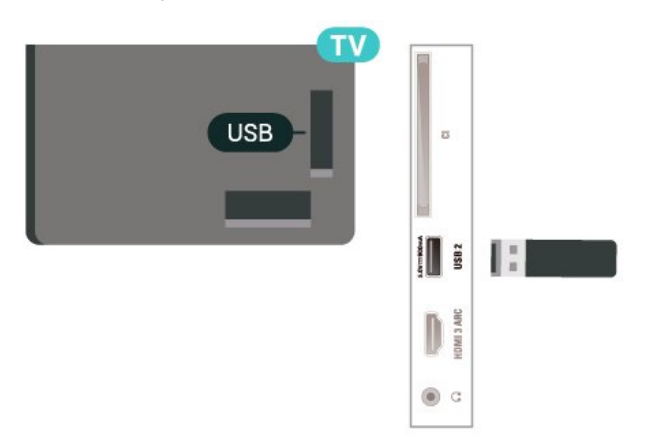

USB flash sürücüden içerik izleme veya oynatma hakkında daha fazla bilgi için Yardım'da - Anahtar Kelimeler renkli tuşuna basın ve Fotoğraflar, Videolar ve Müzik konusuna bakın.

## USB Sabit Sürücü

#### Kurulum

Bir USB Sabit Sürücü bağlarsanız TV yayınını duraklatabilir veya kaydedebilirsiniz. TV yayını dijital bir yayın (DVB yayını veya benzeri) olmalıdır.

Bir yayını duraklatabilmeniz veya kaydedebilmeniz için USB Sabit Sürücü bağlamanız ve biçimlendirmeniz gerekir. Formatlama, USB Sabit Sürücüden tüm dosyaları kaldırır.

#### Duraklatmak için

Bir yayını duraklatmak için en az 4 GB disk alanına sahip USB ile uyumlu bir Sabit Sürücü gerekir.

#### Kaydetmek için

Yayını duraklatmak ve kaydetmek için en az 250 GB disk alanı gerekir. Bir yayını Internet'ten TV rehberi verileriyle birlikte kaydetmek istiyorsanız USB Sabit Sürücü'yü kurmadan önce TV'nize Internet bağlantısı kurmanız gerekir.

**1 -** USB Sabit Sürücüyü

TV'deki USB bağlantılarından birine bağlayın. Formatlama sırasında diğer USB bağlantı noktalarına başka bir USB cihazı bağlamayın.

- **2** USB Sabit Sürücü ve TV'yi açın.
- **3** TV bir dijital TV kanalına

avarlandığında **II** (Duraklat) tuşuna basın. Duraklatmaya çalışmak formatlamayı başlatacaktır.

Ekrandaki talimatları uygulayın.

USB Sabit Sürücü formatlandığında, sürücüyü devamlı bağlı bırakın.

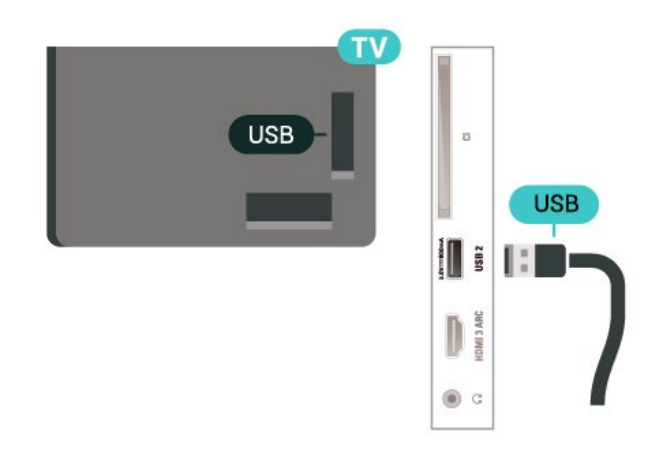

#### Uyarı

USB Sabit Sürücü özellikle bu TV için formatlanır, burada saklanan kayıtları başka bir TV veya PC üzerinde kullanamazsınız. USB Sabit Sürücüdeki kayıt dosyalarını herhangi bir PC uygulamasına kopyalamayın ve böyle bir uygulama ile değiştirmeyin. Böyle bir işlem kayıtlarınızın bozulmasına neden olur. Başka bir USB Sabit Sürücüyü formatladığınızda, eskisinin içeriği kaybolabilir. TV'nize kurduğunuz USB Sabit Sürücünün bilgisayarla birlikte kullanım için yeniden formatlanması gerekir.

Talimatları okumak için Yardım içinde - Anahtar Kelimeler renkli tuşuna basın ve USB Sabit Sürücü konusuna bakın.

#### Biçimlendirme

Bir yayını duraklatabilmeniz veya kaydedebilmeniz için USB Sabit Sürücü bağlamanız ve biçimlendirmeniz gerekir. Formatlama, USB Sabit Sürücüden tüm dosyaları kaldırır. Yayınları İnternetten TV Rehberi verileriyle birlikte kaydetmek istiyorsanız USB Sabit Sürücüyü kurmadan önce İnternet bağlantısını kurmanız gerekir.

#### Uyarı

USB Sabit Sürücü özellikle bu TV için formatlanır, burada saklanan kayıtları başka bir TV veya PC üzerinde kullanamazsınız. USB Sabit Sürücüdeki kayıt dosyalarını herhangi bir PC uygulamasına kopyalamayın ve böyle bir uygulama ile değiştirmeyin. Böyle bir işlem kayıtlarınızın bozulmasına neden olur. Başka bir USB Sabit Sürücüyü formatladığınızda, eskisinin içeriği kaybolabilir. TV'nize kurduğunuz USB Sabit Sürücünün bilgisayarla birlikte kullanım için yeniden formatlanması gerekir.

USB Sabit Sürücüyü biçimlendirmek için…

**1 -** USB Sabit Sürücüyü

TV'deki USB bağlantılarından birine bağlayın. Formatlama sırasında diğer USB bağlantı noktalarına başka bir USB cihazı bağlamayın.

**2 -** USB Sabit Sürücü ve TV'yi açın.

**3 -** TV bir dijital TV kanalına

avarlandığında **II** (Duraklat) tuşuna basın.

Duraklatmaya çalışmak formatlamayı başlatacaktır. Ekrandaki talimatları uygulayın.

**4 -** TV, USB Sabit Sürücüyü uygulamaları depolamak için kullanmak isteyip istemediğinizi sorar; istiyorsanız soruyu olumlu şekilde yanıtlayın.

**5 -** USB Sabit Sürücü formatlandığında, sürücüyü devamlı bağlı bırakın.

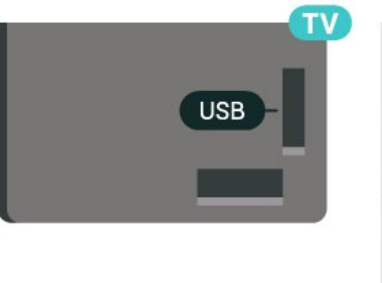

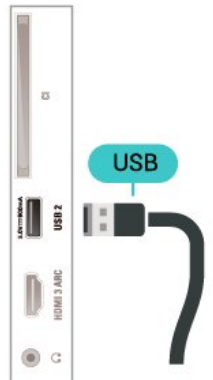

## <span id="page-17-0"></span> $\overline{6}$ Kaynağı Değiştir

### <span id="page-17-1"></span> $\overline{61}$

## Kaynak Listesi

• Kaynaklar menüsünü açmak için **= SOURCES** tuşuna basın.

 $\cdot$  Bağlı bir cihaza geçiş yapmak için  $\blacktriangleright$  (Sağ) veya (Sol) ok tuşlarıyla cihazı seçin ve OK tuşuna basın.

• İzlediğiniz bağlı cihazın teknik bilgilerini görüntülemek için  $\equiv$  OPTIONS tuşuna basın ve Cihaz bilgileri öğesini seçin.

• Kaynak menüsünü bir cihaza geçmeden kapatmak için tekrar **za SOURCES** tuşuna basın.

## <span id="page-17-2"></span> $\overline{62}$ Cihazı Yeniden Adlandır

 $\bigwedge$  (Ana Menü) > Ayarlar > Tüm ayarlar > Genel ayarlar > Giriş kaynakları > Kaynak > Düzenle

**1 -** Cihaz simgelerinden birini seçin ve OK düğmesine basın; yazım alanında ön ayarlı ad görüntülenir.

2 - Metin girme alanına gitmek için  $\land$  (yukarı) tuşuna basın, ardından Tamam tuşuna basıp ekran klavyesiyle yeni bir ad girin.

- Küçük harfle yazmak için (kırmızı) tuşuna basın
- Büyük harfle yazmak için (yeşil) tuşuna basın
- $-$  Sayı ve sembol yazmak için  $-$  (sari) tuşuna basın
- Bir karakter silmek için  $\quad$  (mavi) tuşuna basın

**3 -** Düzenleme işlemini bitirdiğinizde Gir öğesini seçin.

## <span id="page-18-0"></span>7 Kanallar

<span id="page-18-1"></span> $\overline{71}$ 

## Kanallar ve Kanal Değiştirme Hakkında

#### TV kanallarını izlemek için

· **tu** tuşuna basın. TV, en son izlediğiniz TV kanalına geçer.

 $\cdot \bigstar$  (Ana Menü) > TV > Kanallar ve ardından Tamam'a basın.

 $\cdot$  Kanal değiştirmek için  $\blacksquare$ + veya  $\blacksquare$  - tuşuna basın.

• Kanal numarasını biliyorsanız numara tuşlarıyla numarayı yazın. Kanal değiştirmek için numarayı yazdıktan sonra Tamam'a basın.

 $\cdot$  Önceden izlenen kanala geri dönmek için  $\leftarrow$  BACK tuşuna basın.

#### Kanal listesindeki bir kanala geçmek için

• Bir TV kanalını izlerken kanal listesini açmak için Tamam tuşuna basın.

• Kanal listesi, kanalların yer aldığı birkaç sayfadan

oluşabilir. Sonraki veya önceki sayfayı görüntülemek için  $\mathbf{w}$  + veya  $\mathbf{w}$  - tuşuna basın.

• Kanal listelerini kanalı değiştirmeden kapatmak için ← BACK veya **w** EXIT tuşuna basın.

#### Kanal simgeleri

Kanal listesinde Otomatik kanal güncelleme gerçekleştiğinde yeni bulunan kanallar  $\star$  (yıldız) ile işaretlenir.

Bir kanalı kilitlerseniz bu kanal  $\bigoplus$  (kilit) ile işaretlenir.

#### Radyo kanalları

Dijital yayın varsa kurulum sırasında dijital radyo istasyonları kurulur. Radyo kanallarına tıpkı TV kanallarında olduğu gibi geçebilirsiniz.

Bu TV, dijital televizyon standart DVB'si alabilir. TV, tüm standart gerekliliklerine uymayan bazı dijital televizyon operatörlerinde çalışmayabilir.

## <span id="page-18-2"></span>7.2 Kanal Kurma

### Anten ve Kablo

Kanallar ve Kanal Ayarlarını Manuel olarak Arayın

Kanal Arama

Kanal güncelleme

 $\bigoplus$  (Ana Menü) > Ayarlar > Kanalları Yükle > Anten/kablo kurulumu > Kanal ara **1 -** Şimdi başlat'ı seçin ve Tamam'a basın.

**2 -** Yalnızca yeni dijital kanalları eklemek için

Kanalları güncelle'yi seçin.

**3 -** Kanalları güncellemek için Başlat'ı seçip

Tamam'a basın. Bu işlem birkaç dakika sürebilir.

Hızlı yeniden kurulum

 $\bigoplus$  (Ana Menü) > Ayarlar > Kanalları Yükle > Anten/kablo kurulumu > Kanal ara

- **1** Şimdi başlat'ı seçin ve Tamam'a basın.
- **2** Tüm kanalları varsayılan ayarlarla tekrar yüklemek
- için Hızlı yeniden kurulum'u seçin.
- **3** Kanalları güncellemek için Başlat'ı seçip

Tamam'a basın. Bu işlem birkaç dakika sürebilir.

Gelişmiş yeniden kurulum

 $\bigoplus$  (Ana Menü) > Ayarlar > Kanalları Yükle > Anten/kablo kurulumu > Kanal ara

**1 -** Şimdi başlat'ı seçin ve Tamam'a basın.

**2 -** Her adımda yönlendirildiğiniz tam yeniden

kurulum için Gelişmiş yeniden kurulum'u seçin.

**3 -** Kanalları güncellemek için Başlat'ı seçip

Tamam'a basın. Bu işlem birkaç dakika sürebilir.

#### Kanal Ayarları

 $\bigoplus$  (Ana Menü) > Ayarlar > Kanalları Yükle > Anten/kablo kurulumu > Kanal ara > Gelişmiş yeniden kurulum

**1 -** Şimdi başlat'ı seçin ve Tamam'a basın.

**2 -** Her adımda yönlendirildiğiniz tam yeniden kurulum için Gelişmiş yeniden kurulum'u seçin.

**3 -** Başlat seçeneğini belirleyin ve Tamam tuşuna basın.

**4 -** Şu anda bulunduğunuz ülkeyi seçin ve Tamam tuşuna basın.

**5 -** Anten (DVB-T) veya Kablo (DVB-C) öğesini seçin ve yeniden kurmak istediğinizi seçin.

**6 -** Dijital ve Analog Kanallar, Sadece Dijital Kanallar veya Yalnızca Analog Kanallar öğesini seçin.

**7 -** Ayarlar'ı seçip Tamam tuşuna basın.

8 - Sıfırlamak için **- Sıfırla** veya ayarları

tamamladığınızda - Bitti öğesine basın.

#### Frekans taraması

Kanal arama yöntemini seçin.

• Hızlı: daha hızlı yöntemi seçebilir ve ülkenizdeki kablolu yayın sağlayıcıların en çok kullandığı önceden tanımlanmış ayarları kullanabilirsiniz.

• Tam: Bunu kullandığınızda hiçbir kanal kurulmuyorsa veya bazı kanallar eksikse genişletilmiş Tam yöntemini kullanabilirsiniz. Bu yöntemde kanal arama ve kurma işlemi daha uzun sürer.

• Gelişmiş: Kanal aramak için belirli bir ağ frekansı değeri aldıysanız Gelişmiş ayarını kullanın.

Frekans adımı

TV, kanal arama işlemini 8 MHz'lik adımlarla yapar. Bunun sonucunda hiçbir kanal kurulmuyorsa veya bazı kanallar eksikse 1 MHz'lik daha küçük adımlarla arama yapabilirsiniz. 1 MHz'lik adımlar kullanıldığında kanal arama ve kurma işlemi daha uzun sürer.

#### Ağ frekansı modu

Kanal ararken Frekans taraması için Hızlı yöntemi kullanmak istiyorsanız Otomatik ayarını kullanın. TV'niz, önceden tanımlanmış ağ frekansları (veya HC homing kanalları) arasından ülkenizdeki kablolu yayın sağlayıcıların en çok kullandığı 1 tanesini kullanacaktır. Kanal aramak için belirli bir ağ frekansı değeri aldıysanız Manuel seçimini yapın.

#### Ağ frekansı

Ağ frekansı modu Manuel olarak ayarlandığında kablolu yayın sağlayıcınızdan aldığınız ağ frekansı değerini buraya girebilirsiniz. Değeri girmek için sayı tuşlarını kullanın.

#### Ağ Kimliği

Kablolu yayın sağlayıcınızın verdiği ağ kimliğini girin.

#### Simge oranı modu

Kablolu yayın sağlayıcınız TV kanallarının kurulumu için ilgili simge oranı değerini vermediyse Simge oranı modu ayarını Otomatik olarak bırakın. Belirli bir simge oranı değeri aldıysanız Manuel'i seçin.

#### Simge oranı

Simge oranı modu Manuel olarak ayarlandığında sayı tuşlarını kullanarak simge oranı değerini girebilirsiniz.

#### Ücretsiz/Şifreli

Üyeliğiniz ve paralı TV servisleri için CAM'niz (Koşullu Erişim Modülü) varsa Ücretsiz + şifreli öğesini seçin. Paralı TV kanallarına veya servislerine üyeliğiniz yoksa Sadece ücretsiz kanallar öğesini seçebilirsiniz.

#### Otomatik Kanal Arama

#### $\bigoplus$  (Ana Menü) > Ayarlar > Kanalları

Yükle > Anten/kablo kurulumu > Otomatik kanal güncelleme

Dijital kanallar alıyorsanız TV'yi yeni kanallarla listeyi otomatik olarak güncelleyecek şekilde ayarlayabilirsiniz.

İsterseniz kendiniz de bir kanal güncellemesi başlatabilirsiniz.

#### Otomatik kanal güncelleme

TV, günde bir kez, sabah saat 6'da kanalları günceller ve yeni kanalları kaydeder. Yeni kanallar, hem Tüm kanallar listesine hem de Yeni kanallar listesine kaydedilir. Boş kanallar kaldırılır.

Yeni kanallar bulunursa veya kanallar güncellenir ya da kaldırılırsa TV açılışında bir mesaj gösterilir. TV,

kanalları otomatik güncellemek için bekleme modunda olmalıdır.

#### Kanal Güncelleme Mesajı

#### $\bigoplus$  (Ana Menü) > Ayarlar > Kanalları Yükle > Anten/kablo kurulumu > Kanal güncelleme mesajı

Yeni kanallar bulunduğunda veya kanallar güncellendiğinde veya kaldırıldığında TV açılışında bir mesaj gösterilir. Bu mesajın her kanal güncellemesinden sonra görüntülenmesini önlemek için kapatabilirsiniz.

#### Dijital: Alım Testi

#### $\bigoplus$  (Ana Menü) > Ayarlar > Kanalları Yükle > Anten/kablo kurulumu > Dijital: alım testi

Bu kanalın dijital frekansı gösterilir. Alım kalitesi düşükse anteninizin konumunu değiştirebilirsiniz. Bu frekansın sinyal kalitesini yeniden kontrol etmek için Ara öğesini seçin ve OK tuşuna basın. Belirli bir dijital frekansı kendiniz girmek için uzaktan kumandanın sayı tuşlarını kullanın. Alternatif olarak frekansı seçin,  $\langle$  ve  $\rangle$  tuşlarıyla okları bir sayının üzerine getirip  $\lambda$  ve  $\nu$  tuşlarıyla sayıyı değiştirin. Frekansı kontrol etmek için Arama'yı seçip Tamam'a basın.

#### Analog: Manuel Kurulum

 $\bigoplus$  (Ana Menü) > Ayarlar > Kanalları Yükle > Anten/kablo kurulumu > Analog: manuel kurulum

Analog TV kanalları, tek tek manuel olarak kurulabilir.

#### • Sistem

TV sistemini kurmak için Sistem öğesini seçin. Ülkenizi veya dünya üzerindeki konumunuzu seçip Tamam tuşuna basın.

• Kanal Arama

Bir kanal bulmak için Kanal Ara'yı seçin ve OK tuşuna basın. Bir kanal bulmak için kendiniz frekans girebilir veya TV'nin kanal aramasına izin verebilirsiniz. Tamam'a basın, Arama öğesini seçin ve otomatik kanal araması için Tamam'a basın. Bulunan kanal ekranda gösterilir; alım kötü ise tekrar Arama tuşuna basın. Kanalı kaydetmek istiyorsanız Bitti'yi seçin ve Tamam tuşuna basın.

• İnce ayar

Bir kanala ince ayar yapmak için İnce ayar'ı seçin ve Tamam tuşuna basın. Kanal ince

ayarını  $\sim$  veya  $\vee$  tuşuyla yapabilirsiniz. Bulduğunuz kanalı kaydetmek istiyorsanız Bitti 'yi seçin ve OK tuşuna basın.

#### • Saklama

Kanalı, geçerli kanal numarasına veya yeni bir kanal numarası olarak kaydedebilirsiniz.

Sakla'yı seçip Tamam tuşuna basın. Yeni kanal numarası kısa bir süre için görüntülenir.

Tüm analog TV kanallarını bulana kadar bu adımları tekrarlayabilirsiniz.

#### Uydu

Uydu Arama ve Uydu Ayarları

Uydu Kanalı Arama

 $\bigoplus$  (Ana Menü) > Ayarlar > Kanalları Yükle > Uydu kurulumu > Uydu ara

Mevcut kanal listesini güncelleme

 (Ana Menü) > Ayarlar > Kanalları Yükle > Uydu kurulumu > Uydu ara > Kanalları güncelle

#### Tüm kanalları tekrar kurma

 (Ana Menü) > Ayarlar > Kanalları Yükle > Uydu kurulumu > Uydu ara > Kanalları tekrar kur

• Kurmak istediğiniz kanal grubunu seçin.

• Uydu operatörleri kanal paketleri sunabilir. Bu paketlerde ücretsiz kanallar (şifresiz yayın) bulunur ve ülkeye uygun bir sıralama sunulur. Bazı uydular abonelik paketleri sunar. Bu paketlerde ücretli kanallar bulunur.

#### Uydu Ayarları

 (Ana Menü) > Ayarlar > Kanalları Yükle > Uydu kurulumu > Uydu ara > Kanalları tekrar kur

**1 -** Sıralanan bir paketten veya Hiçbir kanal sıralanmamış öğesini seçin.

**2 -** Ayarlar'ı seçip Tamam tuşuna basın.

**3 -** Sıfırlamak için Sıfırla veya ayarları tamamladığınızda - Bitti öğesine basın.

#### Bağlantı tipi

Kurmak istediğiniz uydu sayısını seçin. TV uygun bağlantı tipini otomatik olarak belirler.

• 4 Uyduya Kadar - Bu TV'de 4 uyduya (4 LNB) kadar kurulum yapabilirsiniz. Kurulumun başında kurmak istediğiniz tam uydu sayısını seçin. Bu işlem kurulumu

#### hızlandırır.

• Unicable - Çanak anteni TV'ye bağlamak için Unicable sistemi kullanabilirsiniz. Kurulum başlangıcında 1 veya 2 uydu için Unicable'ı seçebilirsiniz.

#### LNB ayarları

Bazı ülkelerde homing aktarıcı ve her LNB'ye ait uzman ayarlarını belirleyebilirsiniz. Bu ayarları yalnızca normal kurulum başarısız olduğunda kullanın veya değiştirin. Standart dışı uydu ekipmanına sahipseniz bu ayarları standart ayarları geçersiz kılmak için kullanabilirsiniz. Bazı sağlayıcılar, size buraya girebileceğiniz aktarıcı veya LNB değerleri sağlayabilir.

• Evrensel veya Dairesel - Genel LNB türü. LNB'niz için genel olarak bu türü seçebilirsiniz.

• Düşük LO Frekansı / Yüksek LO Frekansı - Yerel osilatör frekansları standart değerlere ayarlanır. Değerleri yalnızca farklı değerler gerektiren istisnai ekipmanlar durumunda ayarlayın.

• 22 kHz Tonu - Varsayılan olarak, Ton değeri Otomatik seçeneğine ayarlanır.

• LNB Gücü - Varsayılan olarak, LNB Gücü değeri Otomatik seçeneğine ayarlanır.

#### Uydu Ekle veya Uyduyu Kaldır

 $\bigoplus$  (Ana Menü) > Ayarlar > Kanalları Yükle > Uydu kurulumu > Uydu ara > Uydu ekle, Uyduyu kaldır

#### $\bigoplus$  (Ana Menü) > Ayarlar > Kanalları Yükle > Uydu kurulumu > Uydu ara > Uydu ekle

• Geçerli uydu kurulumunuza ilave bir uydu ekleyebilirsiniz. Bu işlem kurulmuş olan uyduları ve kanallarını değiştirmez. Bazı uydu operatörleri uydu eklemeye izin vermemektedir.

• Ek uydu ekstra uydu kabul edilmelidir; bu uydu ana uydu aboneliğiniz veya kanal paketini kullandığınız ana uydu değildir. Genellikle, kurulu 3 uydunuz varken 4. uyduyu eklersiniz. Kurulu 4 uydunuz varsa yeni bir uydu eklemeden önce kurulu uydulardan birini kaldırmanız gerekir.

• Sadece 1 veya 2 kurulu uydunuz varsa geçerli kurulum ayarlarınız ekstra uydu eklemenize izin vermeyebilir. Kurulum ayarlarını değiştirmeniz gerekiyorsa uydu kurulumunu baştan yapmanız gerekir. Ayar değişikliği gerekiyorsa Uydu ekle seçeneğini kullanamazsınız.

#### (Ana Menü) > Ayarlar > Kanalları Yükle > Uydu kurulumu > Uydu ara > Uyduyu kaldır

Geçerli uydu kurulumunuzdan bir veya daha fazla uyduyu kaldırabilirsiniz. Bu işlem hem uyduyu hem de kanalları kaldırır. Bazı uydu operatörleri uydunun

#### Otomatik Kanal Arama

#### $\bigoplus$  (Ana Menü) > Ayarlar > Kanalları Yükle > Uydu kurulumu > Otomatik kanal güncelleme

Dijital kanallar alıyorsanız TV'yi yeni kanallarla listeyi otomatik olarak güncelleyecek şekilde ayarlayabilirsiniz.

İsterseniz kendiniz de bir kanal güncellemesi başlatabilirsiniz.

#### Otomatik kanal güncelleme

TV, günde bir kez, sabah saat 6'da kanalları günceller ve yeni kanalları kaydeder. Yeni kanallar, hem Tüm kanallar listesine hem de Yeni kanallar listesine kaydedilir. Boş kanallar kaldırılır. Yeni kanallar bulunursa veya kanallar güncellenir ya da kaldırılırsa TV açılışında bir mesaj gösterilir. TV,

kanalları otomatik güncellemek için bekleme modunda olmalıdır.

\* Yalnızca Uydu kanal listesi Sıralanan bir paketten olarak ayarlandığında kullanılabilir

#### Kanal Güncelleme Mesajı

 $\bigoplus$  (Ana Menü) > Ayarlar > Kanalları Yükle > Uydu kurulumu > Kanal güncelleme mesajı

Yeni kanallar bulunduğunda veya kanallar güncellendiğinde veya kaldırıldığında TV açılışında bir mesaj gösterilir. Bu mesajın her kanal güncellemesinden sonra görüntülenmesini önlemek için kapatabilirsiniz.

#### Otomatik Güncelleme Seçeneği

#### (Ana Menü) > Ayarlar > Kanalları Yükle > Uydu kurulumu > Otomatik güncelleme seçeneği

Otomatik olarak güncellenmesini istemiyorsanız uydu seçimini kaldırın.

\* Yalnızca Uydu kanal listesi Sıralanan bir paketten olarak ayarlandığında kullanılabilir

#### Manuel Kurulum

 (Ana Menü) > Ayarlar > Kanalları Yükle > Uydu kurulumu > Manuel kurulum

Uyduyu manuel olarak kurun.

• LNB - Yeni kanallar eklemek istediğiniz LNB'yi seçin.

• Polarizasyon - İhtiyaç duyduğunuz polarizasyonu seçin.

• Simge Oranı Modu - Simge oranını girmek için Manuel seçimini yapın.

- Frekans Aktarıcı için frekans girin.
- Arama Transponder için arama yapabilirsiniz.

#### Kanal Paketleri

#### $\bigoplus$  (Ana Menü) > Ayarlar > Kanalları Yükle > Uydu kurulumu > Uydu kanal listesi

Uydular kanal paketleri sunabilir. Bu paketlerde ücretsiz kanallar (şifresiz yayın) bulunur ve ülkeye uygun bir sıralama sunulur. Bazı uydular abonelik paketleri sunar. Bu paketlerde ücretli kanallar bulunur.

Yalnızca kanal paketini kurmak için Sıralanan bir kanal paketinden öğesini seçin veya paketi ve diğer tüm kullanılabilir kanalları kurmak için Hiçbir kanal sıralanmamış öğesini seçin. Abonelik paketleri için Hızlı kurulumu öneririz. Abonelik paketinizin bir parçası olmayan ilave uydularınız varsa tam kurulum öneririz. Kurulumu yapılmış tüm kanallar, kanal listesine alınır.

#### Uydu CAM'leri

Uydu kanallarını izlemek için CAM - akıllı karta sahip Koşullu Erişim Modülü - uydu kurulumunun CAM TV'ye takılıyken yapılmasını öneririz.

Birçok CAM kanalların şifresini çözmek için kullanılır.

CAM'ler (Operatör Profili ile CI+ 1.3) tüm uydu kanallarını TV'nize kurabilir. CAM, uydularını ve kanallarını kurmanız için size davetiye gönderir. Bu CAM'ler kanalları kurmanın ve şifrelerini çözmenin yanı sıra düzenli kanal güncellemelerini de üstlenirler.

### Kanal Listesi kopyalama

#### Giriş

Kanal listesi kopyalama, bayiler ve uzman kullanıcılar içindir.

Kanal listesi kopyalama ile bir TV'ye kurulan kanalları aynı seriye ait başka bir Philips TV'ye

kopyalayabilirsiniz. Kanal listesi kopyalama ile TV'ye önceden tanımlanmış bir kanal listesi yükleyerek zaman alan kanal arama işinden kurtulmuş olursunuz. En az 1 GB kapasiteli bir USB flash sürücü kullanın.

#### Koşullar

- Her iki TV de aynı yılın ürün serisine ait olmalıdır.
- Her iki TV de aynı donanım tipinde olmalıdır. TV'nin

arkasında yer alan TV tipi plakasındaki donanım tipini kontrol edin.

• Her iki TV de uyumlu yazılım sürümlerine sahip olmalıdır.

Bir Kanal Listesini Kopyalama, Kanal Listesi Sürümünü Kontrol Etme

Bir kanal listesini USB flash sürücüye kopyalama

 $\bigwedge$  (Ana Menü) > Ayarlar > Tüm ayarlar > Kanallar > Uzman modu ayarları > Kanal listesi kopyalama > USB'ye kopyala

Kanal listesi sürümünü kontrol etme

 $\bigoplus$  (Ana Menü) > Avarlar > Tüm ayarlar > Kanallar > Uzman modu ayarları > Kanal listesi kopyalama > Geçerli sürüm

#### Kanal Listesi Yükleme

#### Kurulu olmayan TV'lere

TV'nizin önceden kurulmuş olup olmamasına bağlı olarak farklı bir kanal listesi yükleme yöntemini kullanmanız gerekir.

#### Henüz kurulum yapılmamış bir TV'ye

**1 -** Kurulumu başlatmak için güç fişini takın ve dil ile ülkeyi seçin. Kanal arama bölümünü atlayabilirsiniz. Kurulumu bitirin.

**2 -** Diğer TV'nin kanal listesini içeren USB flash sürücüyü takın.

3 - Kanal listesini yüklemeyi başlatmak için  $\biguparrow$  (Ana Menü) > Ayarlar > Tüm

ayarlar > Kanallar > Uzman modu

#### ayarları > Kanal Listesi Kopyalama > TV'ye kopyala ve ardından Tamam tuşuna basın.

Gerektiğinde PIN kodunuzu girin.

**4 -** TV, kanal listesinin TV'ye başarıyla kopyalandığını bildirir. USB flash sürücüyü çıkarın.

#### Kurulu TV'lere

TV'nizin önceden kurulmuş olup olmamasına bağlı olarak farklı bir kanal listesi yükleme yöntemini kullanmanız gerekir.

#### Kurulmuş olan bir TV'ye

**1 -** TV'nin ülke ayarını doğrulayın. (Bu ayarı doğrulamak için Kanalları yeniden kur bölümüne göz atın. Ülke ayarına ulaşana kadar bu prosedürü başlatın. Kurulumu iptal etmek için  $\leftarrow$  BACK tuşuna basın.)

Ülke doğruysa adım 2 ile devam edin.

Ülke doğru değilse yeniden kurulumu başlatmanız

gerekir. Kanalları yeniden kur bölümüne göz atın ve kurulumu başlatın. Doğru ülkeyi seçin ve kanal aramayı atlayın. Kurulumu bitirin. Bittiğinde adım 2 ile devam edin.

**2 -** Diğer TV'nin kanal listesini içeren USB flash sürücüyü takın.

3 - Kanal listesini yüklemeyi başlatmak için **f** (Ana Menü) > Ayarlar > Tüm ayarlar > Kanallar > Uzman modu ayarları > Kanal Listesi Kopyalama > TV'ye kopyala ve ardından Tamam tuşuna basın. Gerektiğinde PIN kodunuzu girin. **4 -** TV, kanal listesinin TV'ye başarıyla kopyalandığını bildirir. USB flash sürücüyü çıkarın.

### Kanal, Seçenekler

#### Seçenekleri Açın

Bir kanalı izlerken bazı seçenekleri ayarlayabilirsiniz.

İzlediğiniz kanalın tipine veya yaptığınız TV ayarlarına bağlı olarak bazı seçenekler kullanılabilir.

Seçenekler menüsünü açmak için...

- 1- Bir kanalı izlerken **= OPTIONS** tusuna basın.
- 2 **三** OPTIONS tuşuna tekrar basarak kapatın.

#### Program bilgileri

İzlemekte olduğunuz programın bilgilerini görüntülemek için Program bilgileri öğesini seçin.

#### Altyazılar

Altyazıları açmak için <sup>t</sup> OPTIONS düğmesine basın ve Altyazılar öğesini seçin.

Altyazıları Altyazı Açık veya Altyazı Kapalı olarak ayarlayabilirsiniz. Bunun yerine Otomatik öğesini de seçebilirsiniz.

#### Otomatik

Dil bilgileri dijital yayının bir parçası ise ve yayınlanan program kendi dilinizde değilse (TV'de ayarlanan dil), TV tercih ettiğiniz altyazı dillerinden birinde altyazıları otomatik olarak gösterebilir. Bu altyazı dillerinden biri yayının bir parçası olmalıdır.

Tercih ettiğiniz altyazı dilini Altyazı dili öğesinden seçebilirsiniz.

#### Altyazı Dili

Tercih ettiğiniz altyazı dillerinden hiçbiri yoksa olanlar arasından başka bir altyazı dili seçebilirsiniz. Altyazı dili mevcut değilse bu seçeneği belirleyemezsiniz.

Daha fazla bilgi için Yardım içerisinde - Anahtar Kelimeler renkli tuşuna basın ve Altyazı Dili konusuna bakın.

#### Ses Dili

Tercih ettiğiniz ses dillerinden hiçbiri yoksa olanlar arasından başka bir ses dili seçebilirsiniz. Ses dili mevcut değilse bu seçeneği belirleyemezsiniz.

Daha fazla bilgi için Yardım içerisinde - Anahtar Kelimeler renkli tuşuna basın ve Ses Dili konusuna bakın.

#### Çift I-II

Ses sinyalinde iki ses dili ancak bir dil varsa (ya da ikisi de varsa) bu seçenek kullanılabilir.

#### Ortak Arayüz

Ön ödemeli üst düzey CAM içeriği mevcutsa, bu seçenekle sağlayıcı ayarlarını ayarlayabilirsiniz.

#### Mono / Stereo

<span id="page-23-0"></span>Bir analog kanalın sesini Mono veya Stereo olarak değiştirebilirsiniz.

Mono veya Stereo'ya geçiş yapmak için…

Bir analog kanala gidin.

1 - **三** OPTIONS tuşuna basın, Mono/Stereo öğesini seçin ve > (sağ) tuşuna basın.

**2 -** Mono veya Stereo'yu seçin ve OK tuşuna basın. **3 -** Gerekirse (sol) tuşuna art arda basarak menüyü kapatın.

#### Kanal bilgileri

Kanalın teknik bilgilerini görüntülemek için Kanal bilgileri öğesini seçin.

#### Bu Kanaldaki HbbTV

Belirli bir kanaldan HbbTV sayfalarına erişimi engellemek istiyorsanız sadece bu kanal için HbbTV sayfalarını engelleyebilirsiniz.

**1 -** HbbTV sayfalarını engellemek istediğiniz kanalı açın.

**2 -**  OPTIONS tuşuna basın ve Bu kanaldaki HbbTV öğesini seçin ve > (sağ) tuşuna basın.

**3 -** Kapalı seçeneğini belirleyin ve Tamam tuşuna basın.

4 - Bir adım geri gitmek için < (sol) tuşuna veya

menüyü kapatmak için  $\leftarrow$  BACK tuşuna basın.

TV'de HbbTV'yi tamamen engellemek için…

 $\bigoplus$  (Ana Menü) > Avarlar > Tüm ayarlar > Kanallar > HbbTV > Kapalı

#### Evrensel Erişim

Yalnızca Evrensel erişim Açık olarak seçildiğinde kullanılabilir.

 $\bigwedge$  (Ana Menü) > Ayarlar > Tüm Ayarlar > Evrensel erişim > Evrensel erişim > Açık.

Daha fazla bilgi için Yardım içerisinde - Anahtar Kelimeler renkli tuşuna basın ve Evrensel Erişim konusuna bakın.

#### Video Seçimi

Dijital TV kanalları, aynı etkinliğe ait çoklu video sinyalleri (çok beslemeli yayın), farklı kamera görüş noktaları veya açıları ya da tek TV kanalında farklı programlar sunabilir. Bu türde TV kanalları varsa TV buna dair bir mesaj gösterir.

### 7.3 Kanal Listesi

#### Kanal Listesini Açma

Geçerli kanal listesini açmak için…

1 - TV'ye geçiş yapmak için **w** tuşuna basın.

**2 -** İnteraktif Hizmet yoksa kanal listesini açmak için OK tuşuna basın veya : TV Rehberi tuşuna uzun basın.

**3 -**  OPTIONS > Kanal listesi seç'e basın.

**4 -** İzlemek istediğiniz kanal listesini seçin.

5 - Kanal listesini kapatmak için  $\leftarrow$  BACK tuşuna basın.

### Kanal Listesi Seçenekleri

#### Seçenekler Menüsünü Açma

Kanal listesi seçenekleri menüsünü açmak için...

- $\cdot$  TV'ye geçiş yapmak için  $\blacksquare$  tuşuna basın.
- $\cdot$  Kanal listesini açmak için  $\mathbf{F}$  TV Rehberi tuşuna uzun basın.
- $\cdot \equiv$  OPTIONS tuşuna basın ve seçeneklerden birini seçin.
- $\cdot$  Kanal listesini kapatmak için  $\leftarrow$  BACK tuşuna basın.

#### Kanalı Yeniden Adlandır

1 - TV'ye geçiş yapmak için **w** tuşuna basın.

2 - Kanal listesini açmak için **: TV Rehberi** tuşuna uzun basın.

**3 -** Yeniden adlandırmak istediğiniz kanalı seçin.

**4 -**  OPTIONS > Kanalı Yeniden Adlandır öğesine ve Tamam düğmesine basın.

**5 -** Yazım alanında ekran klavyesini açmak için OK tusuna veya ekran klavyesini gizlemek için  $\leftarrow$ BACK tuşuna basın.

**6 -** Karakter seçmek için gezinme tuşlarını kullanın, ardından Tamam tuşuna basın.

- Küçük harfle yazmak için - (kırmızı) tuşuna basın

- Büyük harfle yazmak için - (yeşil) tuşuna basın

- Sayı ve sembol yazmak için — (sarı) tuşuna basın

 $-$  Bir karakter silmek için  $\rightarrow$  (mavi) tuşuna basın

**7 -** Düzenleme işlemini bitirdiğinizde Bitti öğesini seçin.

8 - Kanal listesini kapatmak için  $\leftarrow$  BACK tuşuna basın.

#### Kanal Filtresi Seçme

1 - TV'ye geçiş yapmak için **w** tuşuna basın.

2 - Kanal listesini açmak için **: TV Rehberi** tuşuna uzun basın.

**3 -**  OPTIONS > Dijital/analog, Ücretsiz/şifreli tuşuna basın

**4 -** Kanal listesinde gösterilen kanal kombinasyonlarından birini seçin.

#### Kanal Listesinde Favoriler Oluşturun veya Düzenleyin

 $\overline{\mathbf{w}}$  Tamam >  $\equiv$  OPTIONS > Favoriler listesi oluştur

Favoriler kanal listesine eklenecek bir kanal seçin ve Tamam'a basın, islem bittiğinde - Bitti've basın.

 $\overline{\mathbf{w}}$  Tamam >  $\equiv$  OPTIONS > Favorileri düzenle

Favoriler kanal listesine eklemek veya listeden çıkarmak için bir kanal seçin ve OK tuşuna basın, işlem bittiğinde - Bitti tuşuna basın.

#### Kanal Aralığı Seçme

 $\overline{\mathbf{w}}$  Tamam >  $\equiv$  OPTIONS > Kanal aralığı seç

<span id="page-24-0"></span>Favoriler kanal listesinden bir kanal aralığı seçin, işlem bittiğinde Tamam'a basın.

#### Kanal Listesi Seçme

 $\overline{\mathbf{w}}$  Tamam >  $\equiv$  OPTIONS > Kanal listesi sec

Favoriler kanal listesinden bir kanal aralığı seçin, işlem bittiğinde Tamam'a basın.

#### Kanal Arama

#### $\overline{w}$  Tamam >  $\equiv$  OPTIONS > Kanal ara

Bir kanalı uzun bir kanal listesinde bulmak için arayabilirsiniz.

- 1 TV'ye geçiş yapmak için **w** düğmesine basın.
- 2 Kanal listesini açmak için **III** TV Rehberi tuşuna uzun basın.

**3 -**  OPTIONS > Kanal ara tuşuna ve OK tuşuna basın.

- **4** Yazım alanında ekran klavyesini açmak
- için OK tuşuna veya ekran klavyesini gizlemek
- için  $\leftarrow$  BACK tuşuna basın.

**5 -** Karakter seçmek için gezinme tuşlarını kullanın, ardından Tamam tuşuna basın.

- Küçük harfle yazmak için (kırmızı) tuşuna basın
- $-$  Büyük harfle yazmak için  $\bullet$  (yeşil) tuşuna basın
- $-$  Sayı ve sembol yazmak için  $-$  (san) tuşuna basın
- $-$  Bir karakter silmek için  $\bullet$  (mavi) tuşuna basın
- Aramaya başlamak için Enter tuşunu seçin

**6 -** Arama tamamlandığında Bitti öğesini seçin.

7 - Kanal listesini kapatmak için ← BACK tuşuna basın.

#### Kanalı Kilitle veya Kilidini Aç

#### $\overline{w}$  Tamam >  $\equiv$  OPTIONS > Kanalı kilitle, Kanal kilidini aç

Çocukların bir kanalı izlemesini engellemek için kanalı kilitleyebilirsiniz. Kilitli bir kanalı izlemek için öncelikle 4 haneli Çocuk Kilidi PIN kodunu girmelisiniz. Bağlı cihazlardan programları kilitleyemezsiniz.

Kilitli kanalın logosunun yanında  $\theta$  gösterilir.

#### Favori Listesinden Çıkar

#### $\overline{w}$  Tamam >  $\overline{w}$  OPTIONS > Favori listesinden çıkar

Kanalı favori listesinden çıkarmak için Evet öğesini seçin.

## Favori Kanallar Hakkında

Yalnızca izlemek istediğiniz kanalların yer aldığı bir favori kanal listesi oluşturabilirsiniz. Favori kanal listesi seçiliyken kanal değiştirdiğinizde yalnızca favori kanallarınızı görürsünüz.

## Favoriler Listesi Oluşturma

1 - Bir TV kanalı izlerken **III** TV Rehberi tuşuna basarak kanal listesini açın.

<span id="page-25-0"></span>**2 -** Kanalı seçin ve Favori Olarak İşaretle tuşuna basarak favori olarak işaretleyin.

**3** - Seçili kanal ♥ simgesi ile işaretlenir.

4 - Bitirmek için  $\leftarrow$  BACK tuşuna basın. Kanallar, Favoriler listesine eklenir.

## Favoriler Listesinden Kanal Kaldırma

Bir kanalı favoriler listesinden kaldırmak için simgesine sahip kanalı seçin, ardından favori işaretini kaldırmak için - Favori İşaretini Kaldır tuşuna tekrar basın.

## Kanalları Yeniden Sıralama

Favori kanal listesindeki kanalları yeniden sıralayabilirsiniz (konumlandırabilirsiniz).

1 - Bir TV kanalını izlerken Tamam >  $\equiv$ 

OPTIONS > Kanal listesi seç öğesine basın.

**2 -** Anten favorisi, Kablo Favorisi veya Uydu favorisi\* öğesini seçin ve <a>
OPTIONS tuşuna basın.

**3 -** Kanalları yeniden sırala öğesini seçin, yeniden sıralamak istediğiniz kanalı seçin ve Tamam tuşuna basın.

**4 -** Gezinme düğmelerine basarak vurgulanan kanalı bir başka konuma taşıyın ve Tamam tuşuna basın.

5 - İslem tamamlandığında **- Bitti** tuşuna basın.

\* Uydu kanalı yalnızca xxPxSxxxx TV modellerinde aranabilir.

## TV Rehberinde Favoriler Listesi

TV Rehberini Favori Listenize bağlayabilirsiniz.

- **1** Bir TV kanalı izlerken OK
- $>$   $\equiv$  OPTIONS  $>$  Kanal listesi seç öğesine basın.

**2 -** Anten favorisi, Kablo Favorisi veya Uydu favorisi\* öğesini seçin ve Tamam tuşuna basın.

**3 - Acmak icin <b>II** TV GUIDE 'a basın.

TV Rehberi ile favori kanallarınızın mevcut ve programlanmış TV programları listesini görüntüleyebilirsiniz. Favori kanallarınızla birlikte yayıncının varsayılan listesinden en sık kullanılan 3 kanal da önizlemeniz için favori kanallarınızdan sonra eklenir. Çalışmasını sağlamak için bu kanalları favori listenize eklemeniz gerekir ("TV Rehberi" bölümüne bakın).

TV Rehberi'nin her sayfasında, favori kanal listenize eklenmiş "Bunu biliyor musunuz?" kılavuzu bulunur. "Bunu biliyor musunuz?" kanalında, TV'nizi daha iyi kullanabilmeniz için faydalı ipuçları sunulur.

\* Uydu kanalı yalnızca xxPxSxxxx TV modellerinde aranabilir.

## 7.5 Metin / Teletekst

## Metinden gelen altyazılar

Bir analog kanalı açtığınızda her kanal için altyazıları manuel olarak kullanılabilir hale getirmeniz gerekir.

**1 -** Bir kanala geçin ve TEXT tuşuna basarak Metin'i açın.

**2 -** Altyazılar için sayfa numarasını girin; bu numara genellikle 888'dir.

**3 -** TEXT tuşuna tekrar basarak Metin'i kapatın.

Bu analog kanalı izlerken Altyazı menüsünde Açık seçeneğini belirlerseniz varsa altyazılar gösterilir.

Kanalın analog mu yoksa dijital mi olduğunu öğrenmek için kanala geçin ve **DINFO** tuşuna basın.

## Metin Sayfaları

TV kanallarını izlerken Metin/Teletekst işlevini açmak için TEXT tuşuna basın.

Metin özelliğini kapatmak için TEXT tuşuna tekrar basın.

#### Metin sayfası seçme

Bir sayfa seçmek için . . .

- **1** Numara tuşlarını kullanarak sayfa numarasını girin.
- **2** Gezinmek için ok tuşlarını kullanın.
- **3** Ekranın altındaki renk kodlu öğelerden birini

seçmek için renkli tuşlardan birine basın.

#### Metin alt sayfaları

Bir Metin sayfa numarası altında birden fazla alt sayfa olabilir. Alt sayfa numaraları, ana sayfa numarasının yanındaki çubukta gösterilir.

Bir alt sayfayı seçmek için  $\langle$  veya > tuşuna basın.

T.O.P. Metin sayfaları

Bazı yayıncılar T.O.P. Metin hizmeti sunar. Metin içindeki Metin sayfalarını açmak için  $\equiv$ OPTIONS ve T.O.P. genel bakış'ı seçin.

\* Teletekst, yalnızca kanallar doğrudan TV'nin dahili tunerine kurulduğunda ve set TV moduna ayarlandığında ulaşılabilir. Set üstü kutu kullanıyorsanız TV'nin teletekstine erişilemez. Bu durumda set üstü kutunun teleteksti görüntülenebilir.

### Metin Seçenekleri

Metin/Teletekst işlevinde aşağıdakileri seçmek için **三 OPTIONS** tuşuna basın....

• Sayfayı Dondur Alt sayfaların otomatik olarak değiştirilmesini durdurmak için.

• Çift Ekran / Tam Ekran

TV kanalını ve Metin'i yan yana göstermek için.

• T.O.P. genel bakış

T.O.P. Metin özelliğini açmak için.

#### • Büyüt

Daha rahat okumak amacıyla Metin sayfasını büyütmek için.

#### • Aç

Sayfadaki gizli bilgileri göstermek için.

• Dil

Metin'i doğru şekilde görüntülemek için kullanılan karakter grubunu değiştirmek için.

• Metin 2.5

Daha fazla renk ve daha iyi grafikler sunan Metin 2.5'i etkinleştirmek için.

### Metin Ayarları

Metin dili

Bazı dijital TV yayıncılarında birden fazla Metin dili vardır.

Tercih edilen teleteks dilini ayarlama

 $\bigoplus$  (Ana Menü) > Ayarlar > Tüm Ayarlar > Bölge ve Dil > Dil > Birincil metin, İkincil metin

#### Metin 2.5

Varsa Metin 2.5 daha fazla sayıda renk ve daha iyi grafik sunar. Metin 2.5, standart fabrika ayarı olarak etkindir.

Metin 2.5 işlevini kapatmak için…

**1 -** TEXT tuşuna basın.

2 - Metin/Teletekst ile ekranı açın, **三 OPTIONS** tuşuna basın.

**3 -** Metin 2.5 > Kapalı öğesini seçin.

4 - Gerekirse < (sol) tusuna art arda basarak menüyü kapatın.

## <span id="page-27-0"></span> $\overline{8}$ TV Rehberi

#### <span id="page-27-1"></span> $\overline{8.1}$ Gerekenler

TV rehberi ile kanallarınızın geçerli ve programlanmış TV programları listesini görüntüleyebilirsiniz. TV rehberi bilgilerinin (verilerinin) nereden geldiğine bağlı olarak, analog ve dijital kanallar veya yalnızca dijital kanallar gösterilir. Tüm kanallarda TV rehberi bilgileri bulunmaz.

TV, TV'de kurulu kanalların (örn. TV İzleme ile izlediğiniz TV kanalları) TV rehberi bilgilerini alabilir. TV, dijital alıcıdan görüntülenen kanalların TV rehberi bilgilerini alamaz.

## <span id="page-27-2"></span> $\overline{82}$ TV Rehberini Kullanma

## TV Rehberini Açma

TV rehberini açmak için **III** TV GUIDE tuşuna basın.

Kapatmak için tekrar : TV GUIDE tuşuna basın.

TV Rehberini ilk açtığınızda TV, program bilgileri için tüm TV kanallarını tarar. Bu işlem birkaç dakika sürebilir. TV rehberi verileri TV'de kaydedilir.

## Program açma

#### Programa geçme

• TV rehberinden geçerli bir programa geçebilirsiniz.

• Program seçmek için ok tuşlarını kullanarak program adını vurgulayın.

• O gün daha sonrası için planlanan programları görüntülemek için sağ tarafa geçin.

• Programa (kanala) geçmek için programı seçin ve OK tuşuna basın.

#### Program ayrıntılarını görüntüleme

Seçilen programın ayrıntılarını görüntülemek icin  $\bigoplus$  INFO tusuna basın.

## Günü Değiştirme

TV rehberi bilgileri yayıncıdan geliyorsa  $\mathbf{w}$  + tuşuna basarak sonraki günlerden birinin programlarını görebilirsiniz. Önceki güne dönmek için  $\Box$  - tuşuna basın.

Alternatif olarak,  $\equiv$  OPTIONS tusuna basın ve Gün değiştir'i seçebilirsiniz.

## Hatırlatıcı Ayarlama

Program için bir hatırlatıcı ayarlayabilirsiniz. Program başlarken bir mesaj sizi uyarır. Hemen bu kanala geçebilirsiniz.

TV Rehberi'nde hatırlatıcılı bir program  $\circledcirc$  (saat) ile işaretlenir.

Hatırlatıcı ayarlamak için…

1 - **IE** TV GUIDE tusuna basın ve yaklaşan bir programı seçin.

**2 -**  Hatırlatıcı Ayarla ve sonra da Tamam düğmesine basın.

Bir hatırlatıcıyı silmek için…

1 - **IE** TV GUIDE tuşuna basın ve  $\bullet$  (saat) ile işaretlenmiş, anımsatıcıya sahip bir program seçin. **2 -**  Hatırlatıcıyı Sil öğesine basın ve Evet seçimi sonrasında Tamam düğmesine basın.

## Türüne Göre Ara

Bilgileri mevcutsa planlanan programları filmler, spor programları vb. türüne göre arayabilirsiniz.

Programları türüne göre aramak için  $\equiv$  OPTIONS tuşuna basın ve Türüne göre ara'yı seçin.

Türe göre arayın ve OK tuşuna basın. Bulunan programların listesi görüntülenir.

### Hatırlatıcı Listesi

Ayarladığınız hatırlatıcıların listesini görüntüleyebilirsiniz.

Hatırlatıcı Listesi

Hatırlatıcıların listesini açmak için…

- 1 **IE** TV GUIDE tusuna basın.
- 2 **二 OPTIONS** tuşuna basın ve Tüm hatırlatıcılar seçeneğini belirleyin.

**3 -** Hatırlatıcılar listesinden kaldırmak istediğiniz hatırlatıcıyı seçin, seçilen hatırlatıcı $\checkmark$  olarak isaretlenir.

**4 -** Seçimi temizle öğesini seçin ve OK tuşuna basın.

**5 -** Hatırlatıcılar listesini kapatmak için Kapat'ı seçin.

## Kayıt Ayarlama

TV Rehberi'nde bir kayıt ayarlayabilirsiniz.

Program kaydetmek için…

1-  $\equiv$  TV GUIDE tuşuna basın ve gelecek veya devam eden bir program seçin. **2 -**  Kaydet renkli tuşuna basın.

Bir kaydı iptal etmek için…

**1 -**  TV GUIDE tuşuna basın ve kayıt için ayarlanacak programı seçin. **2 -**  Kaydı Sil renkli tuşuna basın.

Kayıt listesini görmek için - Kayıtlar öğesine basın, kaydedilmek üzere ayarlanmış bir program, program adının önünde bir · (kırmızı nokta) ile işaretlenir.

## Freeview Play (Birleşik Krallık modelleri)

<span id="page-29-1"></span> $\overline{91}$ 

<span id="page-29-0"></span> $\overline{\circ}$ 

## Freeview Play hakkında

Freeview Play\*'in keyfini çıkarmak için önce TV'nizi İnternete bağlamanız gerekir.

Freeview Play ile:

• Kaçırdığınız son yedi günün TV

programlarını izleyebilirsiniz.

• Bir uygulamaya girmeksizin hepsi tek yerden olmak üzere canlı TV izleyebilir ve isterseniz TV Rehberinde Freeview Play programlarını arayabilirsiniz.

• 70'tan fazla standart kanalı ve en fazla 15 HD kanalı izleyebilirsiniz.

• BBC iPlayer, ITV Hub, All 4, Demand 5, BBC NEWS ve BBC SPORT gibi istek üzerine hizmetlerin keyfini çıkarabilirsiniz.

• Sözleşme ve aylık ücret yok. Kontrol sizde.

Ayrıntılar için lütfen şu adresi ziyaret edin: <https://www.freeview.co.uk>

\* Freeview Play yalnızca İngiltere modellerinde bulunur.

#### <span id="page-29-2"></span> $\overline{92}$

## Freeview Play'i kullanma

Freeview Play\*'i açmak için…

1 - Ana menüyü açmak için **fi** (Ana Menü) tuşuna basın.

**2 -** Kullanılabilir Freeview oynatıcılarını (uygulamalar) gözden geçirmek üzere > (sağ) tuşuna basın veya Freeview Play sayfasına girmek için Freeview Play'i Keşfet öğesini seçin.

3 - Kanal aramak için  $\beta$  Ara tuşuna basabilir veya sağ üst kısımdaki arama çubuğuna anahtar kelime girebilirsiniz.

**4 -** TV Rehberindeki Öneri tuşuna basarak belirli bir tür seçtikten sonra farklı program türlerini sıralayabilirsiniz.

**5 -** Bir program seçin ve izlemeye başlamak

için OK tuşuna basın.

**6 -** Kapatmak için BACK tuşuna basın.

\* Freeview Play yalnızca İngiltere modellerinde bulunur.

## <span id="page-30-0"></span>Kaydetme ve TV Duraklatma

## <span id="page-30-1"></span> $10.1$ Kayıt

### Gerekenler

Dijital bir TV yayınını kaydedebilir veya daha sonra izleyebilirsiniz.

Bir TV programını kaydetmek için gerekenler…

- Bu TV'de formatlanmış bağlı bir USB Sabit Sürücü
- bu TV'de kurulmuş dijital TV kanalları
- ekran üstü TV Rehberi için kanal bilgilerini alma

• güvenilir bir TV saat ayarı. TV saatini manuel olarak değiştirirseniz kayıtlar başarısız olabilir.

TV'yi Duraklat özelliğini kullanırken kayıt yapamazsınız.

Telif hakkı mevzuatına göre bazı DVB sağlayıcıları, DRM (Dijital Haklar Yönetimi) teknolojisi yoluyla farklı kısıtlamalar uygulayabilirler. Yayını korumalı olan kanallarda, kayıt, kaydın geçerliliği veya izleyici sayısı sınırlandırılabilir. Kayıt yapmak tamamen yasak olabilir. Korumalı bir yayını kaydetmeye veya süresi dolmuş bir kaydı oynatmaya çalışırsanız bir hata mesajı görüntülenebilir.

## Program Kaydetme

#### Şimdi Kaydet

Şu anda izlediğiniz programı kaydetmek için uzaktan kumandada (Kaydet) tuşuna basın. Kayıt hemen başlar.

Kaydı durdurmak için ■ (Durdur) tuşuna basın.

TV Rehberi verileri kullanılabilir olduğunda, izlediğiniz program kayıt tuşuna bastığınız andan program sona erene kadar kaydedilir.

• Yayıncıdan TV rehberi bilgilerini alırsanız kayıt anında başlar. Kayıtlar listesinde kayıt bitiş saatini ayarlayabilirsiniz.

Kayıt listesini görmek için - Kayıtlar \* öğesine basın, kaydedilmek üzere ayarlanmış bir program, program adının önünde bir · (kırmızı nokta) ile işaretlenir.

\* Not: Birleşik Krallık modellerinde TV rehberindeki sarı düğme - Öneri'dir. Kayıt listesini görmek için  $\equiv$  OPTIONS tuşuna basabilir veya Kayıtlar öğesini seçebilirsiniz.

#### Kayıt Programla

Bugün ya da bugünden birkaç gün sonrası için (maksimum 8 gün sonrası için) yayınlanacak bir programın kaydını programlayabilirsiniz. TV, kaydı başlatmak ve sonlandırmak içi TV Rehberi verilerini kullanır.

Program kaydetmek için…

1 - **IE** TV GUIDE tusuna basın.

**2 -** TV rehberinde kanalı ve kaydetmek istediğiniz programı seçin. Kanal programlarında gezinmek için > (Sağ) veya < (Sol) tuşuna basın.

3 - Program vurgulandığında - Kaydet renkli tuşuna basın. Program kayıt için belirlenir. Birbiriyle çakışan kayıtlar belirlendiği zaman otomatik olarak bir uyarı görüntülenecektir. Evde olmadığınızda yayınlanacak bir programı kaydetmeyi planlıyorsanız TV'yi Bekleme modunda ve USB Sabit Sürücüyü açık bırakmayı unutmayın.

#### Kayıt Listesi

Kayıtlarınızı kayıtlar listesinde görüntüleyebilir ve yönetebilirsiniz. Kayıtlar listesinin yanında, programlanmış kayıtlar ve hatırlatıcılar için ayrı bir liste bulunur.

Kayıtların listesini açmak için…

**E** TV GUIDE tuşuna basın.

**1 -**  Kayıtlar renkli tuşuna basın.

**2 -** Kayıtlar listesinde Yeni, İzlendi veya Süresi doldu sekmelerini seçin ve görünümünüzü filtrelemek üzere Tamam tuşuna basın. 3 - Listede bir kayıt seçiliyken, - Kaldır renkli tuşu

ile kaydı kaldırabilirsiniz. - Yeniden adlandır renkli tuşu ile bir kaydı yeniden adlandırabilirsiniz.

Yayıncılar bir kaydın izlenebileceği gün sayısını sınırlandırabilir. Bu dönem sona erdiğinde, kayıt süresi doldu olarak işaretlenir. Listedeki bir kaydın süresinin dolmasına kaç gün olduğu görüntülenebilir.

Programlanan kayıt yayıncı tarafından engellenirse veya yayın kesintiye uğrarsa kayıt Başarısız olarak işaretlenir.

#### Manuel kayıt

Bir TV programı ile bağlantılı olmayan bir kayıt programlayabilirsiniz. Alıcı türünü, kanalı ve başlangıç ile bitiş zamanını kendiniz ayarlarsınız.

Manuel olarak bir kayıt programlamak için…

- 1 **IE** TV GUIDE tusuna basın.
- **2**  Kayıtlar renkli tuşuna basın.
- **3**  Programla renkli tuşuna ve Tamam tuşuna basın.
- **4** Kaydetmek istediğiniz alıcıyı seçip Tamam

tuşuna basın.

**5 -** Kaydedilecek kanalı seçin ve Tamam tuşuna basın.

**6 -** Kayıt gününü seçip Tamam tuşuna basın.

**7 -** Kaydın başlangıç ve bitiş zamanını ayarlayın. Saat ve dakikaları ayarlamak için bir düğmeyi

seçip < (yukarı) veya v (aşağı) tuşlarını kullanın.

**8 -** Manuel kaydı programlamak

için Programla'yı seçip Tamam tuşuna basın.

Kayıt programlanmış kayıtlar ve hatırlatıcılar listesinde görünür.

### Bir Kaydı İzleme

Bir kaydı izlemek için…

- 1 **IE** TV GUIDE tuşuna basın.
- **2**  Kayıtlar renkli tuşuna basın.

**3 -** Kayıtlar listesinde ihtiyaç duyduğunuz kaydı seçin ve izlemeye başlamak için Tamam tuşuna basın.  $4 - \mathbf{u}$  (duraklat),  $\rightarrow$  (oynat),  $\rightarrow$  (geri sar),  $\rightarrow$  (ileri

sar) veya (durdur) tuşlarını kullanabilirsiniz. 5 - TV izlemeye geri dönmek için **EXIT** tuşuna basın.

## <span id="page-31-0"></span> $\overline{10.2}$ Pause TV

### Gerekenler

Bir TV programını duraklatmak için gerekenler…

- Bu TV'de formatlanmış bağlı bir USB Sabit Sürücü
- bu TV'de kurulmuş dijital TV kanalları
- ekran üstü TV rehberi için kanal bilgilerini alma

USB Sürücü bağlanmış ve formatlanmışken TV, izlediğiniz TV yayınını sürekli olarak kaydeder. Başka bir kanala geçtiğinizde eski kanalın yayını silinir. Ayrıca TV'yi bekleme moduna aldığınızda da yayın silinir.

Kayıt yaparken TV'yi Duraklat özelliğini kullanamazsınız.

## Program Duraklatma

Bir yayını duraklatmak ve devam ettirmek için…

• Yayını duraklatmak için **ıı** (Duraklat) tuşuna basın. Ekranın altında kısa bir süre için bir ilerleme durumu çubuğu görünür.

• İlerleme çubuğunu yeniden görüntülemek

için (Duraklat) tuşuna tekrar basın.

• İzlemeye devam etmek için  $\blacktriangleright$  (Oynat) tuşuna basın.

Ekranda ilerleme çubuğu görüntülendiğinde,

duraklatılan yayını izlemeye başlamak istediğiniz noktayı seçmek için  $\leftrightarrow$  (Geri al) veya  $\leftrightarrow$  (İleri sar) tuşuna basın. Hızlarını değiştirmek için bu tuşlara arka arkaya basın.

TV yayınına geri dönmek için ■ (Durdur) tuşuna basın.

### Tekrar oynat

TV izlediğiniz yayını kaydettiğinden yayını çoğunlukla birkaç saniyeliğine tekrar oynatabilirsiniz.

Geçerli bir yayını tekrar oynatmak için…

**1 -**  (Duraklat) tuşuna basın

**2 -**  (Geri sar) tuşuna basın. Duraklatılan yayını nereden izlemeye başlayacağınızı seçmek için art arda < tuşuna basabilirsiniz. Hızlarını değiştirmek için bu tuşlara arka arkaya basın. Bir süre sonra yayın depolamasının başlangıcına veya maksimum zaman dilimine ulaşırsınız.

**3 - Yayını tekrar izlemek için ▶ (Oynat) tuşuna** basın.

**4 -** Yayını canlı olarak izlemek için (Durdur) tuşuna basın.

## <span id="page-32-0"></span>11 Videolar, Fotoğraflar ve Müzik

#### <span id="page-32-1"></span>11.1

## USB Bağlantısından

Bağlı bir USB flash sürücü veya USB Sabit Sürücüdeki fotoğraflarınızı görüntüleyebilir veya müzik ve video dosyalarınızı oynatabilirsiniz.

TV açıkken USB bağlantılarından birine bir USB flash sürücü veya USB Sabit Sürücü takın.

SOURCES tuşuna basın, ardından  $\blacksquare$  USB öğesini seçin; USB Sabit Sürücüsünde düzenlenen klasör yapısında dosyalarına göz atabilirsiniz.

#### Uyarı

<span id="page-32-3"></span>Bağlı bir USB Sabit Sürücü ile bir programı duraklatmaya veya kaydetmeye çalışırsanız TV, USB Sabit Sürücüyü formatlamanızı ister. Bu formatlama işlemi USB Sabit Sürücüdeki tüm dosyaları siler.

## <span id="page-32-2"></span> $11.2$ Fotoğraflar

## Fotoğrafları Görüntüleme

1 - **3 SOURCES** tuşuna basıp **II USB** 'yi seçin ve Tamam tuşuna basın.

**2 -**  USB Flash Sürücüsü'nü seçin ve ihtiyaç

duyduğunuz USB cihazını seçmek üzere > (sağ) tuşuna basın.

**3 -** Fotoğraflarınıza tarihe, aya, yıla veya alfabetik olarak ada göre göz atmak için Fotoğraf öğesini secip - Sırala öğesine basabilirsiniz.

**4 -** Fotoğraflarınızdan birini seçin ve seçilen fotoğrafı görüntülemek için Tamam'a basın.

• Fotoğrafları görüntülemek için menü çubuğunda Fotoğraflar'ı seçip bir fotoğrafın küçük

resmini seçin ve Tamam'a basın. • Aynı klasörde çok sayıda fotoğraf varsa bu

klasördeki tüm fotoğraflarla bir slayt gösterisi  $b$ aşlatmak için bir fotoğraf seçin ve  $\rightarrow$  Slayt gösterisi'ne basın.

• Aşağıda görmek için INFO tuşuna basın: İlerleme çubuğu, Oynatım kontrol çubuğu, (Klasördeki bir önceki fotoğrafa geç),  $\blacktriangleright$  (Klasördeki bir sonraki fotoğrafa geç),  $\blacktriangleright$  (Slayt gösterisi oynatımını başlat), **II** (Oynatımı duraklat), **(Slayt gösterisini**) başlat), (Fotoğrafı döndür)

## Fotoğraf Seçenekleri

Ekranda bir fotoğraf mevcutken, aşağıdakileri gerçekleştirmek için  $\equiv$  OPTIONS tuşuna basın...

Liste/Küçük Resimler Fotoğrafları liste görünümünde veya küçük resim görünümünde görüntüleyin.

Rastgele kapalı, Rastgele açık Resimleri sıralı olarak veya rastgele görüntüleyin.

Yinele, Bir kez oynat Resimleri tekrar tekrar veya bir kez görüntüleyin.

Müziği durdur Müzik çalmaya devam ediyorsa müziği durdurun.

Slayt gösterisi hızı Slayt gösterisinin hızını ayarlayın.

Slayt gösterisi geçişleri Bir resimden diğerine geçişi ayarlayın.

## $\frac{1}{11}$ 360 Derece Fotoğraf

## 360 Fotoğrafları Görüntüleme

1- **3 SOURCES** tusuna basıp **I** USB 'yi secin ve Tamam tuşuna basın.

**2 -**  USB Flash Sürücüsü'nü seçin ve ihtiyaç duyduğunuz USB cihazını seçmek üzere > (sağ) tuşuna basın.

**3 -** 360 derece fotoğraflarınıza tarihe, aya, yıla veya alfabetik olarak ada göre göz atmak için 360 Derece Fotoğraflar öğesini seçip - Sırala öğesine basabilirsiniz.

**4 -** 360 derece fotoğraflarınızdan birini seçin ve seçilen 360 derece fotoğrafı görüntülemek için OK tuşuna basın.

• Fotoğrafları görüntülemek için menü çubuğunda 360 Derece Fotoğraflar öğesini seçip bir fotoğrafın küçük resmini seçin ve OK tuşuna basın. • Aynı klasörde çok sayıda 360 derece fotoğraf varsa bu klasördeki tüm 360 derece fotoğraflarla bir slayt gösterisi başlatmak için bir 360 derece fotoğraf seçin

ve Slayt gösterisi tuşuna basın.

• Bir fotoğraf görüntüleyin ve aşağıdakileri görüntülemek için INFO tuşuna basın: İlerleme çubuğu, Oynatma kontrol çubuğu, (Klasördeki bir önceki fotoğrafa git),  $\blacktriangleright$  (Klasördeki bir sonraki fotoğrafa git),  $\blacktriangleright$  (Slayt gösterisi oynatmayı başlat), **II** (Oynatımı duraklat), **-** (Tümünü oynat/Bir  $kez$  oynat),  $\blacktriangleright$  (Little Planet),  $\blacktriangleright$  (Oto. Modu/Manuel mod).

- Little Planet: Little Planet, 360 fotoğrafın alternatif ve eğlenceli bir görünümüdür. Little Planet görünümü başlatıldığında 360 derece fotoğraf, bir gezegen gibi etrafını çevreleyen bir görünümde işlenir.

- Oto. Modu/Manuel mod: 360 derece oynatıcı başlatıldığında seçili 360 derece fotoğrafı 360 derece görünümde soldan sağa (0'dan 360 dereceye) doğru otomatik olarak kaydırır. Manuel moda girildiğinde, 360 oynatıcı otomatik kaydırmayı/döndürmeyi durdurarak uzaktan kumanda tuşlarıyla manuel kaydırma/döndürme yapılmasına izin verir.

## 360 Derece Fotoğraf Seçenekleri

Ekranda bir 360 derece fotoğraf mevcutken aşağıdakileri gerçekleştirmek için  $\equiv$  OPTIONS tuşuna basın...

#### Liste/Küçük Resimler

360 derece fotoğrafları liste görünümünde veya küçük resim görünümünde görüntüleyin.

#### Rastgele kapalı, Rastgele açık

Resimleri sıralı olarak veya rastgele görüntüleyin.

#### Yinele, Bir kez oynat

Resimleri tekrar tekrar veya bir kez görüntüleyin.

#### Müziği durdur

Müzik çalmaya devam ediyorsa müziği durdurun.

## <span id="page-33-0"></span> $\frac{114}{114}$ Videolar

### Video Oynatma

TV'de video oynatmak için…

 Videolar 'ı seçin, ardından dosya adını seçip Tamam tuşuna basın.

• Videoyu duraklatmak için OK tuşuna basın. Devam etmek için OK tuşuna tekrar basın.

• Başa almak veya hızlı ileri sarmak

için  $\rightarrow$  veya  $\rightarrow$  tuşuna basın. Hızı 2x, 4x, 8x, 16x,

32x artırmak için tuşlara arka arkaya basın.

• Klasörde bir sonraki videoya geçmek üzere duraklatmak için OK tuşuna basın,

ekranda  $\blacktriangleright$  öğesini seçin ve OK tuşuna basın.

 $\cdot$  Video oynatmayı durdurmak için  $\Box$  (Durdur) tuşuna basın.

• Klasöre geri gitmek için → düğmesine basın.

#### Video klasörünü açma

1- **3 SOURCES** tuşuna basıp **I** USB 'yi seçin ve Tamam tuşuna basın.

**2 -**  USB Flash Sürücüsü'nü seçin ve ihtiyaç duyduğunuz USB cihazını seçmek üzere  $\sum$  (sağ) tuşuna basın.

**3 -** Videolar öğesini ve videolardan birini seçin; seçilen videoyu oynatmak için Tamam'a basabilirsiniz.

• Bir video seçin ve dosya bilgilerini görüntülemek için **O**INFO tuşuna basın.

• Bir video oynatın ve aşağıdakileri görüntülemek

için **O** INFO tuşuna basın: İlerleme çubuğu, Oynatım kontrol çubuğu, (Klasördeki bir önceki videoya geç),  $\blacktriangleright$  (Klasördeki bir sonraki videoya  $\mathsf{geo}(X)$ ,  $\blacktriangleright$  (Oynat),  $\blacktriangleleft$  (Geri sar),  $\blacktriangleright$  (Hizli ileri), II (Oynatımı duraklat), - (Tümünü oynat/Bir kez oynat),  $\rightarrow$  (Rastgele açık/Rastgele kapalı)

## Video Seçenekleri

Videonun kayıttan yürütülmesi sırasında, aşağıdakileri gerçekleştirmek üzere **三** OPTIONS tuşuna basın...

#### Liste/Küçük resimler

Liste görünümünde veya küçük resim görünümünde video dosyalarını görüntüleyin.

#### Altyazılar

Varsa altyazıları görüntüler. Açık, Kapalı veya Sessizde Açık'ı seçin.

Karıştırma kapalı, Karıştırma açık Videoları sıralı olarak veya rastgele oynatın.

#### Yinele, Bir kez oynat

Videoları tekrar tekrar veya bir kez oynatın.

### 11.5 Müzik

## Müzik Çalma

Müzik klasörünü açma

- 1- **3 SOURCES** tuşuna basıp **I** USB 'yi seçin
- ve Tamam tuşuna basın.

**2 -**  USB Flash Sürücüsü'nü seçin ve ihtiyaç duyduğunuz USB cihazını seçmek üzere > (sağ) tuşuna basın.

**3 -** Müzik öğesini ve müziklerden birini seçin; seçilen müziği oynatmak için Tamam'a basabilirsiniz.

• Bir müzik seçin ve dosya bilgilerini görüntülemek için **O** INFO tuşuna basın.

• Bir video oynatın ve aşağıdakileri görüntülemek

için **O** INFO tuşuna basın:

İlerleme çubuğu, Oynatım kontrol

çubuğu, (Klasördeki bir önceki müziğe

- geç),  $\blacktriangleright$  (Klasördeki bir sonraki müziğe
- $geç)$ ,  $\blacktriangleright$  (Oynat),  $\blacktriangleleft$  (Geri sar),  $\blacktriangleright$  (Hızlı ileri), **II** (Oynatımı duraklat), - (Tümünü oynat/Birini oynat)

## Müzik Seçenekleri

Müzik çalma sırasında aşağıdakileri gerçekleştirmek için  $\equiv$  OPTIONS tuşuna basın...

Karıştırma kapalı, Karıştırma açık Şarkıları sıralı olarak veya rastgele oynatın.

Tekrarla, Bir kez oynat Şarkıları tekrar tekrar veya bir kez oynatın.

## <span id="page-35-0"></span> $\overline{12}$ TV Ayarları Menüsünü Açma

#### <span id="page-35-1"></span>12.1

## Ana Menü Genel Bilgileri

Aşağıdaki menülerden birini seçmek için  $\bigstar$  (Ana Menü) düğmesine, ardından Tamam'a basın.

#### Kaynaklar

TV'de mevcut olan kaynaklar bu satırda bulunur.

#### TV İzleme

Kullanıcı tarafından kullanılabilen TV işlevleri bu satırda bulunur.

#### Uygulamalar

Bu satır, önceden yüklenen uygulamaların sayısını içerir.

#### Arama

Bu satır, bu TV'de arama yapmak için bir arayüz içerir.

#### Ayarlar

Kullanıcı tarafından kullanılabilen ayarlar bu satırda bulunur.

Ana Menü simgelerini yeniden

<span id="page-35-3"></span>sıralayabilirsiniz. Simgeleri yeniden konumlandırmak için Tamam'a basın. Alternatif olarak, yeniden sıralamak istediğiniz simgeyi seçebilirsiniz. Bunun için simgenin etrafında oklar görünene kadar Tamam tuşunu 3 saniye boyunca basılı tutun. Vurgulanan simgeyi başka bir konuma taşımak için gezinme tuşlarını kullanın, ardından Tamam'a basın. Çıkmak için BACK tuşuna basın.

#### <span id="page-35-2"></span> $12.2$

## Sık Kullanılan Ayarlar ve Tüm ayarlar

#### Ayarlar menüsü:

Sık kullanılan ayarları bulmak için uzaktan kumanda üzerindeki  $\bigoplus$  (Ana Menü) > Ayarlar tuşuna basın.

• Nasıl yapılır? - TV'nizde kanal yükleme, kanalları sıralama, TV yazılımını güncelleme, harici cihazlar bağlama ve Akıllı işlevleri kullanmaya dair talimatlar.

- Kanalları yükle Kanalları güncelleyin veya tamamen yeni bir kanal kurulumu başlatın.
- Görüntü Tarzı İdeal görüntü için önceden
- ayarlanmış görüntü tarzlarından birini seçin.
- Görüntü formatı Ekrana uygun önceden

ayarlanmış görüntü formatlarından birini seçin.

• Ses tarzı - İdeal ses ayarı için önceden ayarlanmış ses tarzlarından birini seçin.

• Ses çıkışı - TV'yi, sesi TV'de veya bağlı ses sisteminde oynatacak şekilde ayarlayın.

• Ambilight stili\* - Ön ayarlı Ambilight stillerinden birini seçin.

• Ambilight+hue\* - Ambilight+hue öğesini açar veya kapatır.

• Uyku Zamanlayıcısı - TV'yi ön ayarlı süre sonunda otomatik olarak bekleme moduna geçecek şekilde ayarlayabilirsiniz.

• Ekran kapalı - TV'de yalnızca müzik dinliyorsanız TV ekranını kapatabilirsiniz.

- Kablosuz ve ağlar Ev ağınıza bağlanın veya ağ ayarlarınızı belirleyin.
- Görüntü ayarları Tüm görüntü ayarlarını belirleyin.
- Tüm Ayarlar Tüm ayarlar menüsünü görüntüler.
- Yardım TV'nizde tanılama işlemi yapın ve daha fazla bilgi edinin. Daha fazla bilgi

için Yardım'da - Anahtar Kelimeler renkli tuşuna basıp Yardım Menüsü konusuna bakın.

#### Tüm ayarlar menüsü:

Uzaktan kumanda üzerindeki  $\bigtriangleup$  (ana menü) tuşuna basın, Ayarlar > Tüm Ayarlar, öğesini seçin ve , Tamam'a basın.

\* Ambilight ayarı yalnızca Ambilight işlevini destekleyen modeller içindir.

### $\overline{12.3}$

## Tüm Ayarlar

## Görüntü Ayarları

#### Görüntü Tarzı

#### Tarz seçme

Görüntüyü kolayca ayarlamak için önceden ayarlanmış bir görüntü tarzı seçebilirsiniz.

#### $\bigoplus$  (Ana Menü) > Ayarlar > Görüntü tarzı, sonraki mevcut seçeneği değiştirmek için Tamam tuşuna basın.

Kullanılabilir Görüntü tarzları ...

- Kişisel İlk başlatma sırasında ayarladığınız görüntü tercihleri
- Canlı Gün ışığında izlemek için idealdir
- Doğal Doğal görüntü ayarları
- Standart En fazla enerji tasarrufu sağlayacak ayar
- Film Orijinal stüdyo efektleriyle film izlemek için idealdir
- Oyun Oyun oynamak için idealdir\*
\* Görüntü tarzı - Oyun seçeneği bazı video kaynaklarında kullanılamaz.

\*\* Görüntü tarzı - Monitör seçeneği yalnızca HDMI kaynaklı video, PC uygulaması için uygulanabilir olduğunda kullanılabilir. HDR, Monitör modunda desteklenmez. TV, Monitör modunda HDR video oynatabilir ancak HDR işlemi uygulanmaz.

### Bir tarzı özelleştirme

Şu anda seçili görüntü tarzında Renk, Kontrast veya Keskinlik gibi görüntü ayarlarını belirleyebilir ve saklayabilirsiniz.

### Bir tarzı geri yükleme

Tarzı orijinal ayarına geri yüklemek için  $\bigstar$  (Ana Menü) > Ayarlar > Tüm ayarlar > Görüntü > Görüntü tarzı bölümüne gidip Tarzı geri yükle'ye basın.

• TV, HDR programları HDMI bağlantılarından herhangi birinden, yayından, İnternet kaynağından (ör. Netflix) ya da bağlı bir USB bellek cihazından oynatabilir.

• TV ilgili bildirimde bulunarak otomatik olarak HDR moduna geçer. TV aşağıdaki HDR formatlarını destekler: Hybrid Log Gamma, HDR10, HDR10+ ve Dolby Vision ancak bu HDR formatının içerik sağlayıcılarda mevcut olup olmamasına bağlıdır.

### HDR içerik için (Hybrid Log Gama, HDR10 ve HDR10+)

HDR (Hybrid Log Gama, HDR10 ve HDR10+) içerik tarzları şunlardır:

- HDR Kişisel
- HDR Canlı
- HDR Doğal
- HDR Film
- HDR Oyun

### Dolby Vision HDR içeriği için

Dolby Vision HDR içerik tarzları şunlardır:

- HDR Kişisel
- HDR Canlı
- Dolby Vision Parlak
- Dolby Vision Koyu
- HDR Oyun

### Renk, Kontrast, Keskinlik, Parlaklık

Görüntü rengini ayarlama

 $\bigwedge$  (Ana Menü) > Ayarlar > Tüm ayarlar > Görüntü > Renk

Görüntünün renk doygunluğu değerini ayarlamak

için  $\land$  (yukarı) veya  $\lor$  (aşağı) oklarına basın.

### Görüntü kontrastını ayarlama

 $\bigoplus$  (Ana Menü) > Avarlar > Tüm ayarlar > Görüntü > Arka ışık kontrastı

Görüntünün kontrast değerini ayarlamak için  $\land$  (yukarı) veya  $\lor$  (asağı) oklarına basın.

Güç tüketimini düşürmek için kontrast değerini azaltabilirsiniz.

### Görüntü keskinliğini ayarlama

 $\bigwedge$  (Ana Menü) > Ayarlar > Tüm ayarlar > Görüntü > Keskinlik

Görüntünün keskinlik değerini ayarlamak için  $\land$  (yukarı) veya  $\lor$  (aşağı) oklarına basın.

### Görüntü parlaklığını ayarla

 $\bigoplus$  (Ana Menü) > Avarlar > Tüm ayarlar > Görüntü > Parlaklık

Görüntü sinyalinin parlaklık seviyesini ayarlamak için  $\land$  (yukarı) veya  $\lor$  (aşağı) oklarına basın.

Not: Parlaklığın referans değerden (50) çok uzakta ayarlanması düşük kontrasta neden olabilir.

### Uzman Modu Görüntü Ayarları

### Renk Ayarları

 $\bigwedge$  (Ana Menü) > Ayarlar > Tüm ayarlar > Görüntü > Uzman modu ayarları

### Renk geliştirmeyi ayarlama

 $\bigwedge$  (Ana Menü) > Ayarlar > Tüm ayarlar > Görüntü > Uzman modu ayarları > Renk geliştirme

Renk yoğunluğu seviyesini ve parlak renklerde ayrıntıları ayarlamak için Maksimum, Orta veya Minimum öğesini seçin.

Önceden ayarlanmış renk sıcaklığını seçme

 $\bigwedge$  (Ana Menü) > Ayarlar > Tüm ayarlar > Görüntü > Uzman modu ayarları > Renk sıcaklığı

Renk sıcaklığını tercihinize göre ayarlamak için Normal, Sıcak veya Soğuk öğesini seçin. Renk sıcaklığını özelleştirme

#### $\bigwedge$  (Ana Menü) > Ayarlar > Tüm

ayarlar > Görüntü > Uzman modu ayarları > Özel renk sıcaklığı

Renk sıcaklığını kendiniz özelleştirmek için Renk sıcaklığı menüsünde Özel öğesini seçin. Değeri ayarlamak için  $\land$  (yukarı) veya  $\lor$  (aşağı) oklarına basın.

#### Beyaz nokta hizalama

 $\bigwedge$  (Ana Menü) > Ayarlar > Tüm ayarlar > Görüntü > Uzman modu ayarları > Beyaz nokta hizalama

Görüntünün seçilen renk sıcaklığına göre beyaz nokta hizalamayı özelleştirin. Değeri ayarlamak

için  $\land$  (yukarı) veya  $\lor$  (aşağı) oklarına basın, değeri sıfırlamak için - Reset tuşuna basın.

#### Kontrast Ayarları

#### Kontrast Modları

 $\bigwedge$  (Ana Menü) > Ayarlar > Tüm ayarlar > Görüntü > Uzman modu ayarları > Kontrast modu

TV'nin otomatik olarak en iyi güç tüketimi veya en iyi görüntü deneyimi için kontrastı azaltacak şekilde ayarlanması amacıyla Normal, Görüntü optimizasyonu veya Enerji tasarrufu için optimize edilmiştir öğesini seçin ya da ayarlamayı kapatmak için Kapalı'yı seçin.

#### HDR Ayarları

 $\bigwedge$  (Ana Menü) > Ayarlar > Tüm

ayarlar > Görüntü > Uzman modu ayarları > HDR Plus

TV'nin, HDR içeriği için otomatik olarak üstün kontrast ve parlaklık efekti göstereceği seviyeyi ayarlamak üzere HDR Plus'ı Kapalı, Minimum, Orta, Maksimum veya Otomatik olarak ayarlayın.

Not: HDR (Yüksek Dinamik Aralık) sinyali algılandığında kullanılabilir.

• TV, HDR programları HDMI bağlantılarından herhangi birinden, yayından, İnternet kaynağından (ör. Netflix) ya da bağlı bir USB bellek cihazından oynatabilir.

• TV ilgili bildirimde bulunarak otomatik olarak HDR moduna geçer. TV aşağıdaki HDR formatlarını destekler: Hybrid Log Gamma, HDR10, HDR10+ ve

Dolby Vision ancak bu HDR formatının içerik sağlayıcılarda mevcut olup olmamasına bağlıdır.

#### Dinamik Kontrast

### $\bigwedge$  (Ana Menü) > Ayarlar > Tüm ayarlar > Görüntü > Uzman modu ayarları > Dinamik kontrast

TV'nin görüntüdeki karanlık, orta ve aydınlık bölgelerindeki ayrıntıları otomatik olarak geliştireceği seviyeyi ayarlamak için Maksimum, Orta veya Minimum'u seçin.

### Video Kontrastı, Gama

Video kontrastı

 $\bigwedge$  (Ana Menü) > Ayarlar > Tüm ayarlar > Görüntü > Uzman modu ayarları > Video kontrastı

Video kontrastı seviyesini ayarlamak için  $\sim$  (yukarı) veya  $\vee$  (aşağı) oklarına basın.

#### Gama

#### $\bigoplus$  (Ana Menü) > Avarlar > Tüm ayarlar > Görüntü > Uzman modu ayarları > Gama

Görüntü parlaklığı ve kontrast için doğrusal olmayan bir ayar belirlemek için  $\land$  (yukarı) veya  $\lor$  (asağı) oklarına basın.

#### Ultra Resolution

 $\bigwedge$  (Ana Menü) > Ayarlar > Tüm ayarlar > Görüntü > Uzman modu ayarları > Ultra resolution

Kenarlar ve ayrıntılarda mükemmel keskinlik sağlamak için Açık'ı seçin.

#### Görüntü Temizleme

#### Gürültü azlt

 $\bigwedge$  (Ana Menü) > Ayarlar > Tüm ayarlar > Görüntü > Uzman modu ayarları > Parazit azaltma

Videodaki paraziti azaltma değerini Maksimum, Orta veya Minimum değerlerinden birini seçin. Parazit, çoğunlukla ekrandaki küçük hareketli noktalar olarak görülür.

MPEG Parazit Azaltma

### $\bigwedge$  (Ana Menü) > Ayarlar > Tüm ayarlar > Görüntü > Uzman modu ayarları > MPEG Parazit Azaltma

Dijital video içeriğindeki parazitleri farklı derecede azaltmak için Maksimum, Orta veya Minimum değerlerinden birini seçin MPEG parazitleri görüntüde genellikle küçük bloklar veya titreyen kenarlar biçiminde görülür.

### Hareket Ayarları

### Hareket Tarzları

 $\bigwedge$  (Ana Menü) > Ayarlar > Tüm ayarlar > Görüntü > Uzman modu ayarları > Hareket Tarzları

Hareket tarzları, farklı video içeriği için en uygun hale getirilmiş hareket ayarı modları sağlar.

Kapatmak için Kapalı seçeneğini belirleyin veya hareketli videoda farklı bir görüntüleme deneyimi için hareket tarzlarından birini seçin.

(Film, Spor, Standart, Pürüzsüz veya Kişisel)

Aşağıdaki durumlarda kullanılamaz:

 $\cdot \bigstar$  (Ana Menü) > Ayarlar > Tüm ayarlar > Görüntü tarzı > Oyun.  $\cdot \bigwedge$  (Ana Menü) > Ayarlar > Tüm ayarlar > Görüntü tarzı > Monitör.

### Natural Motion

 $\bigwedge$  (Ana Menü) > Ayarlar > Tüm ayarlar > Görüntü > Uzman modu ayarları > Natural Motion

Natural Motion, hareketleri pürüzsüz ve akıcı kılar.

• TV'de izlenen filmlerde görülen hareket titremesini farklı derecede azaltmak için Maksimum, Orta veya Minimum'u seçin.

• Ekranda hareket eden görüntüyü oynatırken parazit göründüğünde Minimum veya Kapalı'yı seçin.

Not: Sadece Hareket tarzları Kişisel olarak seçildiğinde kullanılabilir.

### Görüntü Formatı

### $\bigwedge$  (Ana Menü) > Ayarlar > Tüm ayarlar > Görüntü > Görüntü formatı

Görüntü tam ekranı doldurmuyorsa üstte veya altta veya her iki tarafta siyah çubuklar görülüyorsa görüntüyü ekranı tamamen dolduracak şekilde ayarlayabilirsiniz.

Ekranı dolduracak temel ayarlardan birini seçmek için…

• Geniş ekran – 16:9 tam ekrana otomatik yaklaştırma yapar. Görüntü içeriği en boy oranı değişebilir.

• Ekranı doldur: Görüntüyü ekranı dolduracak şekilde otomatik olarak büyütür. Görüntü bozulmasını en aza indirger, alt yazılar görünür kalır. PC girişi için uygun değildir. Bazı ekstrem görüntü formatlarında siyah çubuklar görünmeye devam edebilir. Görüntü içeriği en boy oranı değişebilir.

• Ekrana sığdır: Bozulma olmadan ekranı doldurmak için otomatik yaklaştırma yapar. Siyah çubuklar görünebilir. PC girişi için desteklenmez.

• Orijinal – Orijinal en boy oranı ile ekrana sığacak şekilde otomatik yakınlaştırma yapar. Kayıp içerik gösterilmiyor.

### $\bigoplus$  (Ana Menü) > Avarlar > Tüm ayarlar > Görüntü > Görüntü formatı > Gelişmiş

Görüntüyü manuel olarak biçimlendirmek için…

• Kaydır – görüntüyü kaydırmak için okları seçin. Görüntüyü yalnızca yakınlaştırıldığında kaydırabilirsiniz.

• Zoom – yakınlaştırmak için okları seçin.

• Uzat – görüntüyü dikey veya yatay olarak uzatmak için okları seçin.

• Geri Al – başladığınız görüntü formatına dönmek için seçin.

#### Dolby Vision Bildirimi

 $\bigwedge$  (Ana Menü) > Ayarlar > Tüm ayarlar > Görüntü > Dolby Vision Bildirimi

Dolby Vision içeriği TV'nizde oynatılmaya başladığında Dolby Vision bildirimini Açın veya Kapatın.

### Hızlı Görüntü Ayarları

#### $\bigwedge$  (Ana menü) > Ayarlar > Tüm ayarlar > Görüntü > Hızlı görüntü ayarı

• İlk kurulum sırasında birkaç kolay adımda bazı görüntü ayarlarını yaptınız. Hızlı görüntü ayarı menüsü ile bu adımları tekrarlayabilirsiniz.

• Tercih ettiğiniz görüntü ayarını seçin ve bir sonraki ayara gidin.

• Bu adımları yerine getirmek için TV'nin bir TV kanalı açabildiğinden veya bağlı bir cihazdan bir programı gösterebildiğinden emin olun.

### Ses Ayarları

### Ses Tarzı

#### Tarz seçme

Sesi kolayca ayarlamak için önceden ayarlanmış bir ses tarzı seçebilirsiniz.

### $\bigwedge$  (Ana Menü) > Ayarlar > Tüm Ayarlar > Ses > Ses tarzı

Kullanılabilir ses tarzları şunlardır:

• AI modu - Ses içeriğine bağlı olarak ses tarzları arasında akıllı geçiş yapmak için AI modunu seçin.

- Orijinal En doğal ses ayarı
- Film Film izlemek için idealdir
- Müzik Müzik dinlemek için idealdir
- Oyun Oyun oynamak için idealdir
- Haberler Konuşmalar için idealdir

• Kişisel mod - Tercih ettiğiniz ses ayarlarını belirlemek için seçin

### Kişisel modu geri yükleme

**1 -** Ses tarzını Kişisel moda ayarlayın.

**2 -**  Tarzı Geri Yükle renkli tuşuna ve Tamam tuşuna basın. Tarz geri yüklenir.

Kişisel Mod Ses Ayarları

#### Hoparlör sanallaştırıcı

 $\bigwedge$  (Ana Menü) > Ayarlar > Tüm ayarlar > Ses > Kişisel mod ayarları > Hoparlör sanallaştırıcı

Ses yükseklik boyutu ekleyebilecek Dolby Atmos'u etkinleştirmek için Açık veya Otomatik (Dolby Atmos) öğesini seçin. Yükseklik boyutuyla, ses üç boyutlu alanda hassas bir şekilde yerleştirilip taşınabilir.

### Clear dialogue

 $\bigoplus$  (Ana Menü) > Ayarlar > Tüm ayarlar > Ses > Kişisel mod ayarları > Clear dialogue

Konuşma sesini iyileştirmek için Açık'ı seçin. Bu ayar haber programları için idealdir.

### AI Ekolayzır

 $\bigwedge$  (Ana Menü) > Ayarlar > Tüm ayarlar > Ses > Kişisel mod ayarları > AI Ekolayzır

Ses içeriğine ve özel ayarlara göre akıllı ekolayzır ayarını etkinleştirmek için Açık'ı seçin.

### Özel AI Ekolayzır

 $\bigwedge$  (Ana Menü) > Ayarlar > Tüm ayarlar > Ses > Kişisel mod ayarları > Özel AI Ekolayzır

Ekolayzır ayarlarını düzenlemek için  $\wedge$  (yukarı) veya  $\vee$  (aşağı) oklarına basın.

\* Not: Kişisel modu orijinal ayarlara geri yüklemek için yeniden Ses tarzı öğesini seçin ve ardından - Tarzı geri yükle tuşuna basın.

#### TV Yerleştirme

 $\bigwedge$  (Ana Menü) > Ayarlar > Tüm ayarlar > Ses > TV yerleştirme

Ayara göre en iyi ses üretimini elde etmek için TV Standı Üzerinde veya Duvarda'yı seçin.

#### Gelişmiş ses ayarları

#### Ses Seviyesi Kontrolü

#### Otomatik ses seviyesi

 $\bigwedge$  (Ana Menü) > Ayarlar > Tüm ayarlar > Ses > Gelişmiş > Otomatik ses seviyesi

Ani ses düzeyi farklılıklarını otomatik olarak dengelemek için Açık öğesini seçin. Genellikle kanalları değiştirirken. Daha rahat bir sessiz dinleme deneyimi için Gece modu'nu seçin.

### Delta ses düzeyi

 $\bigwedge$  (Ana Menü) > Ayarlar > Tüm ayarlar > Ses > Gelişmiş > Delta ses düzeyi

TV kanalı ile HDMI kaynak girişi arasındaki ses düzeyi farkını dengelemek için Delta ses düzeyi ayarı kullanılabilir. TV hoparlörünün ses seviyesi delta değerini ayarlamak için  $\land$  (yukarı)  $v$ eya  $\vee$  (aşağı) oklarına basın.

\* Not: Delta ses düzeyi, giriş kaynağı HDMI veya Analog kaynaklar olarak ayarlandığında ve Ses çıkışı TV hoparlörleri ya da HDMI ses sistemi olarak ayarlandığında kullanılabilir olur.

### Ses Çıkış Ayarları

 $\bigwedge$  (Ana Menü) > Ayarlar > Tüm ayarlar > Ses > Gelişmiş > Ses çıkışı

TV'yi, sesi TV'de veya bağlı ses sisteminde oynatacak şekilde ayarlayın.

TV sesini nereden duymak ve nasıl kontrol etmek istediğinizi seçebilirsiniz.

• TV Hoparlörleri kapalı öğesini seçerseniz TV hoparlörlerini kalıcı olarak kapatırsınız.

• TV Hoparlörleri'ni seçerseniz TV hoparlörleri her

zaman açık kalır. Sesle ilgili tüm ayarlar bu mod için geçerlidir.

• Kulaklık öğesini seçerseniz ses kulaklıklardan çalınır.

• TV Hoparlörleri + Kulaklık öğesini seçerseniz ses TV Hoparlörleri ve kulaklıklardan çalınır.

TV hoparlörleri veya kulaklığın ses seviyesini ayarlamak için Ses Seviyesi öğesine basın ve ayarlamak istediğiniz çıkış kaynağını seçmek üzere (sağ) veya  $\left\langle \right\rangle$  (sol) oklarına basın. Ses seviyesini ayarlamak için <br />
(yukarı) veya v (aşağı) oklarına basın.

Bir ses cihazı HDMI CEC ile bağlıyken, HDMI ses sistemi'ni seçin. Ses cihazdan gelirken TV hoparlörleri TV tarafından kapatılır.

### Dijital Çıkış Ayarları

Dijital çıkış ayarları, SPDIF çıkışı (optik) ve HDMI ARC ses sinyalleri için kullanılabilir.

### Dijital çıkış formatı

 $\bigwedge$  (Ana Menü) > Ayarlar > Tüm ayarlar > Ses > Gelişmiş > Dijital çıkış formatı

TV'nin ses çıkış sinyalini bağlı Ev Sinema Sisteminin ses özelliklerine uygun hale getirin.

• Stereo (sıkıştırılmamış): Ses çalma cihazlarında çok kanallı ses işleme özelliği yoksa ses çalma cihazlarından yalnızca stereo içerik çıkmasını seçin.

• Çok kanal: Ses çalma cihazlarınızdan çok kanallı ses içeriği (sıkıştırılmış çok kanallı ses sinyali) veya stereo ses içeriği çıkmasını seçin.

• Çok kanallı (atlama): Orijinal veri akışını HDMI ARC'den bağlı HDMI Ses Sistemine göndermek için seçin.

- Ses çalma cihazlarının Dolby Atmos özelliğini desteklediğinden emin olun.

- Dolby Digital Plus içeriği akışı gerçekleştirirken SPDIF çıkışı (DIGITAL AUDIO OUT) devre dışı bırakılır.

### Dijital çıkış seviyelendirme

 $\bigoplus$  (Ana Menü) > Ayarlar > Tüm ayarlar > Ses > Gelişmiş > Dijital çıkış seviyesi ayarı

Ses şiddeti seviyesini dijital ses çıkışına (SPDIF) veya HDMI'a bağlı olan cihazdan ayarlayın.

• Daha yüksek ses seviyesi elde etmek için Daha çok'u secin.

• Daha yumuşak ses seviyesi elde etmek için Daha az'ı seçin.

### $\bigwedge$  (Ana Menü) > Ayarlar > Tüm

ayarlar > Ses > Gelişmiş > Dijital çıkış gecikmesi

Diğer bazı Ev Sinema Sistemlerinde ses ile görüntüyü senkronize etmek için ses senkron gecikmesini ayarlamanız gerekebilir. Ev Sinema Sisteminizde bir ses gecikmesi ayarlandıysa Kapalı'yı seçin.

Dijital çıkış dengesi (Sadece Dijital çıkış gecikmesi Açık olarak ayarlandığında kullanılabilir)

 $\bigwedge$  (Ana Menü) > Ayarlar > Tüm ayarlar > Ses > Gelişmiş > Dijital çıkış dengesi

• Ev Sinema Sisteminde gecikme ayarlayamazsanız TV'yi sesle senkronize olacak biçimde ayarlayabilirsiniz.

• Ev Sinema Sisteminin TV görüntüsünün sesini işlemesi için gereken zamanı telafi eden bir denge ayarlayabilirsiniz.

• Dengeyi 5 ms'lik adımlarla ayarlayabilirsiniz. Maksimum ayar 60 ms'dir.

### Kanallar

HbbTV Ayarları - Karma Yayın Geniş Bantlı TV

 $\bigwedge$  (Ana Menü) > Ayarlar > Tüm Ayarlar > Kanallar > HbbTV ayarları > HbbTV

Bir TV Kanalı HbbTV hizmetleri sunuyorsa online video mağazası ve Catch-up TV hizmetleri gibi bu gelişmiş hizmetlere erişmek için öncelikle TV ayarlarında HbbTV'yi açmanız gerekir.

 $\bigwedge$  (Ana Menü) > Ayarlar > Tüm Ayarlar > Kanallar > HbbTV ayarları> HbbTV izleme

HbbTV tarama davranışını izlemeyi açın veya kapatın. Kapattığınızda, HbbTV hizmetleri tarama davranışınızı izlememesi yönünde bilgilendirilir.

### $\bigwedge$  (Ana Menü) > Ayarlar > Tüm Ayarlar > Kanallar > HbbTV ayarları> HbbTV tanımlama bilgileri

HbbTV hizmetlerinden alınan üçüncü taraf tanımlama bilgileri, site verileri ve önbellek depolamasını açın veya kapatın.

### $\bigwedge$  (Ana Menü) > Ayarlar > Tüm

ayarlar > Kanallar > HbbTV ayarları > Onaylanan uygulama listesini sil

### Dijital çıkış gecikmesi

### CAM Operatör Profili

### $\bigwedge$  (Ana Menü) > Ayarlar > Tüm Ayarlar > Kanallar > CAM Operatör Profili

Kolay kanal kurulumu ve güncellemesi sağlayan CI+/CAM operatör profilini açmak için.

### Genel Ayarlar

Bağlantı ile İlgili Ayarlar

USB Sabit Sürücü Biçimlendirme

 $\bigwedge$  (Ana Menü) > Ayarlar > Tüm ayarlar > Genel ayarlar > USB Sabit Sürücü Biçimlendir

Bir kanalı kaydetmeden önce bir USB Sabit Sürücü kurup biçimlendirmeniz gerekir.

### USB Klavye Ayarları

 $\bigwedge$  (Ana Menü) > Ayarlar > Tüm ayarlar > Genel ayarlar > USB klavye ayarları

USB klavyeyi kurmak için TV'yi açın ve USB klavyeyi TV'deki USB bağlantılarından birine bağlayın. TV klavyeyi ilk kez algıladığında klavye düzeninizi seçebilir ve seçiminizi test edebilirsiniz.

### Fare Ayarları

 $\bigwedge$  (Ana Menü) > Ayarlar > Tüm ayarlar > Genel ayarlar > Fare ayarları

USB farenin hareket hızını ayarlar.

### HDMI CEC Bağlantısı - EasyLink

HDMI CEC uyumlu cihazları TV'nize bağlayın, bunları TV uzaktan kumandasıyla çalıştırabilirsiniz. EasyLink HDMI CEC, TV'de ve bağlı cihazda açılmış olmalıdır.

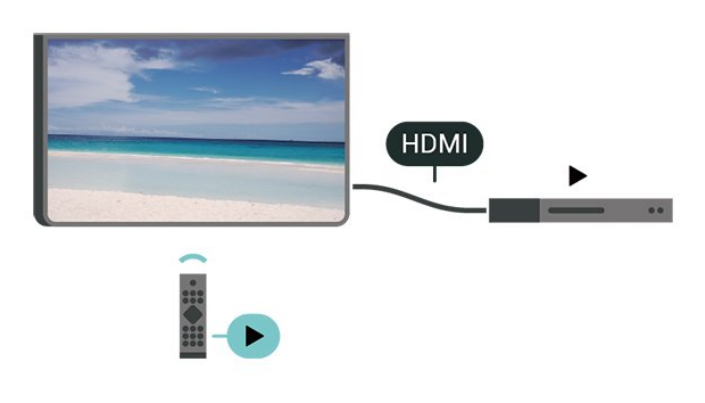

### EasyLink'i Aç

 $\bigwedge$  (Ana Menü) > Ayarlar > Tüm ayarlar > Genel ayarlar > EasyLink > EasyLink > Açık

HDMI CEC uyumlu cihazları TV uzaktan kumandasıyla çalıştır

 $\bigwedge$  (Ana Menü) > Ayarlar > Tüm ayarlar > Genel ayarlar > EasyLink > EasyLink uzaktan kumandası > Açık

### Not:

- EasyLink, farklı markaların cihazlarıyla çalışmayabilir.

- HDMI CEC işlevinin farklı markalarda farklı adları vardır. Bazı örnekler ise şu şekildedir: Anynet, Aquos Link, Bravia Theatre Sync, Kuro Link, Simplink ve Viera Link. Markaların tümü EasyLink ile tam uyumlu değildir. Örnek HDMI CEC marka adları ilgili sahiplerinin mülkiyetindedir.

### HDMI Ultra HD

### $\bigwedge$  (Ana Menü) > Ayarlar > Tüm ayarlar > Genel ayarlar > Giriş kaynakları > HDMI (bağlantı noktası) > HDMI Ultra HD

Bu TV, Ultra HD sinyalleri görüntüleyebilir. HDMI ile bağlı olan bazı cihazlar Ultra HD özelliğine sahip TV'leri tanımlamayabilir ve düzgün çalışmayabilir ya da bozuk görüntü ve ses oluşturabilir.

Böyle bir cihazın arızalanmasını önlemek için TV, HDMI kaynağındayken HDMI Ultra HD ayarını yapabilirsiniz. Eski aygıt için önerilen ayar Standart'tır.

• Optimum ayarı, maksimum Ultra HD (50 Hz veya 60 Hz) RGB 4:4:4 veya YCbCr 4:4:4/4:2:2/4:2:0 sinyallerine izin verir.

• Standart ayarı maksimum Ultra HD (50 Hz veya 60 Hz) YCbCr 4:2:0 sinyallerine kadar izin verir.

### HDMI Ultra HD seçenekleri için desteklenen maksimum video zamanlama formatı:

- Çözünürlük: 3840 x 2160
- Kare hızı (Hz): 50 Hz, 59,94 Hz, 60 Hz
- Video verileri alt-örnekleme (bit derinliği)
- 8 bit: YCbCr 4:2:0, YCbCr 4:2:2\*, YCbCr 4:4:4\*, RGB 4:4:4\*
- 10 bit: YCbCr 4:2:0\*, YCbCr 4:2:2\*
- 12 bit: YCbCr 4:2:0\*, YCbCr 4:2:2\*

\* Yalnızca HDMI Ultra HD, Optimal olarak ayarlandığında desteklenir.

Not: HDMI kaynağından HDR10+ veya Dolby Vision içerik izlemek için oynatıcınız ilk kez bu tür bir içeriği oynatan TV'ye bağlandığında oynatıcıyı kapatıp

açmanız gerekebilir. HDR10+ veya Dolby Vision içeriği yalnızca HDMI Ultra HD, Optimal olarak ayarlandığında desteklenir.

### HDMI Otomatik oyun modu

 $\bigwedge$  (Ana Menü) > Ayarlar > Tüm ayarlar > Genel ayarlar > Giriş kaynakları > HDMI (bağlantı noktası) > HDMI Otomatik oyun modu

TV'ye bağlı HDMI cihazı tarafından bildirildiğinde TV'nin Görüntü tarzını otomatik olarak Oyun şeklinde ayarlamak istiyorsanız HDMI Otomatik oyun modu'nu Açık olarak ayarlayın. Bu özellik yalnızca HDMI Ultra HD, Optimal olarak ayarlandığında seçilebilir.

### Eko Ayarları

Enerji tasarrufu seviyesini ayarlama

 $\bigoplus$  (Ana Menü) > Avarlar > Tüm avarlar > Genel ayarlar > Eko ayarları > Enerji tasarrufu

Farklı enerji tasarrufu dereceleri elde etmek için Maksimum, Orta veya Minimum'u seçin ya da enerji tasarrufu modunu kapatmak için Kapalı'yı seçin.

Enerji tüketiminden tasarruf etmek için ekran kapalı olarak ayarlama

 $\bigwedge$  (Ana Menü) > Ayarlar > Tüm ayarlar > Genel ayarlar > Eko ayarları > Ekran kapalı

Ekran kapalı'yı seçin, TV ekranı kapanır, TV ekranını tekrar açmak için uzaktan kumandada herhangi bir tuşa basın.

### TV kapatma zamanlayıcısını ayarlama

 $\bigwedge$  (Ana Menü) > Ayarlar > Tüm ayarlar > Genel ayarlar > Eko ayarları > Kapatma zamanlayıcısı

Değeri ayarlamak için  $\sim$  (yukarı) veya v (aşağı) oklarına basın. 0 (Kapalı) değeri, otomatik kapanmayı devre dışı bırakır.

Kapatma zamanlayıcısını seçin, enerji tasarrufu yapmak için TV otomatik olarak kapanır.

• TV sinyal alıyorsa ancak 4 saat süresince uzaktan kumandada bir tuşa basmazsanız TV kapanır. • TV, 10 dakika süresince sinyal ya da uzaktan kumanda komutu almazsa kapanır.

• TV'yi monitör olarak kullanıyorsanız veya TV izlemek için dijital bir alıcı kullanıyorsanız (Set Üstü Kutu - STB) ve TV'nin uzaktan kumandasını kullanmıyorsanız değeri 0 olarak ayarlamak için bu otomatik kapanma özelliğini devre dışı bırakmanız gerekir.

### Yer - Ana Menü veya Mağaza

### $\bigwedge$  (Ana Menü) > Ayarlar > Tüm ayarlar > Genel ayarlar > Konum

- TV'nizin yerini seçme
- Mağaza'yı seçin, görüntü tarzı Canlı'ya geri döner ve
- mağaza ayarları ayarlanabilir.
- Mağaza modu, mağaza kullanımına yöneliktir.

#### Mağaza Yapılandırması

### $\bigwedge$  (Ana Menü) > Ayarlar > Tüm ayarlar > Genel ayarlar > Mağaza yapılandırması

TV, Mağaza seçeneğine ayarlıysa özellik logolarını görüntüleyebilir veya mağaza kullanımı için özel demo ayarlayabilirsiniz.

Görüntü ve ses ayarlama

 $\bigoplus$  (Ana Menü) > Ayarlar > Tüm ayarlar > Genel ayarlar > Mağaza yapılandırması > Görüntü ve ses

Görüntü ve ses ayarları için Mağaza için optimize edilmiş veya Özel ayarlar ögelerini seçin.

#### Logolar ve başlık

 $\bigoplus$  (Ana Menü) > Ayarlar > Tüm ayarlar > Genel ayarlar > Mağaza yapılandırması > Logolar ve başlık

Özellik logoları ve Tanıtım afişi görüntüleme ayarı.

### Demo Me otomatik başlatma

 $\bigwedge$  (Ana Menü) > Ayarlar > Tüm ayarlar > Genel ayarlar > Mağaza yapılandırması > Demo Me otomatik başlatma

Demo Me otomatik başlatma'yı açın veya kapatın.

#### Demoları yönetme

 $\bigoplus$  (Ana Menü) > Uygulamalar > Demo me > Demoları yönet

TV Mağaza seçeneğine ayarlıysa Demo me uygulamasındaki demo videoları yönetebilirsiniz.

### Demo video oynatma

 $\bigoplus$  (Ana Menü) > Uygulamalar > Demo me > Demoları yönet > Oynat Bir demo videosu seçip oynatın.

Demo dosyası kopyalama

 $\bigoplus$  (Ana Menü) > Uygulamalar > Demo me > Demoları yönet > USB'ye kopyala Demo dosyasını USB sürücüye kopyalayın.

Demo dosyasını silme

 $\bigoplus$  (Ana Menü) > Uygulamalar > Demo me > Demoları yönet > Sil Demo dosyasını TV'nizden silin.

Demo yapılandırması

 $\bigoplus$  (Ana Menü) > Uygulamalar > Demo me > Demoları yönet > Yapılandırma TV'yi Ana TV veya İkincil TV olarak belirleyin.

Yeni demo dosyası indirme

 $\bigoplus$  (Ana Menü) > Uygulamalar > Demo me > Demoları yönet > Yeni indir Yapılandırma Ana TV olarak belirlendiyse yeni demo dosyası indirebilirsiniz.

Otomatik gecikme ayarı

 $\bigwedge$  (Ana Menü) > Uygulamalar > Demo me > Demoları yönet > Otomatik gecikme ayarı Otomatik gecikme süresini 15 saniye ile 5 dakika arasında belirleyin.

Otomatik döngü seçimi

 $\bigoplus$  (Ana Menü) > Uygulamalar > Demo me > Demoları yönet > Otomatik döngü seçimi Otomatik döngüde oynatmak için bir demo dosyası seçin.

TV Ayarlarını Sıfırlama ve TV'yi Yeniden Kurma

Tüm ayarların değerini orijinal TV ayarlarına sıfırlama

 $\bigwedge$  (Ana Menü) > Ayarlar > Tüm ayarlar > Genel ayarlar > Fabrika ayarları

TV kurulumunu tekrarlama ve TV durumunu ilk açtığınız zamana geri ayarlama

 $\bigwedge$  (Ana Menü) > Ayarlar > Tüm ayarlar > Genel ayarlar > TV'yi Yeniden Kur

PIN kodunu girin ve Evet'i seçin, TV tamamen yeniden kurulur. Tüm ayarlar sıfırlanır ve kurulan kanallar değiştirilir. Kurulum birkaç dakika sürebilir

## Evrensel Erişim Ayarları

 $\bigwedge$  (Ana Menü) > Ayarlar > Tüm ayarlar > Evrensel erişim

Evrensel Erişim özelliği açıldığında TV, işitme engelli, işitme güçlüğü olan, görme engelli veya görme bozukluğu olan kişilerin kullanımına hazırlanır.

Evrensel erişim ayarlarını açma

 $\bigwedge$  (Ana Menü) > Ayarlar > Tüm ayarlar > Evrensel erişim > Evrensel erişim > Açık.

İşitme engelli kişiler için evrensel erişim

 $\bigwedge$  (Ana Menü) > Ayarlar > Tüm ayarlar > Evrensel erişim > İşitme engelliler > Açık

• Bazı dijital TV kanalları işitme engelli veya işitme güçlüğü bulunan kişiler için özel uyarlanmış ses ve altyazı yayınlamaktadır.

• Açıldığında TV otomatik olarak uyarlanmış ses ve varsa altyazı seçeneğine geçer.

Görme engelli veya görme bozukluğu olan kişiler için evrensel erişim

 $\bigwedge$  (Ana Menü) > Ayarlar > Tüm ayarlar > Evrensel erişim > Sesli açıklama > Sesli açıklama > Açık

Dijital TV kanalları ekranda olup bitenler hakkında özel bir sesli yorum yayınlayabilir.

 $\bigwedge$  (Ana Menü) > Ayarlar > Tüm ayarlar > Evrensel erişim > Sesli anlatım > Sesli anlatım > Karışık ses, Ses efektleri, Konuşma

• Karışık ses'i seçin, normal sesin ses seviyesini sesli yorumla karıştırabilirsiniz. Değeri ayarlamak için  $\land$  (yukarı) veya  $\lor$  (aşağı) oklarına basın. • Yorum sesinde stereo veya giderek azalan ses gibi ek ses efektleri için Ses efekti'ni Açık olarak ayarlayın. • Konuşma tercihini Tanımlayıcı veya Altyazı olarak ayarlamak için Konuşma'yı seçin.

Diyalog geliştirme

 $\bigwedge$  (Ana Menü) > Ayarlar > Tüm ayarlar > Evrensel erişim > Diyalog geliştirme

Diyalog ve yorum anlaşılabilirliğini artırın.

### Kilit Ayarları

### Kod Ayarlama ve Kodu Değiştirme

### $\bigwedge$  (Ana Menü) > Ayarlar > Tüm ayarlar > Çocuk kilidi > Kod ayarla, Kodu değiştir

Yeni kod ayarlayabilir veya kod değiştirmeyi sıfırlayabilirsiniz. Çocuk kilidi kodu kanalları veya programları kilitlemek veya bunların kilidini açmak için kullanılır.

Not: PIN kodunuzu unuttuysanız geçerli kodu 8888 ile geçersiz kılabilir ve yeni bir kod girebilirsiniz.

### Program Kilidi

 $\bigwedge$  (Ana Menü) > Ayarlar > Tüm ayarlar > Çocuk kilidi > Ebeveyn kontrolü

Yaş sınırı olan programları izlemek için minimum yaş belirleyebilirsiniz.

### Uygulama kilidi

 $\bigwedge$  (Ana Menü) > Ayarlar > Tüm ayarlar > Çocuk kilidi > Uygulama kilidi

Çocuklar için uygun olmayan uygulamaları kilitleyebilirsiniz. Uygulama kilidi, 18+ yaş sınırı olan bir uygulamayı başlatmayı denediğinizde PIN kodu ister. Bu kilit yalnızca Philips uygulamalarındaki 18+ yaş sınırı olan uygulamalar için geçerlidir.

### Kod ayarlama

 $\bigwedge$  (Ana Menü) > Ayarlar > Tüm ayarlar > Çocuk kilidi > Kod avarla

TV'yi kilitlemek veya kilidini açmak için PIN kodunu ayarlayın.

### Bölge ve Dil Ayarları

Dil

 $\bigwedge$  (Ana Menü) > Ayarlar > Tüm ayarlar > Bölge ve dil > Dil

TV menüsü ve mesajlarının dilini değiştirme

 (Ana Menü) > Ayarlar > Tüm ayarlar > Bölge ve dil > Dil > Menü dili

Tercih edilen ses dilini ayarlama

### $\bigoplus$  (Ana Menü) > Ayarlar > Tüm ayarlar > Bölge ve dil > Dil > Birincil ses, İkincil ses

Dijital TV kanalları program sesini çeşitli konuşma dillerinde yayınlayabilir. Tercih ettiğiniz birinci ve ikinci ses dillerini ayarlayabilirsiniz. Bu dillerden birinde ses varsa TV bu sese geçecektir.

### Tercih edilen altyazı dilini ayarlama

 $\bigoplus$  (Ana Menü) > Ayarlar > Tüm ayarlar > Bölge ve dil > Dil > Birincil altyazı, İkincil altyazı

Dijital kanallar bir program için birçok altyazı dili sunabilir. Tercih ettiğiniz birincil ve ikincil altyazı dilini ayarlayabilirsiniz. Bu dillerden birinde altyazı varsa TV seçtiğiniz altyazıları gösterir.

### Tercih edilen teleteks dilini ayarlama

 $\bigoplus$  (Ana Menü) > Ayarlar > Tüm ayarlar > Bölge ve dil > Dil > Birincil metin, İkincil metin

Bazı dijital TV yayıncılarında birden fazla Metin dili vardır.

### Saat

 $\bigoplus$  (Ana Menü) > Ayarlar > Tüm ayarlar > Bölge ve dil  $>$  Saat

### Saati otomatik olarak düzeltme

 $\bigoplus$  (Ana Menü) > Ayarlar > Tüm ayarlar > Bölge ve dil > Saat > Otomatik saat modu

• TV saati için standart ayar Otomatik'tir. Saat bilgisi yayınlanan UTC - Koordineli Evrensel Saat bilgilerinden alınır.

• Saat doğru değilse TV saatini Ülkeye bağlı olarak ayarlayabilirsiniz.

• Ülkeye bağlı öğesini seçtiğinizde, saati Otomatik, Standart saat veya Gün ışığından yararlanma olarak ayarlayabilirsiniz.

### Saati manuel olarak düzeltme

 $\bigoplus$  (Ana Menü) > Ayarlar > Tüm ayarlar > Bölge ve dil > Saat > Otomatik saat modu > Manuel

 $\bigoplus$  (Ana Menü) > Ayarlar > Tüm ayarlar > Bölge ve dil > Saat > Tarih, Saat

Önceki menüye gidin ve değeri ayarlamak için Tarih ve Saat'i seçin.

### Not:

• Hiçbir otomatik ayar saati doğru görüntülemiyorsa saati manuel olarak ayarlayabilirsiniz.

• Kayıtları TV Rehberi'nden programlıyorsanız saat ve

Zaman dilimini veya bölgenizin saat ofsetini ayarlama

 $\bigoplus$  (Ana Menü) > Ayarlar > Tüm ayarlar > Bölge ve dil > Saat > Zaman dilimi

Zaman dilimlerinden birini seçin.

TV'yi ön ayarlı süre sonunda otomatik olarak bekleme moduna geçecek şekilde ayarlama

 (Ana Menü) > Ayarlar > Tüm ayarlar > Bölge ve dil > Saat > Uyku zamanlayıcısı.

TV'yi ön ayarlı süre sonunda otomatik olarak bekleme moduna geçecek şekilde ayarlayabilirsiniz. Kaydırma çubuğu ile süreyi 180 dakikaya kadar 5'er dakika aralıklarla ayarlayabilirsiniz. Süre 0 dakika olarak ayarlanırsa uyku zamanlayıcısı kapanır. Geri sayım sırasında istediğiniz zaman TV'nizi kapatabilir veya süreyi sıfırlayabilirsiniz

# 13 Kablosuz ve Ağlar

# $13.1$ Ev Ağı

Philips Smart TV'nizin özelliklerinden tam olarak faydalanmak için TV'niz İnternete bağlı olmalıdır.

TV'yi yüksek hızlı bir İnternet bağlantısı ile bir ev ağına bağlayın. TV'nizi kablosuz olarak veya kablo ile ağ yönlendiricinize bağlayabilirsiniz.

# $\overline{132}$ Ağa Bağlan

## Kablosuz Bağlantı

TV'yi kablosuz olarak Internet'e bağlamak için Internet bağlantısı olan bir Wi-Fi yönlendirici gerekir. Yüksek hızlı (geniş bant) Internet bağlantısı kullanın.

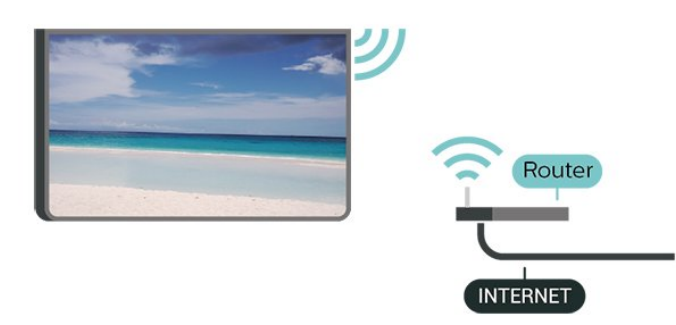

Wi-Fi Açma veya Kapatma

 (Ana Menü) > Ayarlar > Tüm ayarlar > Kablosuz ve ağlar > Kablolu veya Wi-Fi > Wi-Fi Açık/Kapalı

Bağlantıyı Gerçekleştirin - Kablosuz

 $\bigoplus$  (Ana Menü) > Avarlar > Tüm ayarlar > Kablosuz ve Ağlar > Kablolu veya Wi-Fi > Ağa bağlan > Kablosuz

**1 -** Bulunan ağlar listesinde kablosuz ağınızı seçin. Ağ adı gizlendiğinden ağınız listede yer almıyorsa (yönlendiricinin SSID yayınını kapatmışsınızdır), ağ adını kendiniz girmek için Yeni Ağ Ekle'yi seçin. **2 -** Şifreleme anahtarınızı girin. Bu ağın şifreleme anahtarını önceden girdiyseniz bağlantıyı hemen kurmak için Tamam öğesini seçebilirsiniz. **3 -** Bağlantı başarıyla kurulduğunda bir mesaj görüntülenir.

## Kablolu Bağlantı

### Gerekenler

TV'yi Internet'e bağlamak için Internet bağlantısı olan bir ağ yönlendiricisi gerekir. Yüksek hızlı (geniş bant) Internet bağlantısı kullanın.

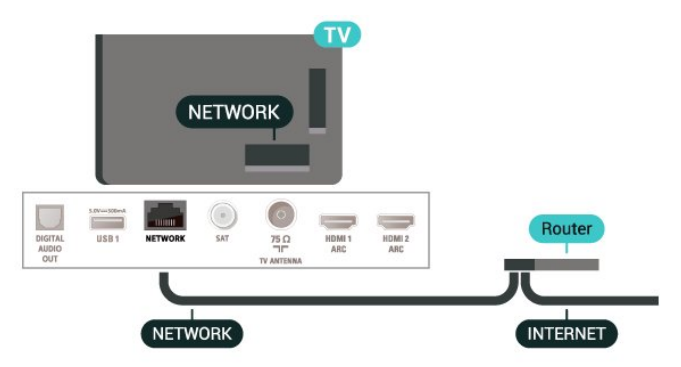

### Bağlantıyı Gerçekleştirin

 (Ana Menü) > Ayarlar > Tüm ayarlar > Kablosuz ve ağlar > Kablolu veya Wi-Fi > Ağa bağlan > Kablolu

- **1** Yönlendiriciyi bir ağ kablosuyla (Ethernet kablosu\*\*) TV'ye bağlayın.
- **2** Yönlendiricinin açık olduğundan emin olun.
- **3** TV sürekli olarak ağ bağlantısı arar.

**4 -** Bağlantı başarıyla kurulduğunda bir mesaj görüntülenir.

Bağlantı kurulamazsa yönlendiricinin DHCP ayarını kontrol edebilirsiniz. DHCP açılmalıdır.

\*\*EMC kurallarına uygunluk için blendajlı FTP Cat. 5E Ethernet kablosu kullanın.

## 13.3 Kablosuz ve Ağ Ayarları

Ağ Ayarlarını Görüntüle

 $\bigwedge$  (Ana Menü) > Ayarlar > Tüm ayarlar > Kablosuz ve ağlar > Kablolu veya Wi-Fi > Ağ ayarlarını görüntüle

Tüm geçerli ağ ayarlarını burada görüntüleyebilirsiniz. IP ve MAC adresi, sinyal gücü, hız, şifreleme yöntemi vb.

### Ağ Yapılandırma - Statik IP

 $\bigwedge$  (Ana Menü) > Ayarlar > Tüm ayarlar > Kablosuz ve ağlar > Kablolu veya Wi-Fi > Ağ Yapılandırma > Statik IP

İleri düzey bir kullanıcıysanız ve ağınızı statik IP adresleme ile kurmak istiyorsanız TV'yi Statik IP'ye ayarlayın.

#### Ağ Yapılandırma - Statik IP Yapılandırması

 $\bigwedge$  (Ana Menü) > Ayarlar > Tüm ayarlar > Kablosuz ve ağlar > Kablolu veya Wi-Fi > Statik IP yapılandırması

**1 -** Statik IP yapılandırması öğesini seçin ve bağlantıyı yapılandırın. **2 -** IP Adresi, Ağ maskesi, Ağ geçidi, DNS 1

veya DNS 2 numaralarını ayarlayabilirsiniz.

### Wi-Fi (WoWLAN) ile Aç

 $\bigwedge$  (Ana Menü) > Ayarlar > Tüm ayarlar > Kablosuz ve ağlar > Kablolu veya Wi-Fi > Wi-Fi (WoWLAN) ile Aç

TV Bekleme modunda olduğunda bu TV'yi akıllı telefon veya tabletinizden açabilirsiniz. Wi-Fi (WoWLAN) ile Aç öğesi açılmalıdır.

#### Dijital Ortam İşleyici - DMR

 $\bigwedge$  (Ana Menü) > Ayarlar > Tüm ayarlar > Kablosuz ve ağlar > Kablolu veya Wi-Fi > Digital Media Renderer - DMR

Ortam dosyalarınızı TV'nizde oynatamıyorsanız Dijital Ortam İşleyici'nin açık olduğundan emin olun. Fabrika ayarı olarak DMR, açıktır.

#### Wi-Fi bağlantısını açma

 $\bigwedge$  (Ana Menü) > Ayarlar > Tüm ayarlar > Kablosuz ve ağlar > Kablolu veya Wi-Fi > Wi-Fi Açık/Kapalı

TV'nizin Wi-Fi bağlantısını açabilirsiniz.

Ekran Yansıtma bağlantısını sıfırlama

 $\bigwedge$  (Ana Menü) > Ayarlar > Tüm ayarlar > Kablosuz ve ağlar > Kablolu veya Wi-Fi > Ekran Yansıtma bağlantılarını sıfırla

Ekran Yansıtma ile kullanılan bağlı veya engellenmiş cihazlar listesini silin.

### TV ağı adı

 $\bigwedge$  (Ana Menü) > Ayarlar > Tüm ayarlar > Kablosuz ve ağlar > Kablolu veya Wi-Fi > TV ağı adı

Ev ağınızda birden fazla TV varsa TV'ye özel bir ad verebilirsiniz.

#### Netflix ayarları

 $\bigwedge$  (Ana Menü) > Ayarlar > Tüm

ayarlar > Kablosuz ve ağlar > Kablolu veya Wi-Fi > Netflix ayarları

Netflix ayarları ile ESN numarasını görüntüleyebilir veya Netflix cihazını devre dışı bırakabilirsiniz.

#### Internet Belleğini Sil

#### $\bigwedge$  (Ana Menü) > Ayarlar > Tüm ayarlar > Kablosuz ve ağlar > Kablolu veya Wi-Fi > İnternet Belleğini Sil

İnternet Belleğini Sil ile Philips sunucu kaydı ve ebeveyn kontrolü ayarlarınızı, video mağazası uygulaması oturum açma bilgilerinizi, tüm Philips Uygulama Galerisi favorilerini, İnternet yer imlerini ve geçmişi silersiniz. Etkileşimli MHEG uygulamaları TV'nizde tanımlama bilgilerini de kaydedebilir. Bu dosyalar da silinir.

# $\overline{14}$ Smart TV

### $\frac{1}{14.1}$

# Smart TV'yi kurma

Smart TV'yi ilk kez açtığınızda bağlantınızı yapılandırmanız gerekir. Devam etmek için şartları ve koşulları okuyup kabul edin.

Smart TV başlangıç sayfası, İnternet'e açılan kapınızdır. Çevrimiçi TV ile çevrimiçi film kiralayabilir, gazete okuyabilir, video izleyip müzik dinleyebilir, İnternet'te alışveriş yapabilir veya TV programları izleyebilirsiniz.

### Smart TV'yi açma

Smart TV başlangıç sayfasını açmak için  $\bullet$  Smart TV'ye basın.

Alternatif olarak  $\bigoplus$  (Ana Menü) > Uygulamalar tuşuna basıp **v:** Smart TV öğesini seçebilir ve OK tuşuna basabilirsiniz.

TV İnternet'e bağlanır ve Smart TV başlangıç sayfasını açar. Bu işlem birkaç saniye sürebilir.

### Smart TV'yi kapatma

Smart TV başlangıç sayfasını kapatmak için EXIT tuşuna basın.

TP Vision Europe B.V., içerik servisi sağlayıcıları tarafından sağlanan içerikler ve içeriğin kalitesiyle ilgili hiçbir sorumluluk kabul etmemektedir.

### $\overline{142}$

# Smart TV Başlangıç Sayfası

### Uygulamalarınız

Uygulamaları Smart TV başlangıç sayfasından başlatabilirsiniz.

### Internet

İnternet Uygulaması TV'nizde World Wide Web'i açar. TV'nizde tüm İnternet web sitelerini açabilirsiniz ancak bunları çoğu TV ekranı için düzenlenmemiştir. - Bazı eklentiler (örneğin sayfaları veya videoları görüntülemek için kullanılanlar) mevcut değildir. - İnternet sayfaları bir seferde tek sayfa ve tam ekran

### olacak biçimde gösterilir.

## $\frac{1}{14}$ Uygulama Galerisi

Uygulamalara, yani TV için özel olarak hazırlanmış web sitelerine göz atmak için Smart TV'de Uygulama Galerisi'ni açın.

YouTube videoları, ulusal gazete, çevrimiçi fotoğraf albümü vb. için çeşitli Uygulamalar bulabilirsiniz. Çevrimiçi video mağazalarından video kiralamak ve kaçırdığınız programları izlemek için de Uygulamalar mevcuttur. App gallery'de aradığınızı bulamıyorsanız World Wide Web'i deneyin ve TV üzerinden İnternet'te gezinin.

### Arama

Arama özelliği ile Uygulama Galerisi'nde ilgili Uygulamaları arayabilirsiniz.

Metin alanına bir anahtar kelime girin, aramaya başlamak için  $\Omega$  öğesini seçip OK tuşuna basın. Arama için ad, başlık, tür ve açıklama anahtar kelimeleri girebilirsiniz.

İsterseniz metin alanını boş bırakıp çeşitli kategorilerde en yaygın aramaları/anahtar kelimeleri arayabilirsiniz. Bulunan anahtar kelimeler listesinde bir anahtar kelime seçip Tamam'a basarak bu anahtar kelimeyle ilgili öğeleri arayabilirsiniz.

# 15 İstek Üzerine TV/İstek Üzerine Video

İstek Üzerine TV

(Ana Menü) > Uygulamalar > İstek Üzerine TV

Kaçırdığınız TV programlarını veya favori programlarınızı size en uygun olan zamanlarda izleyebilirsiniz.

İstek Üzerine Video

 (Ana Menü) > Uygulamalar > İstek Üzerine Video

Çevrimiçi bir video kiralama mağazasından film kiralayabilirsiniz.

# $\overline{16}$ Ambilight

### $\overline{16.1}$

# Ambilight Tarzı

#### $\bigwedge$  (Ana Menü) > Ayarlar > Tüm ayarlar > Ambilight > Ambilight tarzı

Ambilight'ın izleyeceği yolu seçebilir veya Ambilight'ı kapatmak için Kapalı seçeneğini belirleyebilirsiniz.

### Videoyu Takip Et

 $\bigwedge$  (Ana Menü) > Ayarlar > Ambilight > Ambilight stili > Videoyu takip et

TV ekranınızda görüntü dinamiklerini takip eden tarzlardan birini seçin.

• Standart - Günlük TV izleme için idealdir

• Doğal - Görüntüyü veya sesi olabildiğince gerçek olarak takip eder

- Spor Spor programları için idealdir
- Canlı Gün ışığı şartlarında izlemek için idealdir
- Oyun Oyun oynamak için idealdir

### Sesi Takip Et

 $\bigwedge$  (Ana Menü) > Ayarlar > Tüm

Ayarlar > Ambilight > Ambilight tarzı > Sesi takip et

Ses dinamiklerini takip eden tarzlardan birini seçin.

- Işıklı Ses dinamiklerini video renkleriyle karıştırır
- Retro Ses dinamiklerini temel alır
- Ritim Ses dinamiklerini temel alır

### Oda aydınlatma

 $\bigwedge$  (Ana Menü) > Ayarlar > Tüm

ayarlar > Ambilight > Ambilight tarzı > Lounge light

Önceden ayarlanmış renk tarzlarından birini seçin.

- Sıcak lavlar Kırmızı renk varyasyonları
- Derin su Mavi renk varyasyonları
- Doğal tazelik Yeşil renk varyasyonları

• Sıcak beyaz - Sıcak beyaz renk varyasyonları

• Özel renk - İstediğiniz statik renk. Ambilight statik ışığının rengini ayarlamak için  $\bigoplus$  (Ana Menü) > Ayarlar > Tüm ayarlar > Ambilight > Özel renk bölümüne gidip istediğiniz rengi seçin.

Bayrağı Takip Et

#### $\bigwedge$  (Ana Menü) > Ayarlar > Tüm Ayarlar > Ambilight > Ambilight stili > Bayrağı takip et

Önceden ayarlanmış bayrak tarzlarından birini seçin.

Uygulamayı Takip Et

 $\bigoplus$  (Ana Menü) > Ayarlar > Ambilight > Ambilight stili > Uygulamayı takip et

Bu özelliği Ambilight'ı bir uygulamayla kontrol ettiğinizde kullanabilirsiniz.

### $\overline{16.2}$ Ambilight+hue

### Hue Ampullerini Yapılandırma

### Adım 1 - Ağ

 $\bigoplus$  (Ana Menü) > Avarlar > Tüm ayarlar > Ambilight > Ambilight + hue > Hue ampullerini yapılandır

Bu ilk adımda TV'yi, Philips Hue Bridge'i bulması için hazırlayacaksınız. TV ve Philips hue Bridge aynı ağı kullanmalıdır.

Kurulum…

**1 -** Philips Hue Bridge'i elektrik prizine bağlayın.

**2 -** Philips Hue Bridge'i TV için kullandığınız yönlendiriciye bağlayın. Bağlantı için Ethernet kablosu kullanın.

**3 -** hue ampulleri açın.

Yapılandırmayı başlatmak için…

**1 -**  (Ana Menü) > Ayarlar > Tüm ayarlar > Ambilight > Ambilight + hue > Hue ampullerini yapılandır düğmesine basın. **2 -** Şimdi başlat'ı seçin ve Tamam'a basın. TV, Philips Hue Bridge'i arar. TV henüz ağınıza bağlı değilse ilk önce ağ kurulumunu başlatır. Philips Hue Bridge listede görünürse.

TV'yi ev ağınıza bağlama hakkında daha fazla bilgi için Yardım'da - Anahtar Kelimeler renkli tuşuna basın ve Ağ Ayarları konusuna bakın.

### Adım 2 - Hue Bridge

Sonraki adımda TV'yi Philips Hue Bridge'e bağlayacaksınız. TV yalnızca bir hue Bridge'e bağlanabilir.

Hue Bridge'i bağlamak için…

**1 -** TV ev ağınıza bağlandığında mevcut hue Bridge'leri gösterir. TV henüz Hue Bridge'inizi bulamadıysa Yeniden tara'yı seçip Tamam tuşuna basabilirsiniz.

TV, sahip olduğunuz tek Hue Bridge'i bulduysa Hue Bridge'in adını seçin ve Tamam tuşuna basın. Birden fazla Hue Bridge'iniz varsa kullanmak istediğiniz Hue Bridge'i seçin ve Tamam düğmesine basın.

**2 -** Başlat seçeneğini belirleyin ve Tamam tuşuna basın.

**3 -** Şimdi Philips Hue Bridge'e gidin ve cihazın ortasındaki bağlantı düğmesine basın. hue Bridge ile TV arasında bağlantı kurulur. Bu işlemi 30 saniye içinde gerçekleştirin. TV, hue Bridge'in TV'ye bağlandığını onaylar.

**4 -** Tamam'ı seçin ve OK düğmesine basın.

Philips Hue Bridge TV'ye bağlandığında Hue ampuller sayfasına gidin.

### Adım 3 - Hue Ampuller

Bir sonraki adımda Ambilight'ı takip etmesi gereken Philips Hue ampulleri seçeceksiniz. Ambilight+hue için en fazla 9 Philips hue ampul seçebilirsiniz.

Ambilight+hue için ampulleri seçmek için…

**1 -** Listede Ambilight'ı izlemesi gereken ampulleri işaretleyin. Bir ampulü işaretlemek için ampulün adını seçin ve OK düğmesine basın. Bir ampulü işaretlediğinizde ampul bir kez yanıp söner. **2 -** İşlemi tamamladığınızda Tamam'ı seçin ve OK düğmesine basın.

### Adım 4 - Ampul Yapılandırma

Bir sonraki adımda her bir Philips Hue ampulü yapılandıracaksınız.

Her hue ampulü yapılandırmak için…

**1 -** Yapılandırmak üzere bir ampulü seçin ve OK düğmesine basın. Seçtiğiniz ampul yanıp söner. **2 -** Başlat seçeneğini belirleyin ve Tamam tuşuna

basın.

**3 -** İlk olarak ampulü TV'ye göre nereye yerleştirdiğinizi belirtin. Doğru Açı ayarı, ampule doğru Ambilight rengini gönderir. Konumu ayarlamak için kaydırma çubuğunu seçin.

**4 -** İkinci olarak ampul ile TV arasında ne kadar Mesafe olduğunu belirtin. Ampul TV'den ne kadar uzakta olursa Ambilight rengi o kadar zayıf olur. Mesafeyi ayarlamak için kaydırma çubuğunu seçin.

**5 -** Son olarak ampulün Parlaklık ayarını yapın. Parlaklığı ayarlamak için kaydırma çubuğunu seçin.

**6 -** Bu ampulü yapılandırmayı durdurmak

için Tamam'ı seçin ve OK düğmesine basın. **7 -** Ambilight+hue'yu Yapılandır menüsünde her ampule aynı işlemi uygulayabilirsiniz.

**8 -** Ambilight+hue ampullerin hepsi

yapılandırıldığında Son'u seçin ve OK düğmesine basın.

Ambilight+hue kullanıma hazırdır.

### Ambilight+hue Ayarları

 $\bigwedge$  (Ana Menü) > Ayarlar > Tüm ayarlar > Ambilight > Ambilight + hue > Kapat Ambilight+hue'yu kapatma

### $\bigwedge$  (Ana Menü) > Ayarlar > Tüm

ayarlar > Ambilight > Ambilight + hue > Derin etki

Hue ampullerin Ambilight'ı ne kadar yakından izleyeceğini ayarlamak için  $\sim$  (yukarı) veya  $\vee$  (asağı) oklarına basın.

### $\bigwedge$  (Ana Menü) > Ayarlar > Tüm Ayarlar > Ambilight > Ambilight + hue > Lounge Light+hue

Ambilight+hue'yu kurduysanız hue ampullerin Ambilight Oda aydınlatmayı izlemesini sağlayabilirsiniz. Philips hue ampuller Oda aydınlatma efektini tüm odaya yayar.

### (Ana Menü) > Ayarlar > Tüm Ayarlar > Ambilight > Ambilight + hue > Yapılandırmayı görüntüle

Geçerli Ambilight+hue, ağ, Bridge ve ampullerin ayarını görüntüleyebilirsiniz.

### $\bigcap$  (Ana Menü) > Ayarlar > Tüm Ayarlar > Ambilight > Ambilight + hue > Yapılandırmayı sıfırla

Geçerli Ambilight+hue ayarını sıfırlayabilirsiniz.

### 16.3 Gelişmiş Ambilight Ayarları

### Parlaklık

 $\bigwedge$  (Ana Menü) > Ayarlar > Tüm ayarlar > Ambilight > Gelişmiş > Parlaklık

Ambilight parlaklık seviyesini ayarlamak için  $\wedge$  (yukarı) veya  $\vee$  (aşağı) oklarına basın.

### Doygunluk

 $\bigwedge$  (Ana Menü) > Ayarlar > Tüm ayarlar > Ambilight > Gelişmiş > Doygunluk Ambilight doygunluk seviyesini ayarlamak için  $\land$  (yukarı) veya  $\lor$  (aşağı) oklarına basın.

Duvar rengi

 $\bigwedge$  (Ana Menü) > Ayarlar > Tüm ayarlar > Ambilight > Gelişmiş > Duvar rengi

• Renkli duvarın Ambilight renkleri üzerindeki etkisini ortadan kaldırma

• TV'nin arkasındaki duvarın rengini seçtiğinizde TV Ambilight renklerini uyarlayarak olması gerektiği gibi görünmelerini sağlar.

### TV kapatma

 $\bigwedge$  (Ana Menü) > Ayarlar > Tüm ayarlar > Ambilight > Gelişmiş > TV kapatma

Ambilight'ı TV'yi kapattığınızda hemen ya da yavaşça kapanacak biçimde ayarlayabilirsiniz. Yavaşça kapanma seçeneği size oturma odanızın ışıklarını açmanız için zaman tanır.

### $16.4$

# Lounge Light Modu

TV'nizin oda aydınlatma modu, TV beklemedeyken Ambilight'ı açmanızı sağlar. Bu sayede, odanızı Ambilight ile aydınlatabilirsiniz.

TV'nizi beklemeye aldıktan sonra Ambilight oda aydınlatmayı açmak için şu adımları takip edin:

1 - **ambilight** düğmesine basın.

2 - **«mbilight** düğmesine bastıktan sonra Ambilight oda aydınlatma açılır.

**3 -**  Aydınlatma efektini değiştirmek isterseniz düğmesine tekrar basın.

**4 -** Ambilight oda aydınlatmayı kapatmak için ışıklar kapanana kadar <sup>ambilight</sup> düğmesine basın. <sup>ambilight</sup> düğmesine birkaç kez basmanız gerekebilir.

# $\overline{17}$ Netflix

Netflix üyelik aboneliğiniz varsa bu TV'de Netflix'ten yararlanabilirsiniz. TV'niz Internet'e bağlı olmalıdır.

Netflix'i açmak için Netflix Uygulamasını açmak üzere **NETFLIX** tuşuna basın. Bekleme modundaki bir TV'den Netflix'i anında açabilirsiniz.

www.netflix.com

# 18 Rakuten TV

En yeni güncellemeleri Smart TV'nizde izleyin. En fazla ses getirenlere, ödüllü klasiklere ve dizilere anında erişebilirsiniz.

Rakuten TV uygulamasını açmak için uzaktan kumandanızdaki Rakuten weya uygulama simgesine basın. Uygulamayı kullanabilmeniz için TV'niz İnternete bağlı olmalıdır. Rakuten TV hakkında daha fazla bilgi için lütfen www.rakuten.tv adresini ziyaret edin.

# 19 Amazon Prime Video

Amazon prime üyeliğiyle özel Prime Originals dahil olmak üzere binlerce popüler film ve TV programına erişim elde edin.

Amazon Prime Video uygulamasını açmak için uygulama simgesine basın. Uygulamayı kullanabilmeniz için TV'niz İnternete bağlı olmalıdır. Amazon Prime Video hakkında daha fazla bilgi için lütfen www.primevideo.com adresini ziyaret edin.

# $\overline{20}$ YouTube

YouTube, dünyaya bağlanmanızı sağlayan bir platform sunar. Dünyanın dört bir yanındaki YouTube kullanıcıları tarafından yüklenen popüler videoları izleyin ve keşfedin. Müzik, haber ve daha fazlasına dair en son konuları keşfetmek için YouTube uygulamasını kullanın.

YouTube uygulamasını açmak için uygulama simgesine basın. Uygulamayı kullanabilmeniz için TV'niz İnternete bağlı olmalıdır. YouTube hakkında daha fazla bilgi için lütfen www.youtube.com adresini ziyaret edin.

# $\overline{21}$ Alexa

## $\frac{1}{211}$ Alexa Hakkında

TV'niz Amazon Alexa\* sesli kontrol işlemlerini destekler.

### Alexa Hakkında

Alexa, Amazon ve diğer cihaz üreticileri tarafından Alexa Echo cihazlarında sunulan bulut tabanlı bir ses hizmetidir. Alexa TV'nizde çalışırken TV'yi açıp kapatabilir, kanalları değiştirebilir, ses seviyesini değiştirebilir ve daha fazlasını yapabilirsiniz.

TV'nizi Alexa ile kontrol etmek için şunlara ihtiyacınız vardır

- Alexa'yı destekleyen Philips Smart TV
- Amazon hesabı
- Telefonunuz veya tabletiniz gibi bir mobil cihaz
- Kablosuz veya kablolu ağ bağlantısı

### Alexa Skills Hakkında

Alexa, sesli kontrol işlemlerinin kapsamını genişletmek için Alexa Skills kullanır. Skills, Alexa'nın etkinleştirildiği TV'nizde daha kişiselleştirilmiş bir deneyim oluşturmak için yeni özellikler eklemenizi sağlar. Alexa Skills mağazasında bulabileceğiniz "Philips SAPHI Smart TV Sesli Kontrol" özelliği, Philips Smart TV'nizle çalışan çeşitli ses kontrolü komutları sunar.

\* Alexa tüm dillerde ve ülkelere kullanılamaz. Amazon, Alexa ve tüm ilgili logolar, Amazon.com, Inc. veya bağlı şirketlerinin ticari markalarıdır.

## 21.2 Alexa'yı Kullanma

Alexa'yı kullanmak için öncelikle Philips Smart TV'nize Alexa istemci servisini kurmanız gerekir. Kuruluma başlamak için TV'nizin Ana Menü ekranında "Amazon Alexa" uygulamasını başlatın. Talimatları uygulayın ve şu adımları tamamlayın:

- Alexa'nın tanıyabilmesi için Smart TV'nize bir ad seçin.

- Bir Amazon hesabı seçin ve oturum açın.

- Telefonunuzda Alexa Uygulamasındaki bu beceriye dönüp etkinleştirin, hesapları bağlayın ve cihazlarınızı keşfedin.

- Kurulumu tamamlamak için TV'nize geri dönün.

### TV'de Alexa için kurulum

1 -  $\bigoplus$  Ana menü tuşuna basın ve "Amazon Alexa" uygulamasını açın.

**2 -** Kurulumu başlatmak için Alexa yardımcı

uygulamasının (mobil cihazda veya web sürümünde) hazır olması gerekir.

**3 -** Gizlilik Politikası koşullarını kabul etmek, TV'nizi adlandırmak ve Amazon hesabınızda oturum açmak için ekrandaki talimatları uygulayın. TV'deki Alexa ile eşleştirmek için Amazon hesabı gereklidir.

**4 -** Mobil cihazınızda Amazon Alexa yardımcı uygulamasında aynı Amazon hesabıyla oturum açın. **5 -** Amazon Alexa yardımcı uygulamasında aşağıdaki adımları tamamlayın. Tamamlanması gereken ilk adım, "Philips SAPHI Smart TV Sesli Kontrol" özelliğinin etkinleştirilmesidir. İkinci adımda Amazon hesabınızın bağlanması ve son adımda da cihazların bulunması gerekir

**6 -** Kurulum ekranının sonunda, Alexa'yı kullanmaya başlamak için Bitti'yi seçebilirsiniz.

alexa.amazon.com adresine gidin, Özellikler'e tıklayın ve "Philips SAPHI Smart TV Sesli Kontrol"ü aratın. Özellik, sonuçlarda listelenecektir.

# $\overline{22}$ Çevresel

### $\overline{221}$

# Avrupa Enerji Etiketi

Avrupa Enerji Etiketi, bu ürünün enerji verimliliği sınıfı hakkında bilgi verir. Bu ürünün enerji verimliliği sınıfı ne kadar yeşilse tükettiği enerji o kadar düşük demektir.

Etiket üzerinde; enerji verimliliği sınıfını, bu ürünün kullanım halindeki ortalama güç tüketimini ve 1 yıl için ortalama enerji tüketimini bulabilirsiniz. Ayrıca bu ürünün ülkenizdeki güç tüketimi değerlerini [www.philips.com/TVsupport](http://www.philips.com/TVsupport) adresindeki Philips web sitesinde de bulabilirsiniz

## $\overline{222}$ Kullanım Sonu

### Eski ürünün ve pillerin atılması

Ürününüz, geri dönüşüme tabi tutulabilen ve yeniden kullanılabilen, yüksek kalitede malzeme ve parçalardan tasarlanmış ve üretilmiştir.

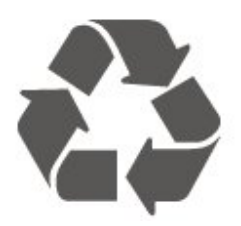

Bu çarpı işaretli tekerlekli çöp arabası sembollü etiketin bir ürüne yapıştırılması, söz konusu ürünün 2012/19/EU sayılı Avrupa Yönergesi kapsamında olduğu anlamına gelir.

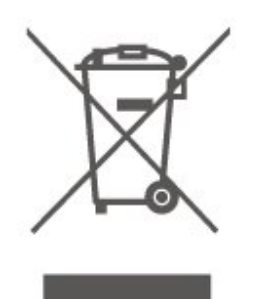

Lütfen, elektrikli ve elektronik ürünlerin toplanması ile ilgili bulunduğunuz yerdeki sistem hakkında bilgi edinin.

Lütfen, yerel kurallara uygun hareket edin ve eskiyen ürünlerinizi, normal evsel atıklarınızla birlikte atmayın. Eskiyen ürününüzün atık işlemlerinin doğru biçimde gerçekleştirilmesi, çevre ve insan sağlığı üzerinde olumsuz etkilere yol açılmasını önlemeye yardımcı

### olacaktır.

Ürününüz, 2006/66/EC sayılı Avrupa Yönergesi kapsamında olan ve normal evsel atıklarla birlikte atılmayan piller içerir.

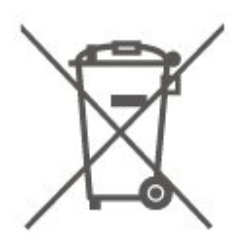

Pillerin doğru şekilde atılması, çevre ve insan sağlığı için ortaya çıkabilecek olumsuz etkilerin engellenmesine yardım edeceğinden, pillerin ayrı olarak toplanması konusundaki yerel kanunlar hakkında bilgi edinin.

# $\overline{23}$ Teknik özellikler

### $\overline{231}$ Güç

Ürün özellikleri, önceden bildirim yapılmaksızın değiştirilebilir. Bu ürüne ait diğer özellik ayrıntıları için [www.philips.com/TVsupport](http://www.philips.com/TVsupport) adresini ziyaret edin

### Güç

- Şebeke elektriği: AC 220-240 V +/-%10
- Ortam sıcaklığı: 5°C 35°C

Elektrik tüketimi bilgileri için bkz. Ürün Verileri bölümü.

### $\overline{232}$ Alım

- Anten girişi: 75 ohm koaksiyel (IEC75)
- Alıcı bantları: Hyperband, S-Channel, UHF, VHF
- DVB: DVB-T2, DVB-C (kablo) QAM
- Analog video oynatma: SECAM, PAL
- Dijital video oynatma: MPEG2 SD/HD (ISO/IEC
- 13818-2), MPEG4 SD/HD (ISO/IEC 14496-10), HEVC\*
- Dijital ses çalma (ISO/IEC 13818-3)
- Uydu anten girişi: 75 ohm F tipi
- Giriş frekans aralığı: 950 2150 MHz
- Giriş seviyesi aralığı: 25 65 dBm
- DVB-S/S2 QPSK, simge oranı 2 45 M simgeleri, SCPC ve MCPC

• LNB: DiSEqC 1.0, 1 - 4 LNB destekli, Polarite seçimi 14/18 V, Bant seçimi 22 kHz, Seçici arama modu, LNB akım maksimum 300 mA

\* Yalnızca DVB-T2, DVB-S2 için

# 23.3 Ekran Çözünürlüğü

### Çapraz ekran boyutu

- 43PUS78x5: 108 cm / 43 inç
- 50PUS78x5: 126 cm / 50 inç
- 55PUS78x5: 139 cm / 55 inç
- 58PUS78x5: 146 cm / 58 inç
- 65PUS78x5: 164 cm / 65 inç
- 70PUS78x5: 178 cm / 70 inç
- 75PUS78x5: 189 cm / 75 inç

### Ekran çözünürlüğü

• 3840 x 2160

### $\frac{1}{23.4}$

# Desteklenen Giriş Çözünürlüğü - Video

### Destek Zamanlaması

Video destek zamanlaması 23,976 Hz, 29,97 Hz ve 59,94 Hz alan/kare hızlarını da içerir.

### HDMI

- 480i
- 480p
- 576i
- 576p
- 720p
- 1080i
- $·1080p$
- 3840 x 2160p 24 Hz, 25 Hz, 30 Hz, 50 Hz, 60 Hz

## HDMI - UHD

### $\bigwedge$  (Ana menü) > Ayarlar > Genel ayarlar > Giriş kaynakları > HDMI (bağlantı noktası) > HDMI Ultra HD

Bu TV, Ultra HD sinyalleri görüntüleyebilir. HDMI ile bağlı olan bazı cihazlar Ultra HD özelliğine sahip TV'leri tanımlamayabilir ve düzgün çalışmayabilir ya da bozuk görüntü ve ses oluşturabilir.

Böyle bir cihazın arızalı çalışmasını önlemek için sinyal kalitesini cihazın taşıyabileceği bir seviyeye ayarlayabilirsiniz. Cihaz, Ultra HD sinyalleri kullanmıyorsa bu HDMI bağlantısında Ultra HD özelliğini kapatabilirsiniz.

• Optimum ayarı, maksimum Ultra HD (50 Hz veya 60 Hz) RGB 4:4:4 veya YCbCr 4:4:4/4:2:2/4:2:0 sinyallerine izin verir.

• Standart ayarı maksimum Ultra HD (50 Hz veya 60 Hz) YCbCr 4:2:0 sinyallerine kadar izin verir.

### $735$

# Desteklenen Giriş Çözünürlüğü - Bilgisayar

- $\cdot$  640 x 480 60 Hz
- $\cdot$  800 x 600 60 Hz
- $\cdot$  1024 x 768 60 Hz
- $\cdot$  1280 x 800 60 Hz
- $\cdot$  1280 x 960 60 Hz
- $\cdot$  1280 x 1024 60 Hz
- $\cdot$  1366 x 768 60 Hz
- $\cdot$  1440 x 900 60 Hz

 $\cdot$  1920 x 1080 - 60 Hz

 $\cdot$  3840 x 2160 - 60 Hz

Not: Yalnızca HDMI Girişi içindir

## $236$ Ses

- Dolby Atmos® Sanallaştırıcı
- Clear Dialogue
- A.I Ses
- 5 Bantlı Ekolayzır
- Çıkış gücü (RMS): 20W
- Dolby® Audio
- $\cdot$  dts- $\mathit{HD}{}^\circledcirc$

# 237 Multimedya

### Bağlantılar

- USB 2.0 / USB 3.0
- Ethernet LAN RJ-45
- Wi-Fi 802.11n (dahili)

Desteklenen USB dosya sistemleri

• FAT, NTFS

### Çalma/oynatma formatları

• Video Codec'i: AVI, MKV, H.264/MPEG-4 AVC, MPEG1, MPEG2, MPEG4, WMV9/VC1, VP9, HEVC (H.265)

• Ses Codec'i: MP3, WAV, AAC, WMA (v2 - v9.2), WMA-PRO (v9 ve v10)

- Altyazı:
- Format: SRT, SMI, SSA, SUB, ASS, TXT

- Karakter kodlamaları: UTF-8, Orta Avrupa ve Doğu

Avrupa (Windows-1250), Kiril alfabesi

(Windows-1251), Yunanca (Windows-1253), Türkçe

- (Windows-1254), Batı Avrupa (Windows-1252)
- Maksimum Desteklenen Veri Hızı :

– MPEG-4 AVC (H.264), L5.1'de Yüksek Profil'e kadar desteklenmektedir. 30 MB/sn

– H.265 (HEVC), Seviye 5.1'e kadar Ana / Ana 10 Profile kadar desteklenmektedir 40 MB/sn – VC-1, L3'te Gelişmiş Profile kadar desteklenmektedir • Görüntü Codec'i: JPEG, GIF, PNG, BMP, HEIF, 360 derece fotoğraf

### Wi-Fi Sertifikalı

Bu TV, bir Wi-Fi Certified cihazdır.

Performans, kullanılan mobil cihazın ve yazılımın sunduğu olanaklara bağlı olarak farklılık gösterebilir.

## $73.8$ Bağlantı

### TV Yan

- Ortak Arayüz yuvası: CI+ CAM
- $\cdot$  USB 2 USB 3.0
- HDMI 3 girişi ARC UHD HDR
- Kulaklık 3,5 mm stereo mini jak

### TV Arka

- Ses çıkış OptikToslink
- $\cdot$  USB 1 USB 2.0
- Ağ LAN RJ45
- Uydu alıcısı
- Anten (75 ohm)
- HDMI 1 girişi ARC UHD HDR
- HDMI 2 girişi ARC UHD HDR

# $\overline{24}$ Sorun giderme

# $\frac{1}{241}$ İpuçları

TV sorununuz için çözümü Sorun Giderme içerisinde bulamazsanız aradığınız bilgiyi bulmak için Yardım > Kullanıcı kılavuzu içerisindeki - Anahtar Kelimeler bölümünü kullanabilirsiniz. Kullanıcı kılavuzu içerisindeki ilgili bölüme gitmek için bir anahtar kelime seçin.

Kullanıcı kılavuzu sorunuzu yanıtlayamazsa Philips destek web sitesine gidebilirsiniz.

Philips TV ile ilgili herhangi bir sorunu çözmek için çevrimiçi destek hizmetimize başvurabilirsiniz. Dilinizi seçebilir ve ürün model numarasını girebilirsiniz.

[www.philips.com/TVsupport](http://www.philips.com/TVsupport) adresini ziyaret edin.

Destek sayfasında ülkenizde bize ulaşabileceğiniz telefon numarasını ve ayrıca sık sorulan soruların (SSS) yanıtlarını bulabilirsiniz. Bazı ülkelerde temsilcilerimizle sohbet etme ve sorularınızı doğrudan ya da e-posta yoluyla yöneltme seçeneği de sunulmaktadır.

Yeni TV yazılımını veya kılavuzunu bilgisayarınızda okumak için indirebilirsiniz.

### Tablet, akıllı telefon veya bilgisayarınızda TV Yardımı

Uzun talimatları daha kolay uygulayabilmek için TV Yardımı belgesini PDF formatında indirerek akıllı telefonunuz, tabletiniz veya bilgisayarınızda okuyabilirsiniz. Alternatif olarak, ilgili Yardım sayfasını bilgisayarınızda yazdırabilirsiniz.

Yardım'ı (kullanıcı kılavuzu) indirmek

için [www.philips.com/TVsupport](http://www.philips.com/TVsupport) adresini ziyaret edin

### $\frac{1}{242}$ Açma

### TV açılmıyor:

• Güç kablosunu elektrik prizinden çıkarın. Bir dakika bekleyip geri takın. Güç kablosunun sıkıca takılı olduğundan emin olun. Tekrar açmayı deneyin.

• TV'yi başka bir duvar prizine bağlayın ve tekrar açmayı deneyin.

• TV'ye bağlı tüm cihazların bağlantısını kesin ve tekrar açmayı deneyin.

• TV'nin bekleme ışığı yanıyorsa TV uzaktan kumandaya yanıt vermeyebilir.

### Açma veya kapatma sırasında çıtırtı sesi geliyor

TV'yi açarken veya bekleme moduna alırken TV

kasasından gelen bir çıtırtı sesi duyarsınız. Bu sesin nedeni, TV'nin soğurken ve ısınırken normal şekilde genişlemesi ve küçülmesidir. Bu durum performansı etkilemez.

### Philips başlangıç ekranı gösterildikten sonra TV bekleme moduna geçiyor

TV bekleme modundayken Philips başlangıç ekranı görüntülenir ve TV bekleme moduna geri döner. Bu, normal bir durumdur. TV'nin güç kaynağı bağlantısı kesilip yeniden kurulduktan sonraki ilk başlatmada başlangıç ekranı görüntülenir. Bekleme modundaki TV'yi açmak için uzaktan kumandadaki veya TV'deki (Bekleme/Açık) tuşuna basın.

### Bekleme ışığı yanıp sönüyor

Güç kablosunu elektrik prizinden çıkarın. 5 dakika bekleyip güç kablosunu geri takın. Işık yanıp sönmeye devam ederse Philips TV Müşteri Destek Merkezi ile irtibata geçin.

Yardım > Kullanıcı kılavuzu içerisinde - Anahtar kelimeler renkli tuşuna basın ve Kişi bilgileri'ni aratın.

### TV kendiliğinden kapanıyor

TV aniden kapanıyorsa Kapanma zamanlayıcısı ayarı açık olabilir. Kapanma zamanlayıcısı ile 4 saat boyunca uzaktan kumanda sinyali alınmazsa TV kapanır. Otomatik kapanmayı engellemek için bu kapatmayı devre dışı bırakabilirsiniz. Yardım > Kullanıcı kılavuzu içerisinde, 
- Anahtar kelimeler renkli tuşuna basın ve Kapanma Zamanlayıcısı konusuna bakın. Ayrıca TV herhangi bir sinyal veya 10 dakika boyunca bir uzaktan kumanda komutu almıyorsa otomatik olarak kapanır.

### 24.3 Uzaktan Kumanda

TV uzaktan kumandaya yanıt vermiyor

• TV'nin çalışmaya başlaması için belirli bir süre gerekir. TV bu esnada uzaktan kumandaya veya TV kontrollerine yanıt vermez. Bu, normal bir durumdur. • Uzaktan kumandanın pilleri bitmiş olabilir. Pilleri yenileriyle değiştirin.

## $\frac{1}{244}$ Kanallar

### Kurulum sırasında dijital kanal bulunamadı

• TV'nin antene bağlı olduğunu veya sağlayıcı sinyali alıp almadığını kontrol edin. Kablo bağlantılarını kontrol edin.

• TV kurulumunu yaptığınız ülkede dijital kanal olup olmadığını kontrol edin.

• Doğru DVB (Dijital Video Yayını) sistemini seçtiğinizi

kontrol edin. Anten veya ortak anten kullanırken DVB-T (karasal), TV kablo hizmeti kullanıyorsanız DVB-C (kablo) şeklinde seçim yapın.

• Kurulumu tekrar yapın ve doğru ülke ve sistemi seçtiğinizi kontrol edin.

Kurulum sırasında analog kanal bulunamadı • TV'nin antene bağlı olup olmadığını kontrol edin. Kablo bağlantılarını kontrol edin.

• Doğru DVB (Dijital Video Yayını) sistemini seçtiğinizi kontrol edin. Anten veya ortak anten kullanırken DVB-T (karasal) şeklinde seçim yapın.

• Kurulumu tekrar yapın ve kurulum sırasında Dijital ve analog kanallar şeklinde seçim yapın.

Bazı kanallar kayboldu, önceden kurulu tüm veya

### bazı kanalları bulamıyorum

• Normalde kullandığınız doğru Kanal listesi veya Favoriler listesi seçili mi diye kontrol edin.

• Bazı kanalların yayıncı tarafından yeri değiştirilebilir veya bu kanallar yayıncı tarafından silinebilir. Normal kanal listesinde, eksik olan kanalı aramayı deneyin. Kanal bulunabiliyorsa tekrar favoriler listesine taşınabilir.

• Otomatik kanal güncelleme sırasında bir kanal, kanal listesinden silinebilir. TV bekleme modundaysa gece olduğunda bu otomatik güncellemeler yapılır. Artık mevcut olmayan kanallar silinir ve kanal listesine yeni kanallar eklenir. Bazı durumlarda, bir kanal TV tarafından bulunamayınca silinebilir. Gece yayınlanmayabilir.

Bu kanallar hâlâ orada olsa bile TV onları bulamadığından Otomatik kanal

güncelleme sırasında kanalların silinmesini önlemek için Otomatik kanal güncelleme öğesini kapatabilirsiniz.

- $\bigwedge$  (Ana Menü) > Ayarlar > Tüm Ayarlar > Kanallar > Anten/kablo kurulumu, Uydu
- kurulumu\* > Otomatik kanal güncelleme

\* Uydu kurulumu yalnızca uydu işlevlerini destekleyen modeller içindir.

### DVB-T2 HEVC kanalı

• TV'nizin ülkenizde DVB-T2 HEVC'yi desteklediğinden emin olmak için teknik özelliklere bakın ve DVB-T kanalını yeniden kurun.

## $\frac{1}{24.5}$ Uydu

### TV istediğim uyduları bulamıyor veya TV aynı uyduyu iki kez kuruyor

Kurulumun başında ayarlar içerisinde uydu sayısının doğru ayarlandığından emin olun. TV'yi Bir, İki veya 3/4 uydu arayacak biçimde ayarlayabilirsiniz.

### İki başlı LNB ikinci bir uydu bulamıyor

• TV bir uyduyu buluyor ancak ikinci uyduyu

bulamıyorsa çanağı birkaç derece çevirin. Çanağı ilk uydunun sinyalini en iyi aldığı konuma getirin. Ekranda ilk uydunun sinyal gücü göstergesini kontrol edin.

• Ayarların iki uyduya ayarlandığından emin olun.

Kurulum ayarlarını değiştirmek sorunumu çözmedi

Tüm ayarlar, uydular ve kanallar sadece kurulumun sonunda, işlemi bitirdiğinizde kaydedilir.

### Tüm uydu kanalları kayboldu

Unicable sistemi kullanıyorsanız Unicable ayarlarında her iki dahili tuner için iki benzersiz kullanıcı bandı numarası atadığınızdan emin olun. Unicable sisteminizde bir diğer uydu alıcısı aynı kullanıcı bandı numarasını kullanıyor olabilir.

### Bazı uydu kanalları kanal listesinden kayboldu

Bazı kanallar kaybolduysa veya yerleri değiştiyse, yayıncı bu kanalların aktarıcı konumunu değiştirmiş olabilir. Kanal listesinde kanal konumlarını geri yüklemek için kanal paketini güncellemeyi deneyebilirsiniz.

### Bir uyduyu kaldıramıyorum

Abonelik paketleri uydunun kaldırılmasına izin vermez. Uyduyu kaldırmak için baştan kurulum yapmalı ve başka bir paket seçmelisiniz.

### Alış kalitesi bazen kötüleşiyor

• Uydu anteninin sağlam bir şekilde takılıp takılmadığını kontrol edin. Güçlü bir rüzgar, çanağı hareket ettirebilir.

• Kar ve yağmur, sinyal alım kalitesini olumsuz etkileyebilir.

## $\frac{246}{}$ Görüntü

### Görüntü yok / bozuk

• TV'nin antene bağlı olduğunu veya sağlayıcı sinyali alıp almadığını kontrol edin. Kablo bağlantılarını kontrol edin.

• Kaynaklar menüsünde doğru kaynağın/girişin seçilmiş olduğunu kontrol edin.  $\Box$  Kaynaklar tuşuna basın ve istediğiniz kaynağı/girişi seçin.

• Harici cihazın veya kaynağın doğru bir şekilde bağlanmış olduğunu kontrol edin.

- Alım kalitesinin zayıf olup olmadığını kontrol edin.
- Görüntünün minimum değere ayarlanmış olup olmadığını kontrol edin. Görüntü tarzı'ndan bir tarz
- seçin ve Tamam tuşuna basın.

 $\bigwedge$  (Ana Menü) > Ayarlar > Tüm

ayarlar > Görüntü > Görüntü tarzı

• TV'nin bozulup bozulmadığını kontrol etmek için bir video klip oynatmayı deneyin.  $\bigoplus$  (Ana

Menü) > Ayarlar > Yardım > TV'yi kontrol et öğesine basın.

Video klip siyah durumda kaldıysa Philips'i arayın. Klip bitene kadar bekleyin ve Yardım menüsünde Kişi bilgileri öğesini seçin. Ülkeniz için geçerli telefon numarasını arayın.

### Ses var ama görüntü yok

• Diğer video kaynaklarına geçin ve ardından mevcut kaynağa geri dönün.

• Görüntü tarzı'ndan bir tarz seçin ve Tamam tuşuna basın.

 $\bigwedge$  (Ana Menü) > Ayarlar > Tüm

ayarlar > Görüntü > Görüntü tarzı

• Görüntü stilini geri yükleyin, yeniden Görüntü stili öğesini seçin ve ardından - Tarzı geri yükle öğesini seçin.

 $\cdot$  Tüm TV ayarlarını sıfırlayın,  $\bigoplus$  (Ana

Menü) > Ayarlar > Tüm ayarlar > Genel

- ayarlar > TV'yi yeniden kur öğesine gidin.
- Kaynak/giriş cihazlarının bağlantılarını kontrol edin.

### Zayıf yayın alımı

TV görüntüsü bozuksa veya kalitesi değişiyorsa giriş sinyali zayıf olabilir. Zayıf dijital sinyal alındığında görüntü karelenir ve bazen de donar. Kötü dijital sinyal, kötü analog sinyalden daha çabuk kopar.

• Anten kablosunun doğru şekilde bağlanıp bağlanmadığını kontrol edin.

• Anten kullanırken, büyük hoparlörler, topraklanmamış ses cihazları, neon ışıklar, yüksek binalar ve diğer büyük cisimler alım kalitesini etkileyebilir. Anten yönünü değiştirerek veya cihazları TV'den uzaklaştırarak alım kalitesini artırmaya çalışın. Kötü hava koşulları alımı bozabilir.

• Cihazlar arasındaki tüm bağlantıların doğru bir şekilde yapılmış olduğunu kontrol edin.

• Alım yalnızca bir kanalda zayıfsa Analog: Manuel Kurulum ile bu kanala ince ayar yapın. (Yalnızca analog kanallar için)

 (Ana Menü) > Ayarlar > Kanalları Kur > Anten/kablo kurulumu > Analog: manuel

kurulum

• Gelen dijital sinyalin yeterince güçlü olup olmadığını kontrol edin. Dijital kanal

izlerken  $\equiv$  OPTIONS tusuna basıp Durum öğesini seçin ve OK tuşuna basın. Sinyal gücü ve Sinyal kalitesi kontrollerini yapın.

### Cihazdan gelen görüntü kötü

• Cihazın doğru şekilde bağlandığından emin olun. Cihazın video çıkışı ayarının mümkün olan en yüksek çözünürlüğe ayarlandığından emin olun.

• Görüntü tarzını geri yükleyin veya farklı bir görüntü tarzına geçin.

Görüntü ayarları bir süre sonra değişiyor

Yer'in Ana Menü seçeneğine ayarlandığından emin olun. Bu modda ayarları değiştirebilir ve kaydedebilirsiniz.

 $\bigwedge$  (Ana Menü) > Ayarlar > Tüm ayarlar > Genel ayarlar > Yer

Bir başlık görünüyor

Ekranda bazen tanıtım başlığı görünüyorsa veya Görüntü stili açılışta otomatik olarak Canlı seçeneğine geri dönüyorsa TV Mağaza konumundadır. TV'yi evde kullanmak için Ev konumunu seçin.

 $\bigwedge$  (Ana Menü) > Ayarlar > Tüm ayarlar > Genel ayarlar > Yer

### Görüntü ekrana sığmıyor / Yanlış veya dengesiz

görüntü boyutu / Görüntü doğru konumda değil • Görüntü boyutu (en boy oranı), ekranın sağında veya solundan ve üstünde ya da altında siyah cubuklarla ekrana sığmazsa  $\uparrow$  (Ana

Menü) > Ayarlar > Tüm ayarlar > Görüntü > Görüntü Formatı > Tam ekran.

 $\cdot$  Görüntü boyutu sürekli değişiyorsa  $\biguparrow$  (Ana Menü) > Ayarlar > Tüm ayarlar > Görüntü> Görüntü Formatı > Ekrana sığdır öğesine basın. • Ekrandaki görüntünün konumu doğru değilse sinyal çözünürlüğünü ve bağlı cihazın çıkış türünü kontrol etmeyi deneyin,  $\biguparrow$  (Ana Menü) > Ayarlar > Tüm ayarlar > Görüntü > Görüntü Formatı > Orijinal.

### Bilgisayar görüntüsü sabit değil

Bilgisayarınızın desteklenen çözünürlüğü ve yenileme hızını kullandığından emin olun.

 $\bigoplus$  (Ana Menü) > Ayarlar > Tüm ayarlar > Görüntü >

### $747$

## Ses

Ses yok veya kalitesi kötü

- TV'nin ses ayarlarının doğru olduğunu kontrol edin,
- ses seviyesi veya  $\blacktriangleleft x$  sessiz tuşuna basın.

• Dijital alıcı (set üstü kutu) kullanıyorsanız bu alıcının ses seviyesinin sıfır veya sessiz olarak ayarlanmadığını kontrol edin.

• TV sesi için Ev Sinema Sistemi kullanıyorsanız TV ses sinyalinin sisteme doğru olarak bağlanmış olduğunu kontrol edin. HDMI kablosunu, Ev Sinema Sistemi'nin HDMI1 ARC bağlantılarından birine bağlayıp bağlamadığınızı kontrol edin.

• TV ses çıkışının Ev Sinema Sistemi ses girişine bağlı olduğundan emin olun.

Ses HTS (Ev Sinema Sistemi) hoparlörlerinden duyulmalıdır.

### Yüksek sesli gürültü

Bağlı bir USB flash sürücü veya bilgisayardan video izliyorsanız Ev Sinema Sisteminizden gelen ses bozulabilir. Bu gürültü, ses veya video dosyasında DTS ses bulunduğu halde, Ev Sinema Sisteminde DTS ses işleme özelliği bulunmadığında duyulur. Bunu çözmek için TV'nin Dijital çıkış formatını Stereo olarak ayarlayın.

 $\bigwedge$  (Ana Menü) > Ayarlar > Tüm ayarlar > Ses > Gelişmiş > Dijital çıkış formatı

## $\overline{248}$ HDMI - UHD

### **HDMI**

• HDCP (Yüksek Bant Genişliğine Sahip Dijital İçerik Koruması) desteği, TV'nin HDMI cihazından gelen içeriği görüntülemesinde gecikmeye neden olabilir. • TV, HDMI cihazını algılamıyorsa ve görüntü görüntülenmiyorsa kaynağı bir cihazdan başka bir cihaza değiştirin ve daha sonra geri alın.

• Bu bir Ultra HD TV'dir. HDMI ile bağlanan bazı eski cihazlar Ultra HD özelliğine sahip TV'leri elektronik olarak tanımayabilir ve düzgün çalışmayabilir ya da bozuk görüntü veya ses oluşturabilir. Böyle bir cihazın arızalı çalışmasını önlemek için sinyal kalitesini cihazın taşıyabileceği bir seviyeye ayarlayabilirsiniz. Cihaz, Ultra HD sinyalleri kullanmıyorsa bu HDMI bağlantısında Ultra HD özelliğini kapatabilirsiniz. HDMI ile bağlanan bir cihazın görüntüsü ve sesi bozuk ise farklı bir HDMI Ultra HD ayarının bu sorunu çözüp çözemeyeceğini kontrol edin. Yardım > Kullanıcı kılavuzu içerisinde Anahtar kelimeler renkli tuşuna basın ve HDMI Ultra HD konusuna bakın.

• Ses aralıklı olarak kesiliyorsa HDMI cihazından çıkış ayarlarının doğru olduğundan emin olun.

### HDMI EasyLink çalışmıyor

• HDMI cihazlarının HDMI-CEC uyumlu olduğunu kontrol edin. EasyLink özellikleri yalnızca HDMI-CEC ile uyumlu olan cihazlarla çalışır.

### Ses simgesi gözükmüyor

• Bir HDMI-CEC ses cihazı bağlı olduğunda ve cihazdan ses seviyesini ayarlamak üzere TV Uzaktan Kumandasını kullandığınızda bu davranış normaldir.

## $\frac{1}{249}$ USB

### USB cihazındaki fotoğraflar, videolar ve müzikler gözükmüyor

• USB depolama cihazının depolama cihazı belgelerinde belirtilen şekilde Yığın Depolama Sınıfı uyumlu olarak ayarlandığını kontrol edin.

• USB depolama cihazının TV ile uyumlu olduğunu kontrol edin.

• Ses ve görüntü dosyası formatlarının TV tarafından desteklendiğini kontrol edin. Daha fazla bilgi için Yardım içerisinde - Anahtar kelimeler renkli tuşuna basın ve Multimedya konusuna bakın.

### USB dosyaları kesik kesik oynatılıyor

• USB depolama cihazının aktarım performansı, TV'ye veri aktarma hızını sınırlayarak kötü kaliteli oynatmaya neden olabilir.

## $24.10$ Wi-Fi ve İnternet

### Wi-Fi ağı bulunamadı veya bozuk

• Ağınızdaki güvenlik duvarlarının TV'nin kablosuz bağlantısına erişime izin verdiğini kontrol edin.

• Kablosuz ağ evinizde düzgün çalışmıyorsa kablolu ağ kurmayı deneyin.

### Internet çalışmıyor

• Yönlendirici bağlantısında sorun yoksa

yönlendiricinin Internet bağlantısını kontrol edin.

### PC ve Internet bağlantısı yavaş

• İç mekanlardaki kapsama alanı, aktarım hızı ve sinyal kalitesi ile ilgili diğer faktörler hakkında bilgi edinmek için kablosuz yönlendiricinin kullanım kılavuzuna bakın.

• Yönlendiriciniz için yüksek hızlı (geniş bant) Internet bağlantısı kullanın.

### DHCP

• Bağlantı kurulamazsa yönlendiricinin DHCP (Dinamik Bilgisayar Yapılandırma Protokolü) ayarını kontrol edebilirsiniz. DHCP açılmalıdır.

## $\frac{1}{24.11}$ Menü Dili Yanlış

### Dili kendi dilinize ayarlayın.

1 -  $\bigcap$  Ana menü tuşuna ve  $\bigwedge$  (yukarı) tuşuna bir kere basın.

2 - > (sağ) tuşuna iki kere ve v (aşağı) tuşuna bir kere basın.

3 -  $\sum$  (sağ) tuşuna 10 kere basın,  $\sum$  simgesinin görüntülendiğinden emin olun ve OK tuşuna basın. 4 - 8 kez  $\vee$  (aşağı) düğmesine basın, 3 kez  $\searrow$  (sağ) düğmesine basın, dilinizi seçin ve OK'a basın.

# Güvenlik ve Bakım

### $25.1$

 $\overline{25}$ 

# Güvenlik

## Önemli

TV'nizi kullanmadan önce tüm güvenlik talimatlarını okuyun ve anlayın. Talimatların hatalı uygulanmasından kaynaklanan hasarlarda garanti geçerli değildir.

## Elektrik Çarpması veya Yangın Riski

• TV'yi asla yağmura veya suya maruz bırakmayın. TV'nin yanına vazo gibi içi su dolu nesneler koymayın.

TV'nin üzerine veya içine sıvı dökülmesi durumunda TV'nin güç kablosunu elektrik prizinden hemen çıkarın.

TV'nizi kullanmadan önce Philips TV Müşteri Destek Merkezi'ne kontrol ettirin.

• TV'yi, uzaktan kumandayı veya pilleri kesinlikle aşırı ısıya maruz bırakmayın. Bunları kesinlikle yanan mumların, açık alevlerin veya doğrudan güneş ışığı gibi diğer ısı kaynaklarının yanına yerleştirmeyin.

• TV'nin havalandırma açıklıklarından veya diğer

açıklıklarından içeri asla nesne sokmayın.

• Güç kablosunun üzerine kesinlikle ağır cisimler koymayın.

• Kablo fişini darbelere karşı koruyun. Sıkı durmayan fişler kıvılcım sıçramasına veya yangına neden olabilir. TV ekranını döndürürken güç kablosunun gerilmediğinden emin olun.

• TV'nin güç bağlantısını kesmek için TV'nin elektrik fişi prizden çekilmelidir. Gücü keserken, her zaman kabloyu değil fişi çekmeye dikkat edin. Her zaman fiş, güç kablosu ve prize tam olarak erişim sağlayabilmeniz gerekir.

### Yaralanma veya TV'de Hasar Oluşması Riski

• 25 kilo veya 55 lb'den daha ağır olan TV'leri kaldırmak ve taşımak için iki kişi gereklidir.

• TV'yi stand üzerine monte ediyorsanız sadece birlikte verilen standı kullanın. Standı TV'ye sıkıca sabitleyin.

TV'yi, TV'nin ve standın ağırlığını taşıyabilecek güçte düz ve yatay bir yüzey üzerine yerleştirin.

• Duvara monte ederken, duvar montaj tertibatının TV setinin ağırlığını güvenli bir şekilde taşıyabileceğinden emin olun. TP Vision kaza, yaralanma veya hasara

neden olacak şekilde yapılan uygunsuz duvar montajlarıyla ilgili hiçbir sorumluluğu kabul etmemektedir.

• Bu ürünün bazı parçaları camdan üretilmiştir. Yaralanma ve hasara karşı dikkatli taşıyın.

TV'nin zarar görme riski!

TV'yi prize bağlamadan önce, gerilim değerinin TV'nin arka kısmında belirtilen değerle aynı olduğundan emin olun. Gerilim değerleri birbirinden farklıysa TV'yi kesinlikle prize bağlamayın.

### Dengesizlik Tehlikeleri

Televizyon seti düşerek ciddi yaralanmalara veya ölüme neden olabilir. Özellikle çocuklarda görülen pek çok yaralanmanın, aşağıdakiler gibi basit önlemler alınarak önüne geçilebilir:

• DAİMA televizyon seti üreticisi tarafından önerilen

- dolapları, standları veya montaj yöntemlerini kullanın. • DAİMA televizyon setini güvenli bir şekilde
- destekleyebilen mobilyalar kullanın.
- Çocuklara DAİMA mobilyaların üzerine çıkıp Televizyon setine veya kumandalarına ulaşmaya çalışmanın tehlikelerinden bahsedin.
- DAİMA televizyonunuza bağlı kabloları doğru yerleştirerek kablolara takılıp düşme veya kabloları çekme ihtimalini ortadan kaldırın.
- Televizyon setini ASLA dengesiz bir yere koymayın. • Televizyon setini, hem mobilyaları hem de

televizyon setini uygun bir desteğe sabitlemeden ASLA uzun mobilyaların (örneğin dolaplar veya kitaplıklar) üzerine koymayın.

• Televizyon setini ASLA televizyon setiyle destek mobilyasının arasına koyulan bir bez veya diğer malzemelerin üzerine yerleştirmeyin.

• Oyuncak ve uzaktan kumanda gibi çocukların tırmanarak erişmek isteyebileceği nesneleri ASLA televizyonun veya televizyonun konduğu mobilyaların üzerine yerleştirmeyin.

Mevcut televizyon seti yeri değiştirilerek kullanılacaksa yukarıdakilerle aynı hususlar geçerlidir.

## Pilleri Yutma Riski

Uzaktan kumandada küçük çocuklar tarafından kolayca yutulabilecek hücre tipi piller kullanılıyor olabilir. Bu pilleri her zaman çocukların ulaşamayacağı yerlerde saklayın.

### Aşırı Isınma Riski

TV'yi hiçbir zaman etrafında yeterli boşluk olmayan bir alana kurmayın. Havalandırma için TV'nin çevresinde her zaman en az 10 cm boş alan bırakın. Perdelerin veya başka eşyaların TV'nin havalandırma deliklerini kapatmasına engel olun.

### Şimşekli Fırtınalar

Şimşekli fırtınalar öncesinde TV'nin güç ve anten bağlantılarını kesin.

Şimşekli fırtınalar sırasında TV'ye, güç kablosuna veya anten kablosuna asla dokunmayın.

### İşitme Duyusunun Zarar Görmesi Riski

Yüksek ses seviyelerinde veya uzun süre boyunca kulaklık kullanmaktan kaçının.

### Düşük Sıcaklıklar

TV'nin nakliyesi, 5°C'den düşük sıcaklıklarda yapılmışsa TV'nin ambalajını açın ve TV'yi prize takmadan önce TV'nin ortam sıcaklığına ulaşmasını bekleyin.

### Nem oranı

Nadir durumlarda, sıcaklık ve neme bağlı olarak TV ön camının içerisinde küçük yoğunlaşmalar oluşabilir (bazı modellerde). Bunu önlemek için TV'yi doğrudan güneş ışığına, ısıya veya neme maruz bırakmayın. Yoğunlaşma oluşursa TV birkaç saatliğine çalıştırıldığı zaman kendiliğinden kaybolacaktır. Rutubet yoğunlaşması TV'ye zarar vermez ya da arızaya yol açmaz.

## $75.2$ Ekran Bakımı

### Temizle

• Ekrana herhangi bir nesne ile dokunulmamasını, ekranın itilmemesini, sürtülmemesini ve çizilmemesini sağlayın.

• Temizlik öncesinde TV'nin fişini çıkarın.

• TV'yi ve kasasını yumuşak ve nemli bir bezle silin. TV'yi temizlemek için kesinlikle alkol, kimyasal maddeler veya ev temizlik ürünleri kullanmayın.

• Şekil bozukluğu oluşmasını veya renk solmasını engellemek için su damlacıklarını olabildiğince çabuk

#### silin.

• Sabit görüntülerden mümkün olduğunca kaçının. Sabit görüntüler, ekranda uzun süre kalan görüntülerdir. Sabit görüntüler arasında ekran menüleri, siyah çubuklar, saat ekranları vb. bulunmaktadır. Hareketsiz görüntüler kullanmak zorundaysanız ekranın zarar görmesini önlemek için ekran kontrastını ve parlaklığını azaltın.

# $\overline{26}$ Kullanım Koşulları

2020 © TP Vision Europe B.V. Tüm hakları saklıdır.

Bu ürün, ürünün üreticisi olan ve burada TP Vision olarak anılacak olan TP Vision Europe B.V. veya bağlı şirketlerinden biri tarafından pazara sunulmuştur. Bu kitapçıkla birlikte ambalajlanan TV'nin garantörü TP Vision'dır. Philips ve Philips Kalkan Amblemi, Koninklijke Philips N.V. şirketinin tescilli ticari markalarıdır.

Teknik özellikler önceden bildirilmeksizin değiştirilebilir. Ticari markalar, Koninklijke Philips Electronics N.V şirketine veya ilgili hak sahiplerine aittir. TP Vision, daha önce yapılan sevkiyatlarda ayarlama yapma yükümlülüğü olmaksızın ürünleri herhangi bir zamanda değiştirme hakkını saklı tutar.

TV ile ambalajlanan yazılı içeriğin ve TV'nin belleğinde bulunan ya

da [www.philips.com/TVsupport](http://www.philips.com/TVsupport) adresindeki Philips web sitesinden indirilen kılavuzun sistemin kullanım amacı için yeterli olduğu düşünülmektedir.

Bu kılavuzda bulunan içeriğin sistemin kullanım amacı için yeterli olduğu düşünülmektedir. Ürün, bağımsız modülleri veya prosedürleri burada belirtilenler dışındaki amaçlar için kullanılacaksa geçerlilik ve uygunluk onayı alınmalıdır. TP Vision, içeriğin herhangi bir ABD patentini ihlal etmediğini garanti eder. Açık veya zımni başka hiçbir garanti verilmez. TP Vision bu belgenin içeriğindeki hatalar veya bu belgenin içeriğinden kaynaklanan sorunlar için sorumlu tutulamaz. Philips'e bildirilen hatalar mümkün olan en kısa sürede düzeltilecek ve Philips destek web sitesinde yayınlanacaktır.

Garanti şartları: Yaralanma riski, TV'de hasar oluşması veya garantinin geçersiz olduğu durumlar! TV'nizi kendiniz tamir etmeyi kesinlikle denemeyin. TV'yi ve aksesuarları yalnızca üreticinin amaçladığı şekilde kullanın. TV'nin arka tarafına basılı olan uyarı işareti, elektrik çarpması riskini belirtir. TV'nin kapağını asla açmayın. Servis veya onarım hizmeti almak için her zaman Philips TV Müşteri Destek Merkezi ile irtibata geçin. Telefon numarası TV ile birlikte verilen basılı belgelerde bulunmaktadır. Alternatif olarak [www.philips.com/TVsupport](http://www.philips.com/TVsupport) adresindeki web sitemize başvurun ve gerekirse ülkenizi seçin. Bu kılavuzda açık olarak yasaklanan kullanımlar ya da bu kılavuzda önerilmeyen veya izin verilmeyen değişiklikler veya montaj prosedürleri garantiyi geçersiz kılar.

### Piksel özellikleri

Bu TV ürünü çok sayıda renkli piksele sahiptir. %99,999 oranında veya daha fazla etkin piksele sahip olsa da ekranda sürekli olarak siyah noktalar veya parlak ışık noktaları (kırmızı, yeşil veya mavi) görünebilir. Bu, ekranın yapısal özelliğinden

kaynaklanır (ortak endüstri standartları dahilinde) ve bir arıza değildir.

### CE uyumluluğu

TP Vision Europe B.V. bu televizyonun, 2014/53/EU (RED), 2009/125/EC (Eco Design) ve 2011/65/EC (RoHS) Direktiflerinin temel gereksinimlerini karşıladığını ve diğer ilgili hükümleriyle uyumlu olduğunu beyan eder.

### EMF uyumluluğu

TP Vision tüketiciler için her elektronik cihaz gibi genel olarak elektromanyetik sinyal verme ve alma özelliğine sahip olan birçok ürün üretmekte ve satmaktadır. TP Vision'ın önde gelen iş ilkelerinden biri, ürünlerimiz için tüm gerekli sağlık ve güvenlik önlemlerini almak, tüm geçerli yasal şartlara uyum sağlamak ve ürünlerin üretildiği tarihte geçerli olan Elektro Manyetik Alan (EMF) standartlarına bağlı kalmaktır.

TP Vision, sağlık üzerinde olumsuz etkileri olmayan ürünler geliştirmeyi, üretmeyi ve pazarlamayı hedefler. TP Vision, amaçlanan kullanım için doğru şekilde çalıştırıldıkları süre boyunca ürünlerinin kullanımının bugünkü bilimsel kanıtlara göre güvenli olduğunu onaylar. TP Vision, uluslararası EMF ve güvenlik standartlarının geliştirilmesinde etkin rol oynamakta ve bu sayede standartlaştırma gelişmelerini ürünlerine erkenden entegre edebilmektedir.

# $\overline{27}$ Telif hakları

# $\overline{271}$ HDMI

HDMI, HDMI High-Definition Multimedia Interface terimleri ve HDMI Logosu Amerika Birleşik Devletleri'nde ve diğer ülkelerde HDMI Licensing Administrator, Inc.ye ait ticari veya tescilli ticari markalardır.

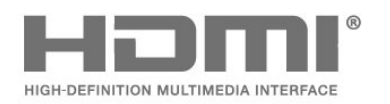

# $\frac{1}{274}$ DTS-HD (italik)

### DTS-HD

DTS patentleri için bkz. [http://patents.dts.com.](http://patents.dts.com) DTS Licensing Limited tarafından verilen lisans kapsamında üretilmiştir. DTS, Sembol, DTS ve Sembol birlikte, DTS-HD ve DTS-HD logosu, DTS, Inc. şirketinin ABD'deki ve/veya diğer ülkelerdeki ticari markası ve/veya tescilli markasıdır. © DTS, Inc. Tüm Hakları Saklıdır.

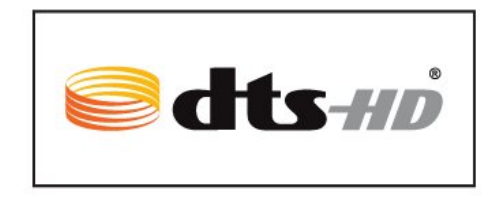

# $27.2$ Dolby Audio

### Dolby Audio

Dolby, Dolby Audio ve çift D sembolü, Dolby Laboratories'in ticari markalarıdır. Dolby Laboratories lisansı altında üretilmiştir. Gizli yayınlanmamış çalışmalar. Telif Hakkı © 1992-2019 Dolby Laboratories. Tüm hakları saklıdır.

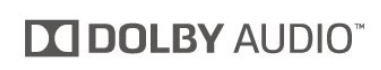

# 27.3

# Dolby Vision ve Dolby Atmos

### Dolby Vision ve Dolby Atmos

Dolby, Dolby Audio, Dolby Vision, Dolby Atmos ve çift D sembolü, Dolby Laboratories'in ticari markasıdır. Dolby Laboratories lisansı altında üretilmiştir. Dolby, Dolby Audio, Dolby Vision, Dolby Atmos ve çift D sembolü, Dolby Laboratories'in ticari markasıdır. Gizli yayınlanmamış çalışmalar. Telif hakkı 1992-2019 Dolby Laboratories. Tüm hakları saklıdır.

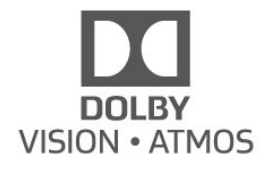

### $775$ Wi-Fi Alliance

Wi-Fi®, Wi-Fi CERTIFIED logosu ve Wi-Fi logosu Wi-Fi Alliance'ın tescilli ticari markalarıdır.

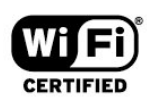

### 276

# Diğer Ticari Markalar

Diğer tüm tescilli veya tescilsiz ticari markalar ilgili sahiplerinin mülkiyetindedir.

# $\overline{28}$ Açık Kaynak

### $\overline{28.1}$

# Açık Kaynaklı Yazılım

Bu televizyonda açık kaynaklı yazılım bulunmaktadır. TP Vision Europe B.V., ilgili lisanslar uyarınca bir teklifte bulunulan bu üründe kullanılan telif hakkı korumalı açık kaynaklı yazılım paketlerine ait kaynak kodunun eksiksiz bir kopyasını, istek üzerine sunmayı teklif etmektedir.

Bu teklif, elinde bu bilgi bulunan herkes için ürünün satın alınma tarihinden itibaren üç yıl süreyle geçerlidir.

Kaynak kodunu almak için lütfen şu adresle İngilizce dilinde iletişime geçin. . .

[open.source@tpv-tech.com](mailto:open.source@tpv-tech.com)

## $78.2$ Açık Kaynaklı Lisans

## Açık Kaynak Lisansı Hakkında

Açık kaynak lisansı kapsamında bulunan TP Vision Netherlands B.V. TV yazılımı bölümlerinin kaynak kodu için README.

Bu belgede, GNU Genel Kamu Lisansı (GPL) veya GNU Kısıtlı Genel Kamu Lisansı (LGPL) veya başka bir açık kaynak lisansı kapsamında bulunan, TP Vision Netherlands B.V. TV'de kullanılan açık kaynak kodunun dağıtımı açıklanmaktadır. Bu yazılım kopyalarının elde edilmesine yönelik talimatlar Kullanım Talimatları'nda bulunmaktadır.

TP Vision Netherlands B.V., BU YAZILIM HAKKINDA, SATILABİLİRLİĞİYLE VEYA BELİRLİ BİR AMACA UYGUNLUĞUYLA İLGİLİ GARANTİLER DE DAHİL OLMAK ÜZERE HİÇBİR AÇIK YA DA ZIMNİ GARANTİDE BULUNMAZ. TP Vision Netherlands B.V., bu yazılım için hiçbir destek sunmamaktadır. Yukarıda belirtilen bilgiler, satın aldığınız herhangi bir TP Vision Netherlands B.V. ürünüyle ilgili garantilerinizi veya yasal haklarınızı etkilemez. Yalnızca kullanımınıza sunulan bu kaynak kodu için geçerlidir.

### Open Source

### bash (3.2.48)

Bash is the shell, or command language interpreter, that will appear in the GNU operating system. Bash is an sh-compatible shell that incorporates useful features from the Korn shell (ksh) and C shell (csh).

It is intended to conform to the IEEE POSIX P1003.2/ISO 9945.2 Shell and Tools standard. It offers functional improvements over sh for both programming and interactive use. In addition, most sh scripts can be run by Bash without modification. Source: http://www.gnu.org/software/bash/

### c-ares (1.10.0)

c-ares is a C library that performs DNS requests and name resolves asynchronously. Source: http://c-ares.haxx.se/

### coreutils (6.9)

The GNU Core Utilities are the basic file, shell and text manipulation utilities of the GNU operating system. These are the core utilities which are expected to exist on every operating system. Source: http://www.gnu.org/software/coreutils/

### e2fsprogs (2.12.2)

e2fsprogs provides the filesystem utilities for use with the ext2 filesystem, it also supports the ext3 and ext4 filesystems.

This piece of software is made available under the terms and conditions of the e2fsprogs license, which can be found below.

Source: http://e2fsprogs.sourceforge.net/

### Expat (2.01)

xml paser; Expat is an XML parser library written in C. It is a stream-oriented parser in which an application registers handlers for things the parser might find in the XML document (like start tags). An introductory article on using.

This piece of software is made available under the terms and conditions of the Expat license, which can be found below.

Source: http://expat.sourceforge.net/

### DFB (4.2.31)

It is a software library for GNU/Linux/UNIX based operating system with a small memory footprint that provides graphics acceleration, input device handling and abstraction layer, and integrated windowing system with support for translucent windows and multiple display layers on top of the Linux framebuffer without requiring any kernel modifications

Source: http://sourceforge.net/projects/jointspace/fil es/remote\_applications\_SDK/remote\_spplications\_S DK\_v1.3.1/DirectFB141\_source\_1.3.1.7z/download

### SAWMAN

SaWMan, the Shared application and Window Manager, is a new window manager module for use with DirectFB.

Source: http://www.directfb.org/index.php?path=Mai n%2FDownloads&page=1

### findutils (4.2.31)

The GNU Find Utilities are the basic directory searching utilities of the GNU operating system. These programs are typically used in conjunction with other programs to provide modular and powerful directory search and file locating capabilities to other commands.

Source: http://www.gnu.org/software/findutils/

### Freetype (2.4.3)

FreeType is a software font engine that is designed to be small, efficient, highly customizable, and portable while capable of producing high-quality output (glyph images).

Source: http://freetype.sourceforge.net

### fuse (2.8.4)

Fuse is a simple interface for userspace programs to export a virtual filesystem to the linux kernel. This piece of software is made available under the terms and conditions of the fuse license, which can be found below.

Source: http://fuse.sourceforge.net/

### gawk (3.1.5)

If you are like many computer users, you would frequently like to make changes in various text files wherever certain patterns appear, or extract data from parts of certain lines while discarding the rest. To write a program to do this in a language such as C or Pascal is a time-consuming inconvenience that

may take many lines of code.

The job is easy with awk, especially the GNU implementation: gawk.

Source: http://www.gnu.org/software/gawk/

### glibc (2.12.2)

Any Unix-like operating system needs a C library: the library which defines the "system calls" and other basic facilities such as open, malloc, printf, exit...The GNU C library is used as the C library in the GNU system and most systems with the Linux kernel This piece of software is made available under the terms and conditions of the glibc license, which can be found below.

Source: http://www.gnu.org/software/libc/

### grep (2.5.1a)

The grep command searches one or more input files for lines containing a match to a specified pattern. By default, grep prints the matching lines. Source: http://www.gnu.org/software/grep/

### gzip (1.3.12)

GNU Gzip is a popular data compression program originally written by Jean-loup Gailly for the GNU project. Mark Adler wrote the decompression part. Source: http://www.gnu.org/software/gzip/

inetutils (1.4.2)

Inetutils is a collection of common network programs. Source: http://www.gnu.org/software/inetutils/

### iptables (1.4.15)

For Cross connection. Source: http://www.netfilter.org/projects/iptables/

### iputils (s20101006)

The iputils package is set of small useful utilities for Linux networking. It was originally maintained by Alexey Kuznetsov. Source: http://www.skbuff.net/iputils/

### Libcurl (7.30.0)

HTTP client;libcurl is a free and easy-to-use clientside URL transfer library, supporting FTP, FTPS, HTTP, HTTPS, SCP, SFTP, TFTP, TELNET, DICT, LDAP, LDAPS, FILE, IMAP, SMTP, POP3 and RTSP. libcurl supports SSL certificates, HTTP POST, HTTP PUT, FTP uploading, HTTP form based upload, proxies, cookies, user+password authentication (Basic, Digest, NTLM, Negotiate, Kerberos4), file transfer resume, http proxy tunneling and more!

This piece of software is made available under the terms and conditions of the Libcurl license, which can be found below.

Source: http://curl.haxx.se/

### libiconv (1.11.1)

This library provides an iconv() implementation, for use on systems which don't have one, or whose implementation cannot convert from/to Unicode. . This piece of software is made available under the terms and conditions of the libiconv license, which can be found below.

Source: http://ftp.gnu.org/pub/gnu/libiconv

### libmtp (0.3.6)

libmtp is an Initiator implementation of the Media Transfer Protocol (MTP) in the form of a library suitable primarily for POSIX compliant operating systems. We implement MTP Basic, the stuff proposed for standardization. Source: http://libmtp.sourceforge.net/

### libipg (6b)

This library is used to perform JPEG decoding tasks. This piece of software is made available under the terms and conditions of the libjpg license, which can be found below.

Source: http://www.ijg.org/

### libusb

This is the home of libusb, a library that gives user level applications uniform access to USB devices across many different operating systems. libusb is an open source project licensed under the GNU Lesser General Public License version 2.1. Many participants in the libusb community have helped and continue to help with ideas,

implementation, support and improvements for libusb.

This piece of software is made available under the terms and conditions of the libusb license, which can be found below.

Source:

http://libusb.wiki.sourceforge.net http://www.libusb.org/

### libusb-compat

Library to enable user space application programs to communicate with USB devices.

This piece of software is made available under the terms and conditions of the libusb-compat license, which can be found below.

### Source:

http://libusb.wiki.sourceforge.net/LibusbCompat0.1

### libpng (1.2.43)

libpng -THE reference library for reading, displaying, writing and examining png Image Network Graphics. This piece of software is made available under the terms and conditions of the libpng license, which can be found below.

Source: http://sourceforge.net/projects/libpng/files/

### Libxml2 (2.7.8)

The "libxml2" library is used in AstroTV as a support for the execution of NCL application. This library was developed for the GNOME software suite and is available under a "MIT" license. Source: http://www.xmlsoft.org

### Linux Kernel (3.1)

The Linux kernel is an operating system kernel used by the Linux family of Unix-like operating systems. This piece of software is made available under the terms and conditions of the Linux Kernel license, which can be found below. Source: http://www.kernel.org

Linux Fusion (8.7.0) Source: GNU

liveMedia (2011.06.12) c++ runtime library for RTSP requirement Source: www.live555.com

### lvm2 (2.02.89)

Userspace toolset that provide logical volume management facilities on linux. This piece of software is made available under the terms and conditions of the lvm2 license, which can be found below.

Source: ftp://sources.redhat.com/pub/lvm2/releases/

### module-init-tools (3.12)

Provides developer documentation for the utilities used by Linux systems to load and manage kernel modules (commonly referred to as "drivers").

Source: https://modules.wiki.kernel.org/index.php/M ain\_Page

### mtd-utils

The aim of the system is to make it simple to provide a driver for new hardware, by providing a generic interface between the hardware drivers and the upper layers of the system. Hardware drivers need to know nothing about the storage formats used, such as FTL, FFS2, etc., but will only need to provide simple routines for read, write and erase. Presentation of the device's contents to the user in an appropriate form will be handled by the upper layers of the system. This piece of software is made available under the terms and conditions of the mtd-utils license, which can be found below.

Source: http://www.linuxmtd.infradead.org/index.html

### ncurses (5.7)

The ncurses (new curses) library is a free software emulation of curses in System V Release 4.0 (SVr4), and more. It uses terminfo format, supports pads and color and multiple highlights and forms characters and function-key mapping, and has all the other SVr4-curses enhancements over BSD curses. SVr4 curses is better known today as X/Open Curses. Source: http://www.gnu.org/software/ncurses/

### net-tools (1.6)

The Net-tools?package is a collection of programs for controlling the network subsystem of the Linux kernel. Source: http://www.linuxfromscratch.org/blfs/view/6. 3/basicnet/net-tools.html

### NTFS-3G Read/Write Driver (2010.5.22)

NTFS-3G is an open source cross-platform implementation of the Microsoft Windows NTFS file system with read-write support. NTFS-3G often uses the FUSE file system interface, so it can run unmodified on many different operating systems. It is runnable on Linux, FreeBSD, NetBSD, OpenSolaris, BeOS, QNX, WinCE, Nucleus, VxWorks, Haiku,MorphOS, and Mac OS X It is licensed under either the GNU General Public License or a proprietary license. It is a partial fork of ntfsprogs and is under active maintenance and development. This piece of software is made available under the terms and conditions of the NTFS-3G Read/Write Driver license, which can be found below. Source: http://www.tuxera.com

### openssl (1.0.1j)

OpenSSL is an open source implementation of the SSL and TLS protocols. The core library (written in the C programming language) implements the basic cryptographic functions and provides various utility functions. Wrappers allowing the use of the OpenSSL library in a variety of computer languages are available.
#### Source: http://www.openssl.org/

procps (ps, top) (3.2.8)

procps is the package that has a bunch of small useful utilities that give information about processes using the /proc filesystem. The package includes the programs ps, top, vmstat, w, kill, free, slabtop, and skill. Source: http://procps.sourceforge.net/index.html

samba (3.0.37)

Samba is the standard Windows interoperability suite of programs for Linux and Unix. Source: http://www.samba.org/

#### SaWMan (1.5.3)

SaWMan, the Shared application and Window Manager, is a new window manager module for use with DirectFB.

Source: http://www.directfb.org

#### sed (4.1.5)

sed (stream editor) isn't an interactive text editor. Instead, it is used to filter text, i.e., it takes text input, performs some operation (or set of operations) on it, and outputs the modified text.

sed is typically used for extracting part of a file using pattern matching or substituting multiple occurrences of a string within a file.

Source: http://www.gnu.org/software/sed/

#### SQLite3 (2.12.2)

SQLite is a in-process library that implements a selfcontained, serverless, zero-configuration,

transactional SQL database engine.

This piece of software is made available under the terms and conditions of the SQLite3 license, which can be found below.

Source: http://www.sqlite.org/

#### SquashFS

SquashFS is a compressed read-only file system for Linux. SquashFS compresses files, inodes and directories, and supports block sizes up to 1 MB for greater compression. SquashFS is also the name of free/open software, licensed under the GPL, for accessing SquashFS filesystems.

This piece of software is made available under the terms and conditions of the SquashFS license, which can be found below.

Source: http://squashfs.sourceforge.net/

#### tar (1.17)

GNU Tar provides the ability to create tar archives, as well as various other kinds of manipulation. For example, you can use Tar on previously created archives to extract files, to store additional files, or to update or list files which were already stored. Source: http://www.gnu.org/software/tar/

u-Boot (2011.12)

The uboot will load the linux kerenl to dram,and jump  $\tan n$ 

This piece of software is made available under the terms and conditions of the u-Boot loader license, which can be found below. Source: http://www.denx.de

udhcpc (0.9.8cvs20050303-3) Source: http://udhcp.sourcearchive.com/downloads/ 0.9.8cvs20050303-3/

uDirectFB (1.5.3) Source: http://www.directfb.org

uriparser (0.7.7)

Uriparser is a strictly RFC 3986 compliant URI parsing and handling library written in C. uriparser is crossplatform, fast, supports Unicode and is licensed under the New BSD license. Source: http://uriparser.sourceforge.net/

util-linux-ng (2.18)

Various system utilities. Source: http://userweb.kernel.org/Mkzak/util-linuxng/

#### wget (1.10.2)

GNU Wget is a free software package for retrieving files using HTTP, HTTPS and FTP, the most widelyused Internet protocols.

It is a non-interactive commandline tool, so it may easily be called from scripts,?cron?jobs, terminals without X-Windows support, etc.

Source: http://ftp.gnu.org/gnu/wget/wget-1.10.2.tar.gz

wpa\_supplicant v0.8(wext)/v2.3(cfg80211) wpa\_supplicant is a WPA Supplicant for Linux, BSD, Mac OS X, and Windows with support for WPA and WPA2 (IEEE 802.11i / RSN). It is suitable for both desktop/laptop computers and embedded systems. Supplicant is the IEEE 802.1X/WPA component that is used in the client stations. It implements key negotiation with a WPA Authenticator and it controls the roaming and IEEE 802.11 authentication/association of the wlan driver. Source: https://w1.fi/wpa\_supplicant/

xerces-c++ (3.1.1) Source: http://xerces.apache.org/

#### zlib (6b)

The 'zlib' compression library provides in-memory compression and decompression functions, including integrity checks of the uncompressed data. This piece of software is made available under the terms and conditions of the zlib license, which can be found below. Source: http://www.zlib.net/

# $\overline{29}$ Üçüncü tarafların sağladığı hizmetlerle ve/veya yazılımlarla ilgili sorumluluk reddi

Üçüncü tarafların sağladığı hizmetler ve/veya yazılımlar önceden bildirimde bulunmaksızın değiştirilebilir, askıya alınabilir veya iptal edilebilir. TP Vision bu durumlarda sorumlu tutulamaz.

# Dizin

# A

[Açma](#page-11-0) *12* [AI Ekolayzır](#page-39-0) *40* [Alexa](#page-57-0) *58* [Altyazı Dili](#page-44-0) *45* [Alım](#page-59-0) *60* [Ambilight](#page-50-0) *51* [Ambilight Tarzı](#page-50-0) *51* [Ambilight+hue](#page-50-0) *51* [Ambilight+hue, Ampulleri Seç](#page-50-0) *51* [Ana Menü](#page-35-0) *36* [Anten](#page-12-0) *13* [Avrupa Eco Etiketi](#page-58-0) *59* [Ayarları Sıfırla](#page-43-0) *44* [Ağ - Kablolu](#page-46-0) *47* [Ağ - Kablosuz](#page-46-0) *47* [Ağ Ayarları](#page-46-0) *47* [Ağ Ayarları Menüsü](#page-46-0) *47* [Ağ Ayarlarını Görüntüle](#page-46-0) *47*

## Ç

[Çevrimiçi Kullanım Kılavuzu](#page-3-0) *4* [Çocuk Kilidi](#page-44-0) *45* [Çocuk Kilidi, Kod Ayarla](#page-44-0) *45* [Çocuk Kilidi, Kodu Değiştir](#page-44-0) *45*

#### B

[Bağlantı - Güç Kablosu](#page-11-0) *12* [Bekleme Modu](#page-11-0) *12* [Beyaz Nokta Hizalama](#page-36-0) *37*

#### $\mathsf{C}$

[CAM PIN](#page-44-0) *45* [CI Kartı](#page-14-0) *15* [Cihaz Bağlama](#page-12-0) *13* [Clear dialogue](#page-39-0) *40*

## D

[Destek Alın](#page-3-0) *4* [Dijital Çıkış Dengesi](#page-40-0) *41* [Dijital Çıkış Formatı](#page-40-0) *41* [Dijital Çıkış Gecikmesi](#page-40-0) *41* [Dijital Çıkış Menüsü](#page-40-0) *41* [Dijital Çıkış Seviyesi Ayarı](#page-40-0) *41* [Dijital Ortam İşleyici - DMR](#page-46-0) *47* [Dijital Ses Çıkışı - Optik](#page-13-0) *14* [Dinamik Kontrast](#page-37-0) *38* [Diyalog geliştirme](#page-43-0) *44*

# E

[Ebeveyn Kontrolü](#page-44-0) *45* [Ekran Kapalı](#page-42-0) *43* [Ekran Yansıtma](#page-13-0) *14* [Ekran Yansıtma Bağlantısı](#page-13-0) *14* [Enerji Tasarrufu](#page-42-0) *43* [Etkileşimli TV, ihtiyacınız olan bileşenler](#page-40-0) *41* [Ev veya Mağaza](#page-42-0) *43* [Evrensel Erişim](#page-43-0) *44* [Evrensel erişim, Karışık Ses](#page-43-0) *44* [Evrensel erişim, Konuşma](#page-43-0) *44* [Evrensel Erişim, Ses Efektleri](#page-43-0) *44* [Evrensel Erişim, Sesli Anlatım](#page-43-0) *44* [Evrensel Erişim, İşitme Engelli](#page-43-0) *44*

## F

[Fare Ayarları](#page-41-0) *42* [Favori Kanal, Düzenle](#page-24-0) *25* [Favori Kanal, Kanal Aralığı](#page-24-0) *25* [Favori Kanal, Oluştur](#page-24-0) *25* [Favori Kanallar](#page-25-0) *26* [Fotoğraflar, Videolar ve Müzik](#page-32-0) *33*

#### G

[Gama](#page-37-0) *38* [Görüntü Formatı](#page-38-0) *39* [Görüntü Hareketi](#page-38-0) *39* [Görüntü Hareketi Stili](#page-38-0) *39* [Görüntü Kontrast Menüsü](#page-37-0) *38* [Görüntü Kontrast Modu](#page-37-0) *38* [Görüntü Tarzı](#page-35-0) *36* [Görüntü Temizleme, Gürültü Azaltma](#page-37-0) *38* [Görüntü, Keskinlik](#page-36-0) *37* [Görüntü, Kontrast](#page-36-0) *37* [Görüntü, Parlaklık](#page-36-0) *37* [Görüntü, Renk](#page-36-0) *37* [Güvenlik ve Bakım](#page-65-0) *66* [Gelişmiş Ambilight Ayarları](#page-51-0) *52* [Gelişmiş Görüntü Ayarları](#page-36-0) *37* [Gelişmiş Ses Ayarları](#page-39-0) *40* [Genel Ayarlar](#page-41-0) *42* [Giriş Çözünürlüğü](#page-59-0) *60*

## H

[HDMI](#page-12-0) *13* [HDMI - ARC](#page-13-0) *14* [HDMI - CEC](#page-41-0) *42* [HDMI Ses Sistemi](#page-39-0) *40* [HDMI Ultra HD](#page-41-0) *42* [HDR](#page-37-0) *38* [Hızlı Ayarlar Menüsü](#page-35-0) *36* [Hızlı Görüntü Ayarları](#page-38-0) *39*

## I

[Internet Belleğini Sil](#page-46-0) *47*

# K

[Kanal kilidini aç](#page-24-0) *25* [Kanal Listesi](#page-23-0) *24* [Kanal Listesi Kopyalama](#page-21-0) *22* [Kanal, Kanal Filtresi](#page-24-0) *25* [Kanal, Kanalı Yeniden Adlandır](#page-24-0) *25* [Kanal, Seçenekler](#page-22-0) *23* [Kanallar](#page-18-0) *19* [Kanalı kilitle](#page-24-0) *25* [Kanalı Kur - Anten](#page-18-0) *19* [Kanalı Kur - Kablo](#page-18-0) *19* [Kanalı Kur - Uydu](#page-20-0) *21* [Kapatma Zamanlayıcısı](#page-42-0) *43* [Kaynak Listesi](#page-17-0) *18* [Kayıtlar](#page-30-0) *31* [Kişi Bilgileri](#page-3-0) *4* [Konum](#page-42-0) *43* [Kulaklık Bağlantısı](#page-13-0) *14* [Kulaklıklar](#page-39-0) *40* [Kullanım Kılavuzu](#page-3-0) *4* [Kullanım Sonu](#page-58-0) *59*

#### M

[Mağaza Yapılandırması](#page-42-0) *43* [Müşteri Desteği](#page-3-0) *4* [Menü Dilleri](#page-44-0) *45* [Metin](#page-25-0) *26* [Multimedya](#page-60-0) *61*

#### N

[Netflix Ayarları](#page-46-0) *47*

#### O

[Onarım](#page-3-0) *4* [Otomatik Saat Modu](#page-44-0) *45*

#### P

[Pause TV](#page-31-0) *32* [Philips Desteği](#page-3-0) *4* [Philips TV Remote App](#page-14-0) *15* [Problemler](#page-61-0) *62*

#### R

[Renk Ayarları](#page-36-0) *37* [Renk Geliştirme](#page-36-0) *37* [Renk Sıcaklığı](#page-36-0) *37*

# S

[Saat](#page-44-0) *45* [Ses Çıkışı Menüsü](#page-39-0) *40* [Ses Dili](#page-44-0) *45* [Ses Menüsü](#page-38-0) *39* [Ses Tarzı](#page-38-0) *39* [Ses, Delta Ses Düzeyi](#page-39-0) *40* [Ses, Otomatik Ses Seviyesi Ayarı](#page-39-0) *40* [Smart TV](#page-48-0) *49* [Sorun giderme](#page-61-0) *62* [Statik IP](#page-46-0) *47*

# T

[Tarih](#page-44-0) *45* [Teletekst](#page-25-0) *26* [TV Ağı Adı](#page-46-0) *47* [TV üzerindeki tuşlar](#page-9-0) *10* [TV Ekran Çözünürlüğü](#page-59-0) *60* [TV Hoparlörü](#page-39-0) *40* [TV Rehberi](#page-27-0) *28* [TV Yerleştirme](#page-39-0) *40* [TV'yi kaydettirin](#page-3-0) *4* [TV'yi tanımlayın](#page-3-0) *4*

#### $\cup$

[Ultra resolution \(Ultra çözünürlük\)](#page-37-0) *38* [USB Flash Sürücü](#page-15-0) *16* [USB Klavye Ayarları](#page-41-0) *42* [USB Sabit Sürücü](#page-41-0) *42* [USB Sabit Sürücü - Format](#page-16-0) *17* [USB Sabit Sürücü - Kur](#page-15-0) *16* [USB Sabit Sürücü Bağlantısı](#page-15-0) *16* [Uydu](#page-12-0) *13* [Uygulama Galerisi](#page-48-0) *49* [Uygulama kilidi](#page-44-0) *45* [Uyku Zamanlayıcısı](#page-44-0) *45* [Uzaktan Kumanda - IR Sensörü](#page-8-0) *9* [Uzaktan Kumanda Tuşu](#page-6-0) *7* [Uzaktan Kumanda ve Piller](#page-6-0) *7* [Uzaktan Kumandanızı Eşleştirme](#page-8-0) *9*

#### $\overline{V}$

[Video Kontrastı](#page-37-0) *38*

## W

[Wi-Fi](#page-46-0) *47* [Wi-Fi ile Aç](#page-46-0) *47*

#### Y

[Yardım Menüsü](#page-3-0) *4* [Yaz Saati Programı](#page-44-0) *45* [Yazılım Sürümü](#page-5-0) *6* [Yazılımı Güncelle](#page-5-0) *6* [Yazılımı Güncelle - OAD](#page-5-0) *6* [Yazılımı Güncelle - USB](#page-5-0) *6* [Yazılımı Güncelle - Yerel Güncellemeler](#page-5-0) *6* [Yazılımı Güncelle - İnternet](#page-5-0) *6* [Yeniden adlandırma veya cihaz simgesini değiştirme](#page-17-0) *18*

#### Z

[Zaman Dilimi](#page-44-0) *45*

#### İ

[İstek Üzerine TV](#page-49-0) *50* [İstek Üzerine Video](#page-49-0) *50* [İzleme Mesafesi](#page-10-0) *11*

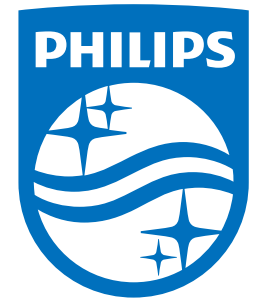

All registered and unregistered trademarks are property of their respective owners.<br>Specifications are subject to change without notice.<br>Philips and the Philips' shield emblem are trademarks of Koninklijke Philips N.V.<br>and

philips.com